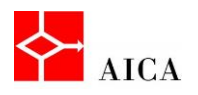

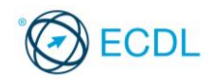

Manuale ECDL Full Standard

Ξ

# **Modulo** Computer Essentials

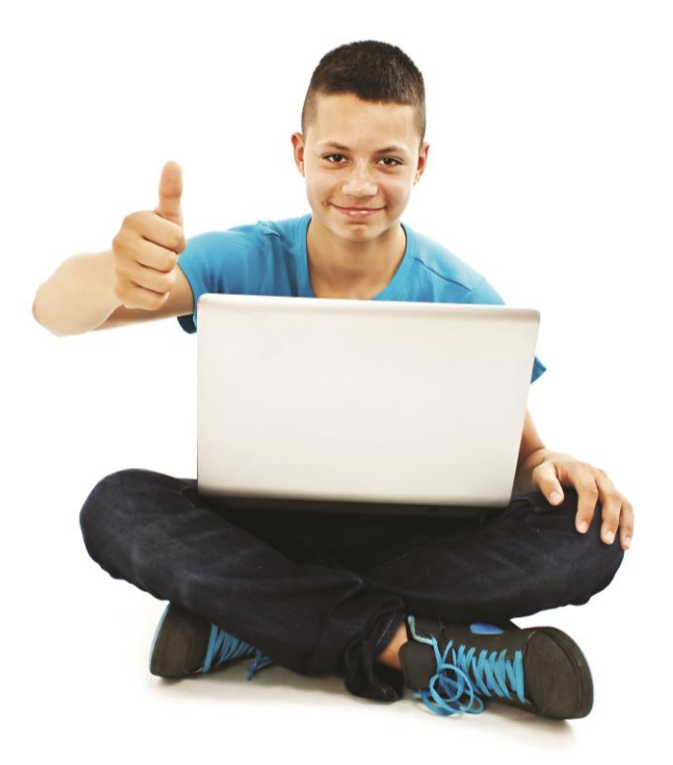

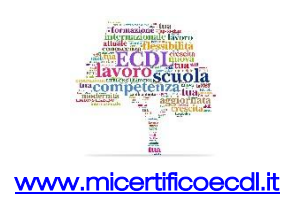

j.

# **SOMMARIO**

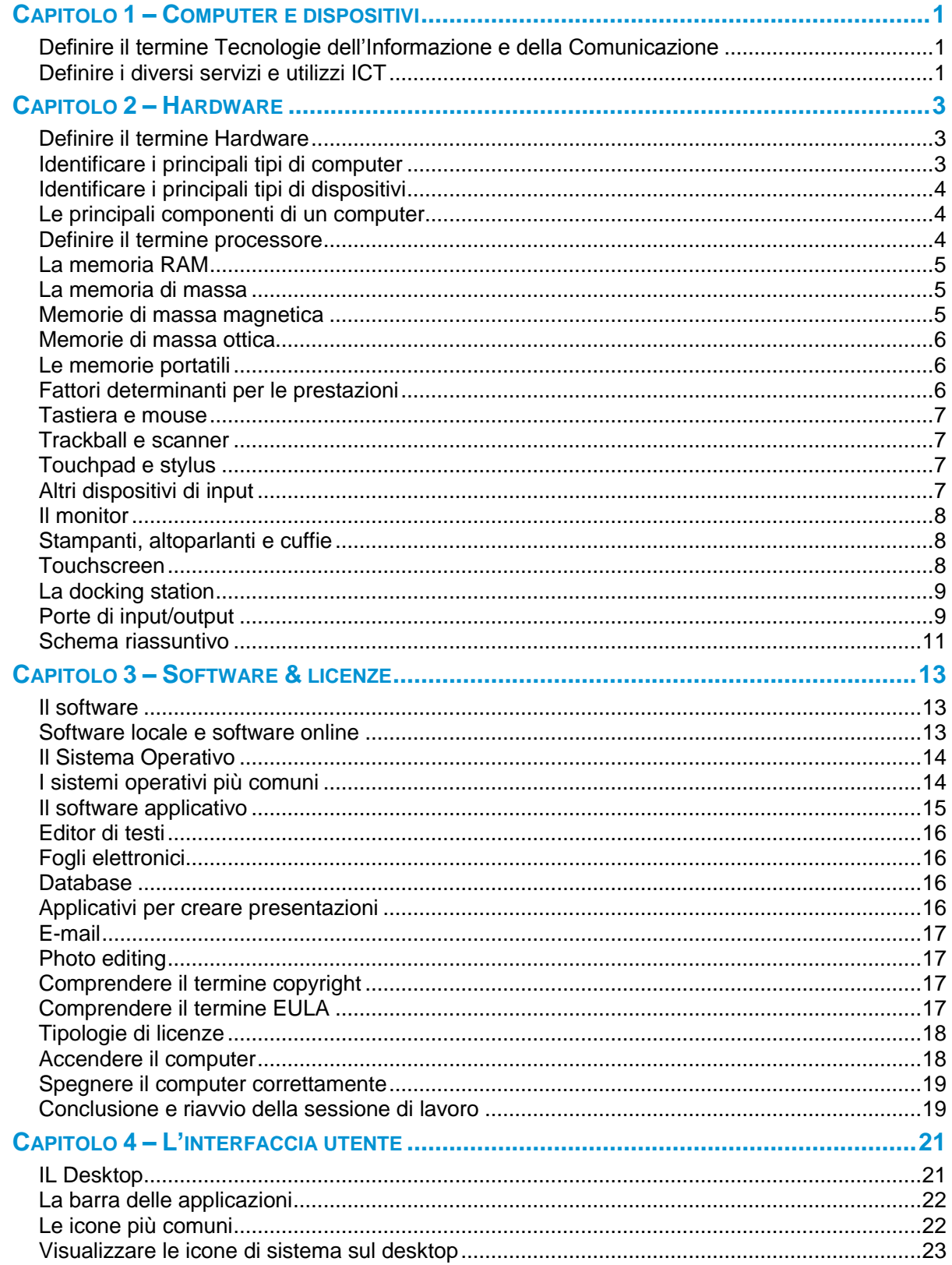

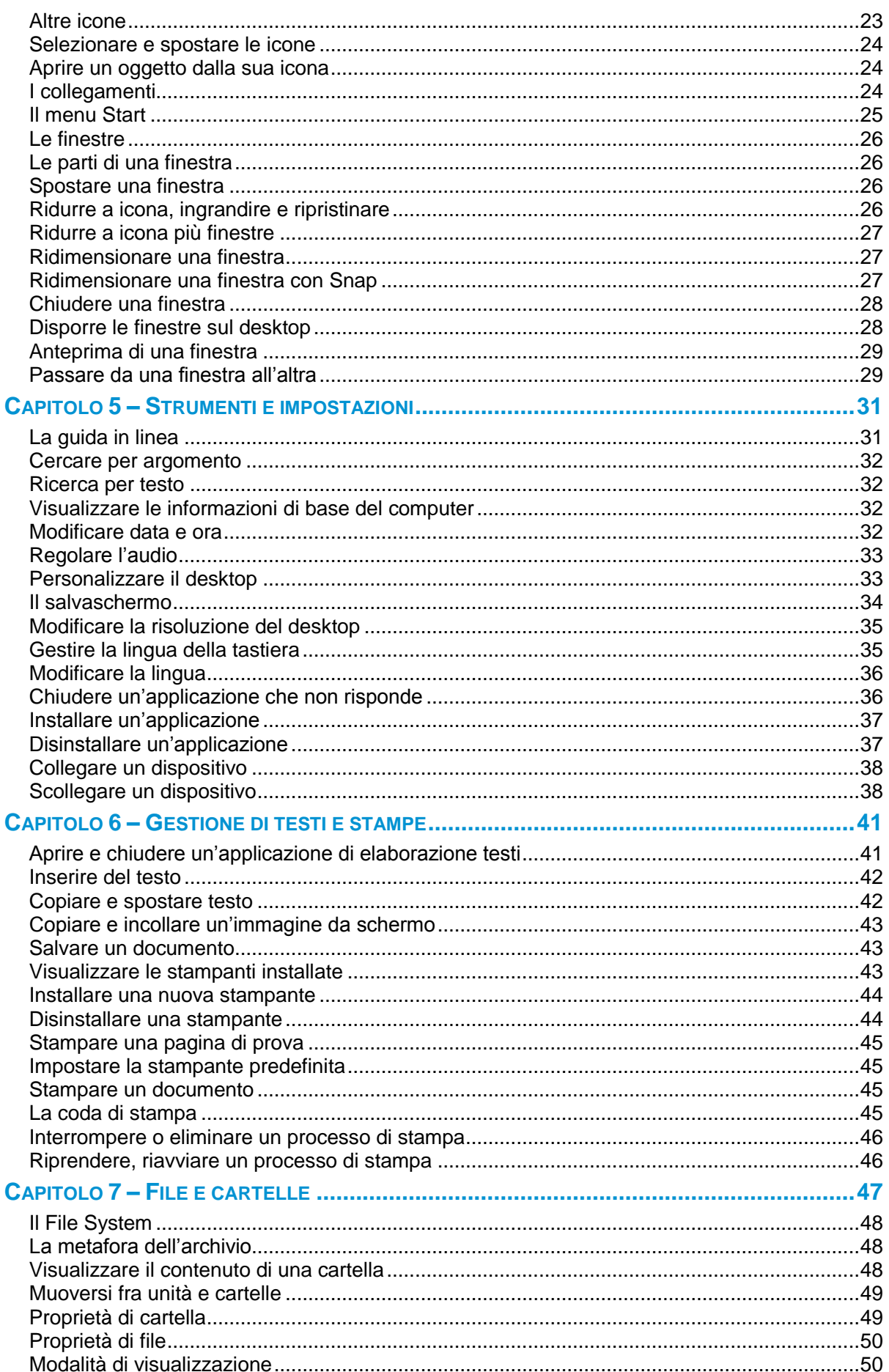

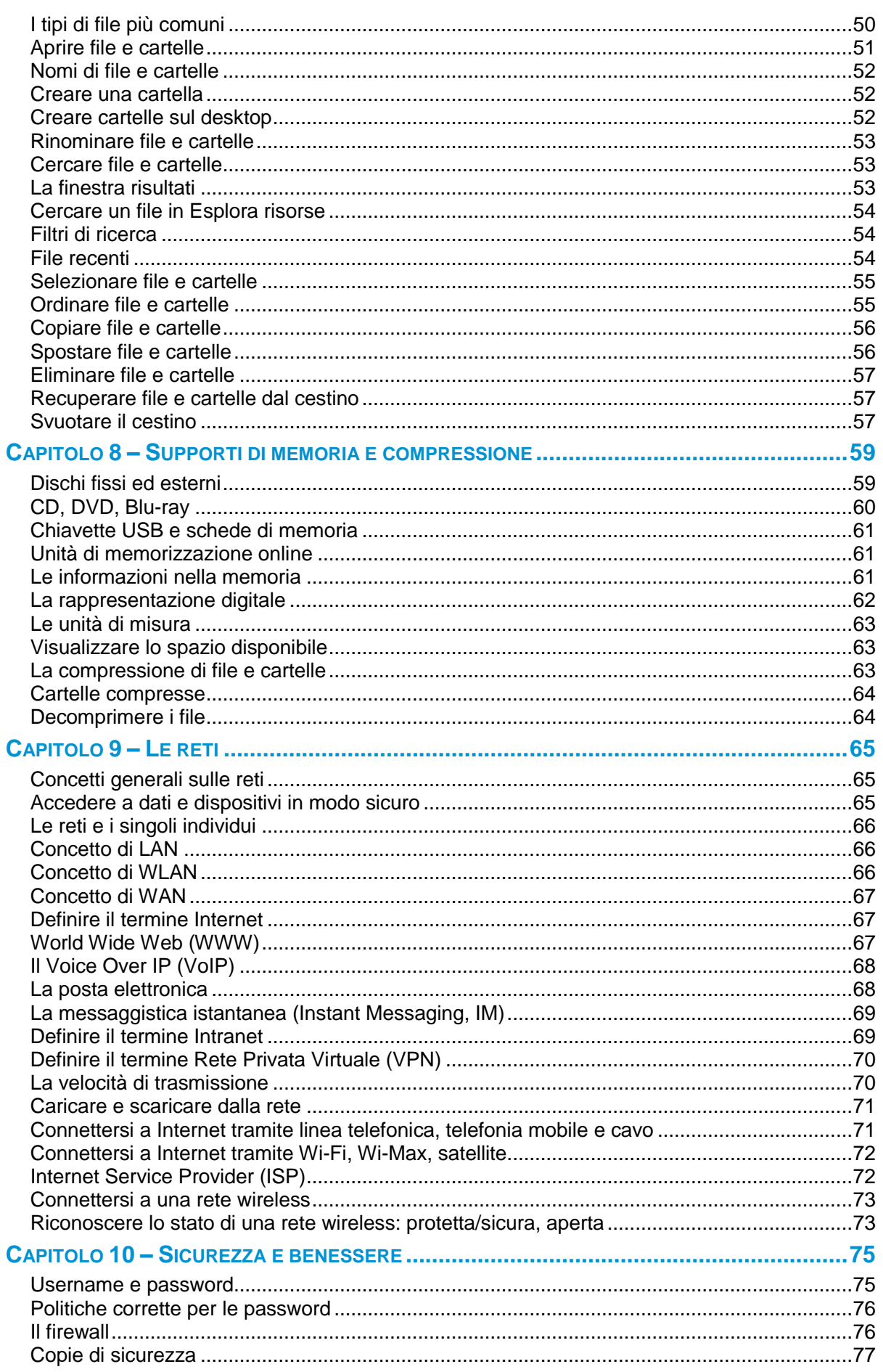

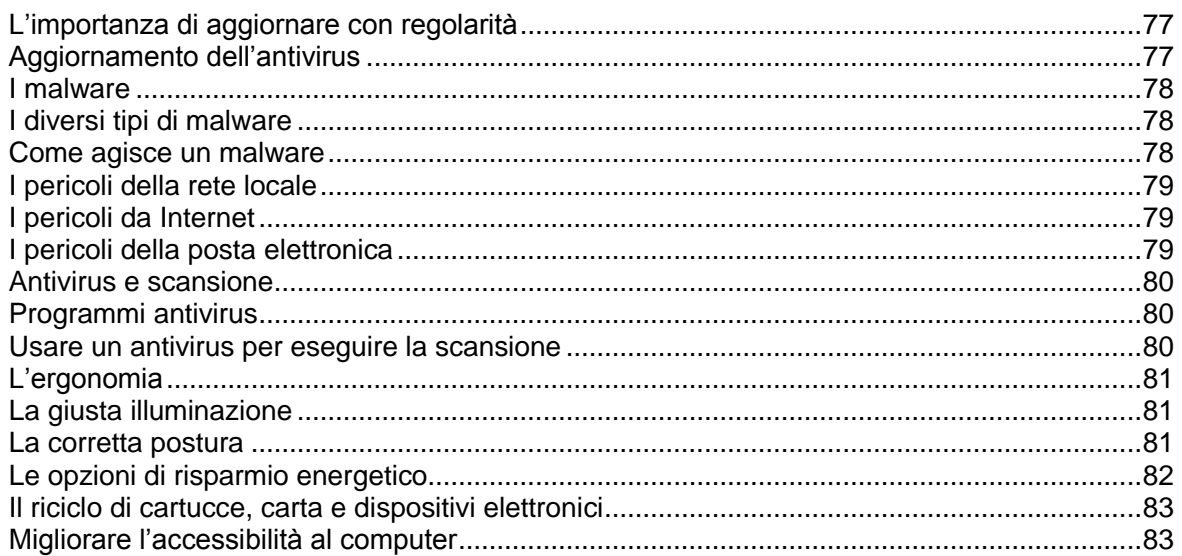

# <span id="page-6-0"></span>**Capitolo 1 – Computer e dispositivi**

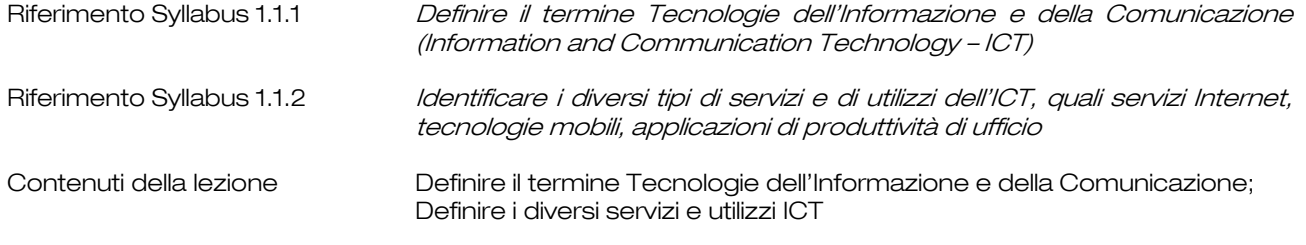

# <span id="page-6-1"></span>**Definire il termine Tecnologie dell'Informazione e della Comunicazione**

Con il temine italiano Tecnologie dell'Informazione e della Comunicazione, o con il suo equivalente inglese Information & Communication Technology, si identifica l'insieme degli aspetti che concorrono nella generazione di sistemi informativi computerizzati, quali: progettazione, sviluppo, implementazione e gestione, uniti alla progettazione di servizi distribuiti e integrati, per l'elaborazione a distanza delle informazioni.

#### **APPROFONDIMENTO**

<span id="page-6-2"></span>L'utilizzo delle tecnologie ICT per la gestione e il trattamento delle informazioni ha assunto una crescente importanza strategica per qualsiasi tipo di organizzazione: governativa, commerciale, educativa, ecc.; permettendo di cancellare o ridurre le distanze che in passato ne hanno limitato l'attività.

# **Definire i diversi servizi e utilizzi ICT**

Grazie alle tecnologie ICT è possibile usufruire di una pluralità di servizi tra cui è opportuno segnalare i seguenti:

- o I servizi Internet come e-government, e-commerce, e-banking; ma anche posta elettronica, comunicazione istantanea, trasferimento dati, partecipazione a social network e molti altri.
- o La telefonia mobile che include la comunicazione scritta tramite SMS o MMS nonché l'accesso ad Internet per smartphone tablet o laptop.
- o I programmi di produttività che permettono di svolgere in modo più efficace, attraverso computer, tablet e smartphone, diversi compiti come scrivere, calcolare, disegnare o presentare.

**APPROFONDIMENTO**

I termini e-government, e-commerce ed e-banking sono chiariti di seguito.

#### e-government

Questo termine sta ad indicare l'uso di Internet ed in particolare del World Wide Web per fornire informazioni di amministrazione e servizi ai cittadini. In Italia è spesso sostituito dalla locuzione "Amministrazione digitale" in quanto identifica il sistema di gestione digitalizzata della pubblica amministrazione che consente di trattare la documentazione e di gestire i procedimenti con sistemi informatici.

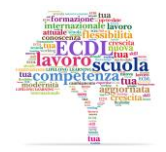

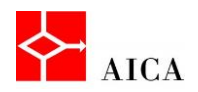

Obiettivi primari dell'e-government sono:

- automatizzare i servizi rivolti ai cittadini e alle imprese
- garantire l'accesso telematico dei cittadini ai servizi e alle informazioni offerti dalla pubblica amministrazione.

#### e-commerce

Questo termine identifica il commercio elettronico, cioè tutte le attività commerciali effettuate mediante un computer in rete. L'e-commerce comprende attività diverse quali: la commercializzazione di beni e servizi per via elettronica, la distribuzione on-line di contenuti digitali, l'effettuazione per via elettronica di operazioni finanziarie e di borsa, gli appalti pubblici per via elettronica ed altre procedure di tipo transattivo della pubblica Amministrazione.

#### e-banking

Il termine identifica la possibilità di effettuare operazioni bancarie attraverso la connessione Internet.

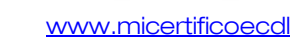

# <span id="page-8-0"></span>**Capitolo 2 – Hardware**

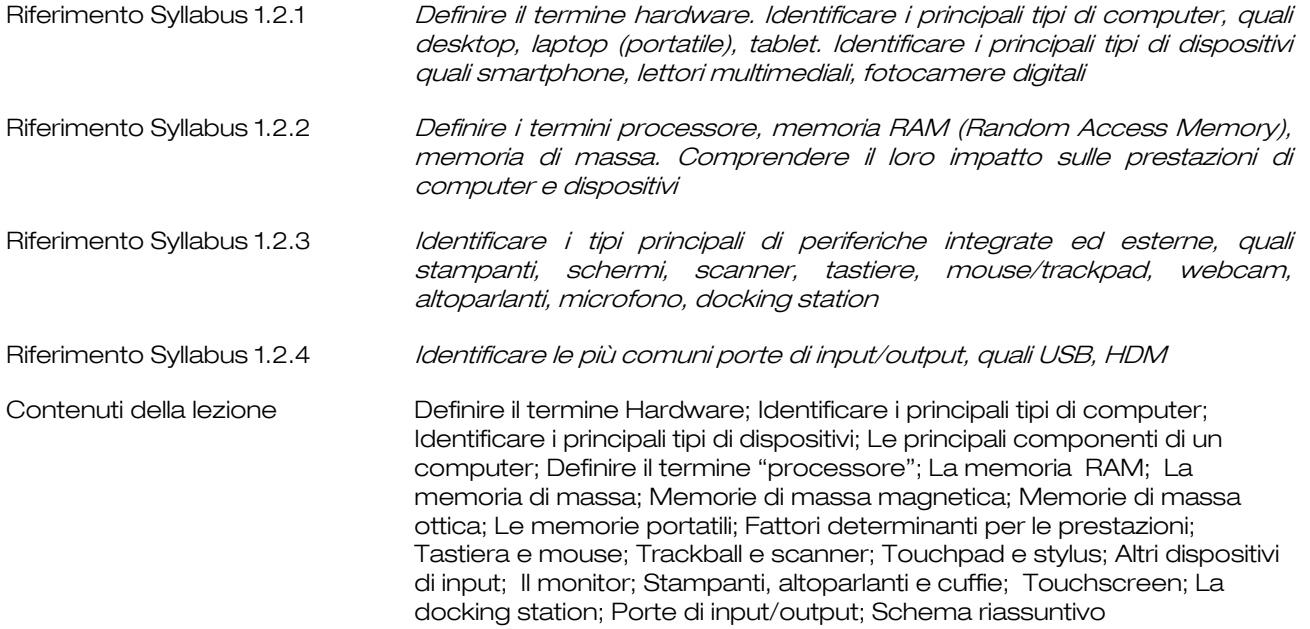

# **Definire il termine Hardware**

<span id="page-8-1"></span>Hardware è un termine inglese che indica sia un negozio di ferramenta, sia ciò che vende.

In informatica, il termine è utilizzato per identificare le componenti "materiali" o "fisiche" di un computer: in pratica, tutto ciò che si può vedere e toccare come il telaio, le componenti meccaniche, elettriche o elettroniche.

<span id="page-8-2"></span>Rientra nel concetto di hardware anche la periferia connessa al computer come la tastiera, il mouse, il monitor, la stampante e così via.

# **Identificare i principali tipi di computer**

Esistono Personal Computer di diverse forme e dimensioni.

I PC da tavolo, detti desktop, hanno trovato una diffusione capillare nelle organizzazioni aziendali, scolastiche e nelle case. Sono ovviamente adeguati al lavoro stabile poiché, per le loro dimensioni, non sono facilmente spostabili.

I dipendenti delle organizzazioni soggetti a spostamenti frequenti, possono avere a portata di mano i propri documenti utilizzando PC portatili, detti Notebook o Laptop.

Sono PC di piccole dimensioni, paragonabili ad una valigetta portadocumenti, con un peso che può variare da 1,5 Kg a 3,5 kg e vengono alimentati a batteria, quando sono scollegati dalla rete elettrica, con un'autonomia che va da 1 a 3 ore, a seconda del modello.

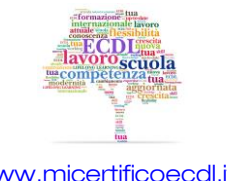

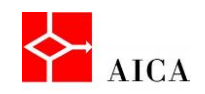

<span id="page-9-0"></span>Un'altra tipologia di Personal Computer è il Tablet Pc, un computer portatile munito di un digitalizzatore che permette all'utente di scrivere sullo schermo attraverso una penna speciale o tramite le dita.

# **Identificare i principali tipi di dispositivi**

L'evoluzione tecnologica di questi ultimi decenni ha determinato la produzione di nuovi dispositivi che non possono essere propriamente definiti dei personal computer, poiché hanno dimensioni e potenza decisamente più ridotte, ma hanno alcune funzionalità in comune.

<span id="page-9-1"></span>Tra i più diffusi descriviamo lo smartphone, il lettore multimediale e la fotocamera digitale.

# **Le principali componenti di un computer**

Un computer opera facendo interagire le seguenti componenti:

- o la CPU, il nucleo del computer, che si occupa del controllo e del calcolo,
- o le memorie di sistema, che contengono i programmi in esecuzione e i relativi dati,
- o l'hard disk, la memoria permanente del computer, in cui si conservano tutti i documenti, i dati e i programmi,
- o i dispositivi di Input/Output, dedicati alla comunicazione con l'esterno.

<span id="page-9-2"></span>Più avanti analizzeremo nel dettaglio queste componenti.

# **Definire il termine processore**

La CPU (Central Processor Unit), è l'unità centrale di elaborazione del computer, chiamata anche processore, a cui sono affidate le operazioni di controllo, coordinamento e di elaborazione. La CPU è, infatti, costituita da un'unità di controllo e un'unità logico-aritmetica.

L'unità di controllo "legge" le istruzioni da eseguire, le riconosce e ne sovrintende l'esecuzione, inviando opportuni ordini a tutte le altre unità.

L'unità logico-aritmetica è preposta all'esecuzione delle istruzioni di calcolo e di tipo logico.

La motherboard, che contiene la CPU, è la piastra a circuito stampato su cui sono montati svariati circuiti integrati (detti anche microchips o più semplicemente chips) i quali interfacciano i vari componenti e ne permettono la comunicazione tra loro.

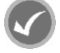

### **APPROFONDIMENTO**

Il tipo e la velocità del processore (insieme alla quantità di memoria) ha un pesante impatto sulle prestazioni complessive del computer e deve essere scelto in modo da soddisfare le esigenze applicative per cui deve essere utilizzato. Ad esempio, se si eseguono applicazioni pesanti quali elaborazione di immagini, codifica di file musicali o video, giochi in 3D, è opportuno orientarsi su un processore veloce per ridurre i tempi di elaborazione. Viceversa, se si vuole privilegiare l'autonomia di un dispositivo portatile, è preferibile un processore a basso consumo.

Per stabilire la velocità di un processore fino a qualche anno fa ci si basava quasi esclusivamente sulla sua frequenza operativa, misurata in GHz (miliardi di cicli al secondo); recentemente, non essendo possibile superare una certa frequenza operativa, per aumentare le prestazioni si è deciso di aumentarne il numero dei core (cioè il numero di processori presenti nello stesso involucro) e di lavorare sull'architettura dei suoi componenti.

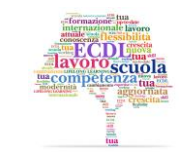

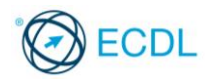

# **La memoria RAM**

<span id="page-10-0"></span>La componente di un computer destinata a "ricordare", dati e istruzioni di programma al momento della loro esecuzione è la memoria RAM.

L'acronimo sta per Random Access Memory che può essere tradotto come "memoria ad accesso casuale" cioè memoria che può essere acceduta in una sequenza qualsiasi dei suoi indirizzi.

Le informazioni contenute nella RAM vengono perse quando viene spento il computer. Per questo motivo è definita memoria di tipo volatile.

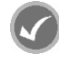

#### **APPROFONDIMENTO**

La dimensione della RAM, entro certi valori dipendenti dal sistema operativo utilizzato, influenza le prestazioni di un computer. In generale è opportuno che sia abbastanza ampia per rendere più fluido il funzionamento di computer senza che questo debba continuamente ricorrere all'utilizzo della memoria di massa (swap). Valori correnti per computer desktop/laptop con sistemi operativi come Windows 7 o Windows 8 sono 2-4 GB. Per uno smartphone almeno 512 MB.

# **La memoria di massa**

<span id="page-10-1"></span>Per rendere permanenti i dati elaborati, è necessario avere a disposizione memorie preposte a questi scopi: le memorie di massa.

Possono essere di tipo magnetico, come nei comuni dischi rigidi; o ottico, come nei classici CD/DVD.

Oltre a queste si vanno sempre più diffondendo le memorie allo stato solido utilizzate nelle comunissime "Memory card" e "Memory pen" ma anche nei dischi ibridi (stato solido +magnetico) o interamente allo stato solido come nei tablet.

Le memorie di massa si differenziano tra loro per tecnologia, capacità di memorizzazione dei dati, velocità di lettura e scrittura.

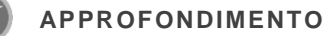

Le unità a stato solido o SSD (acronimo inglese di "Solid State Drive") si caratterizzano come la nuova frontiera delle memorie di massa. Questi "dischi" (termine improprio ma usato in quanto il dispositivo svolge la medesima funzione) sono enormemente più performanti (non avendo alcuna parte meccanica in movimento) ma anche molto più costosi e con una durata attuale più limitata (a causa del numero massimo di riscritture ammesse).

#### **Memorie di massa magnetica**

<span id="page-10-2"></span>Per memoria di massa magnetica si intende un disco la cui superficie è costituita da uno strato ferromagnetico sul quale vengono memorizzati i dati, generati dai versi dei campi magnetici.

Tali dischi magnetici, tra cui il più diffuso è l'Hard Disk o disco fisso, hanno una velocità di accesso rapida ma possono essere soggetti a smagnetizzazione, con la conseguente perdita definitiva dei dati.

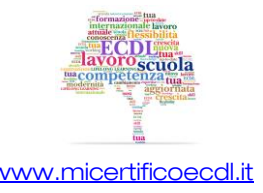

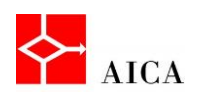

# **Memorie di massa ottica**

<span id="page-11-0"></span>Le memorie di massa di tipo ottico, ampiamente diffuse per la potente capacità di immagazzinare dati, sono caratterizzate da una tecnica di memorizzazione che utilizza la luce laser prodotta da un diodo.

Le più diffuse sono:

- o CD-ROM o Compact Disk memorie di grande capacità di memorizzazione
	- o **DVD** o Digital Versatile Disk, memorie di massa ottiche classificate in:
		- o DVD-Video predisposti a contenere film in sostituzione delle videocassette, ormai superate
		- o DVD-Audio in sostituzione dei CD in quanto caratterizzati da una capacità superiore
		- o DVD-Rom pensato in sostituzione del CD-Rom in quanto supporta il formato DVD-R, registrabile una sola volta dal produttore e duplicabile con un masterizzatore e il formato DVD-RW che permette la riscrittura

# **Le memorie portatili**

<span id="page-11-1"></span>Come noto, esistono delle memorie portatili, di piccole dimensioni e in grado di memorizzare dati in formato digitale.

Sono le memory pen, estremamente maneggevoli e le memory card, utilizzate nelle console per video-giochi e in molti altri dispositivi.

Entrambe utilizzano una memoria flash, non volatile, che permette il mantenimento dei dati al suo interno, anche in mancanza di alimentazione elettrica.

# **APPROFONDIMENTO**

#### Il termine "Memory pen" è sinonimo di "Pen drive", "Chiavetta USB" o "Pennetta USB."

Questo dispositivo è largamente utilizzato per leggere, scrivere e trasferire tutti i tipi di dati come: musica, immagini , video digitali, file informatici da e per il personal computer. Le Memory pen possono assumere forme e dimensioni molto variabili, dal classico stick lineare ai braccialetti, orologi e gadget di varia forma.

Il termine "Memory card" o "Scheda di memoria", invece, non ha sinonimi, ma rappresenta una larga famiglia di prodotti dalle forme, capacità e dimensioni differenti. Esempi di Memory card sono: PC Card, Compactrlash, SmartMedia, Memory Stick, MultiMediaCard, Secure Digital, miniSD, microSD e xD Picture Card.

<span id="page-11-2"></span>Le schede di memoria vengono utilizzate per due fini: per il salvataggio di dati di gioco nelle console e per memorizzare file (musica, immagini o altro) su periferiche portatili (fotocamere, telefonini, lettori mp3, ecc.). Per rendere possibile l'utilizzo di queste memorie anche sui PC si sta diffondendo sempre più una periferica multiformato in grado di accettarne diversi tipi.

# **Fattori determinanti per le prestazioni**

Le prestazioni del computer vengono determinate da alcuni fattori:

- o maggiore è la velocità della CPU, maggiore sarà il ritmo di lavoro del processore;
- o maggiore è la capacità della RAM, minore sarà il ricorso alla lettura/scrittura dei dati sul disco fisso;
- o maggiore è la capacità della scheda grafica, maggiori saranno le prestazioni video del computer.

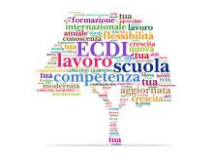

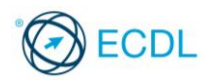

<span id="page-12-0"></span>Inoltre, per aumentare le prestazioni del proprio computer, è buona regola non tenere più applicazioni aperte contemporaneamente.

# **Tastiera e mouse**

Vediamo alcuni dispositivi di input e analizziamone il funzionamento.

- o La tastiera è l'unità mediante la quale si immettono dati e istruzioni. È costituita da tasti alfanumerici, con punteggiatura, con simboli speciali e con frecce direzionali. Sono presenti inoltre tasti speciali, come [Invio], [Canc], [Alt], [Ctrl].
- <span id="page-12-1"></span>o Il mouse è la periferica che permette, mediante il posizionamento del proprio puntatore, di effettuare opportune selezioni di elementi presenti sullo schermo.

# **7**

# **Trackball e scanner**

Proseguiamo con l'analisi descrivendo altri due dispositivi di input.

- o La trackball, è una periferica analoga al mouse, in cui il puntamento è effettuato mediante una sfera rotante con pulsanti e rotelline, comandati dalla mano che si trova in costante stato di riposo. Da qui il vantaggio rispetto al mouse.
- <span id="page-12-2"></span>o Lo scanner è un dispositivo di input che consente la trasformazione in formato digitale di immagini e testi. Utilizzando uno scanner si possono acquisire fotografie e disegni per elaborarli con specifici programmi di grafica e foto-ritocco.

# **Touchpad e stylus**

Proseguiamo analizzando altri dispositivi di input.

- o Il touchpad è una periferica presente nei notebook, in sostituzione del mouse, permette lo spostamento del cursore individuando la posizione corrente del dito dell'utente sulla tavoletta.
- <span id="page-12-3"></span>o Lo stylus è uno speciale pennino per palmare e per smartphone, mediante il quale è possibile scrivere sull'apposito display.

# **Altri dispositivi di input**

Proseguiamo analizzando altri dispositivi di input.

- Il joystick è una periferica che trasforma i movimenti di una leva manovrata dall'utente in una serie di segnali elettrici o elettronici che permettono di controllare l'esecuzione di un programma.
- o La web cam è una telecamera utilizzabile principalmente come dispositivo di input, trasmette al computer le immagini riprese in formato digitale.
- o La macchina fotografica digitale è una macchina fotografica che trasforma in formato "digitale" l'immagine catturata e la memorizza in una memoria posta al suo interno.
- o Il microfono è un convertitore di onde sonore in segnali elettrici.

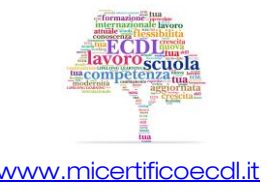

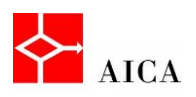

# **Il monitor**

<span id="page-13-0"></span>Iniziamo ora a descrivere i dispositivi di output, partendo dal monitor. È il dispositivo su cui il computer visualizza le informazioni, quali comandi e risultati forniti.

Il funzionamento di un monitor di tipo CRT (Cathode Ray Tube - Tubo a Raggi Catodici) equivale a quello di un normale televisore: un fascio luminoso colpisce la superficie dello schermo, rendendo luminosi i fosfori, i minuscoli componenti che la costituiscono. Tali componenti sono i pixel.

Un concetto legato ai pixel è la risoluzione del monitor, dove per risoluzione si intende la qualità dell'immagine, definita dal numero di pixel per pollice. Ecco perché si parla di risoluzioni tipo 640x480, 800x600, 1024x768, che definiscono la densità di pixel per riga e per colonna.

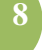

#### **APPROFONDIMENTO**

<span id="page-13-1"></span>I monitor a tecnologia CRT erano caratterizzati da un fattore di forma con rapporto 4/3 e dimensione (tipica) della diagonale fino a 19 pollici. Con la nascita degli schermi LCD (a schermo piatto) si sono invece diffusi schermi con diagonale maggiore (22 e 24 pollici) in formato 16/9 o 16/10, portando le risoluzioni a valori tipici (per un 24 pollici) di1920x1080 o 1920x1200.

# **Stampanti, altoparlanti e cuffie**

Vediamo altri dispositivi di output.

- o La stampante è il dispositivo su cui vengono stampate le informazioni prodotte dal computer. Le più diffuse sono le stampanti a matrice, a getto d'inchiostro e le laser.
- o Lo speaker, detto anche altoparlante, è una periferica che converte un segnale elettrico in onde sonore, spesso amplificate.
- o Gli headphones, dette anche cuffie, sono una coppia di piccoli altoparlanti che permettono la comunicazione, garantendo il comfort e la tutela dell'apparato uditivo.

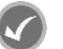

#### **APPROFONDIMENTO**

Tra le stampanti è opportuno annoverare le cosiddette "multifunzione", chiamate così perché includono anche uno scanner e, a volte, un fax.

<span id="page-13-2"></span>Questo tipo di periferica ha lo scopo di ridurre lo spazio occupato integrando in un unico apparecchio più funzionalità (da cui il nome). Inoltre permette di eseguire compiti aggiuntivi, come la capacità di fare fotocopie.

# **Touchscreen**

Tra i più diffusi dispositivi di input/output va annoverato il touchscreen o schermo tattile, che consente all'utente di interagire con il computer con una lieve pressione dello schermo.

Lo si può dunque considerare come l'unione di un dispositivo di output (lo schermo) e un dispositivo di input (il sistema che rileva il contatto con lo schermo stesso, ricavandone la posizione).

Quest'ultimo meccanismo è alternativo all'uso di altri dispositivi di puntamento, come il mouse.

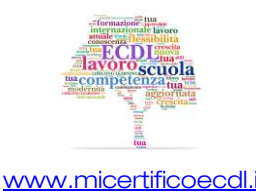

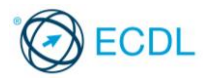

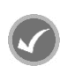

#### **APPROFONDIMENTO**

<span id="page-14-0"></span>Nella categoria dei dispositivi di Input/Output rientrano anche gli Hard disk (dischi fissi), i Pendrive (chiamate anche Memory pen o Chiavette USB), le Memory card e i CD/DVD riscrivibili.

#### **La docking station**

La docking station è un dispositivo che offre un modo semplificato per collegare diverse periferiche ad un computer portatile, al fine di trasformarlo con un semplice gesto in un computer desktop vero e proprio.

<span id="page-14-1"></span>La "docking station", talvolta chiamata "replicatore di porte", si collega al Pc per mezzo di un connettore studiato specificamente per il computer in cui si deve inserire, il che rende praticamente impossibili le connessioni a computer diversi.

# **Porte di input/output**

Le unità d input/ouput si collegano al computer attraverso delle "prese" chiamate porte.

Ne esistono di diversi tipi, a seconda del dispositivo collegato e non sono tra loro interscambiabili poiché ciascuna ha la propria modalità di comunicazione con il sistema centrale.

La tabella che segue le riassume.

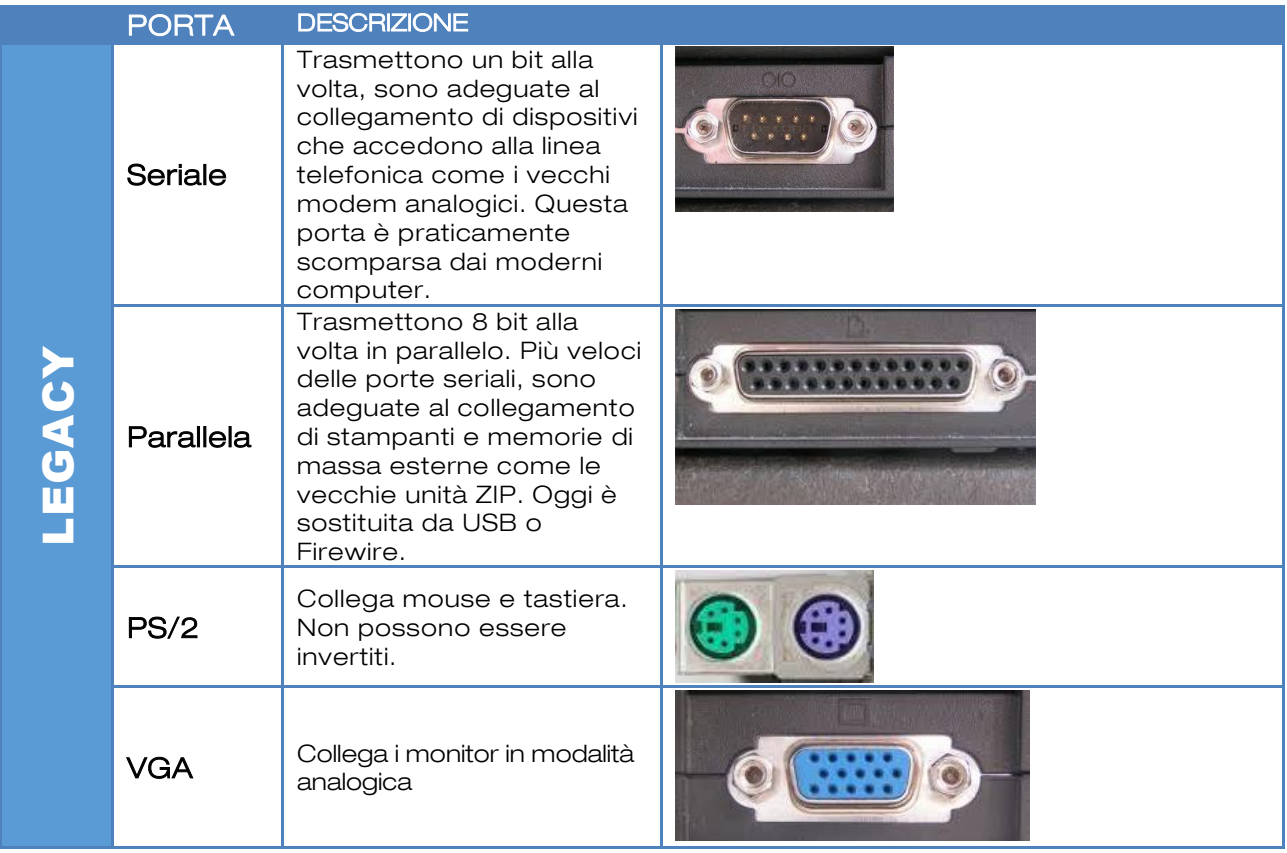

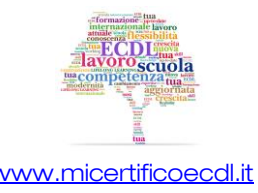

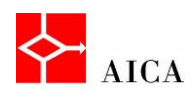

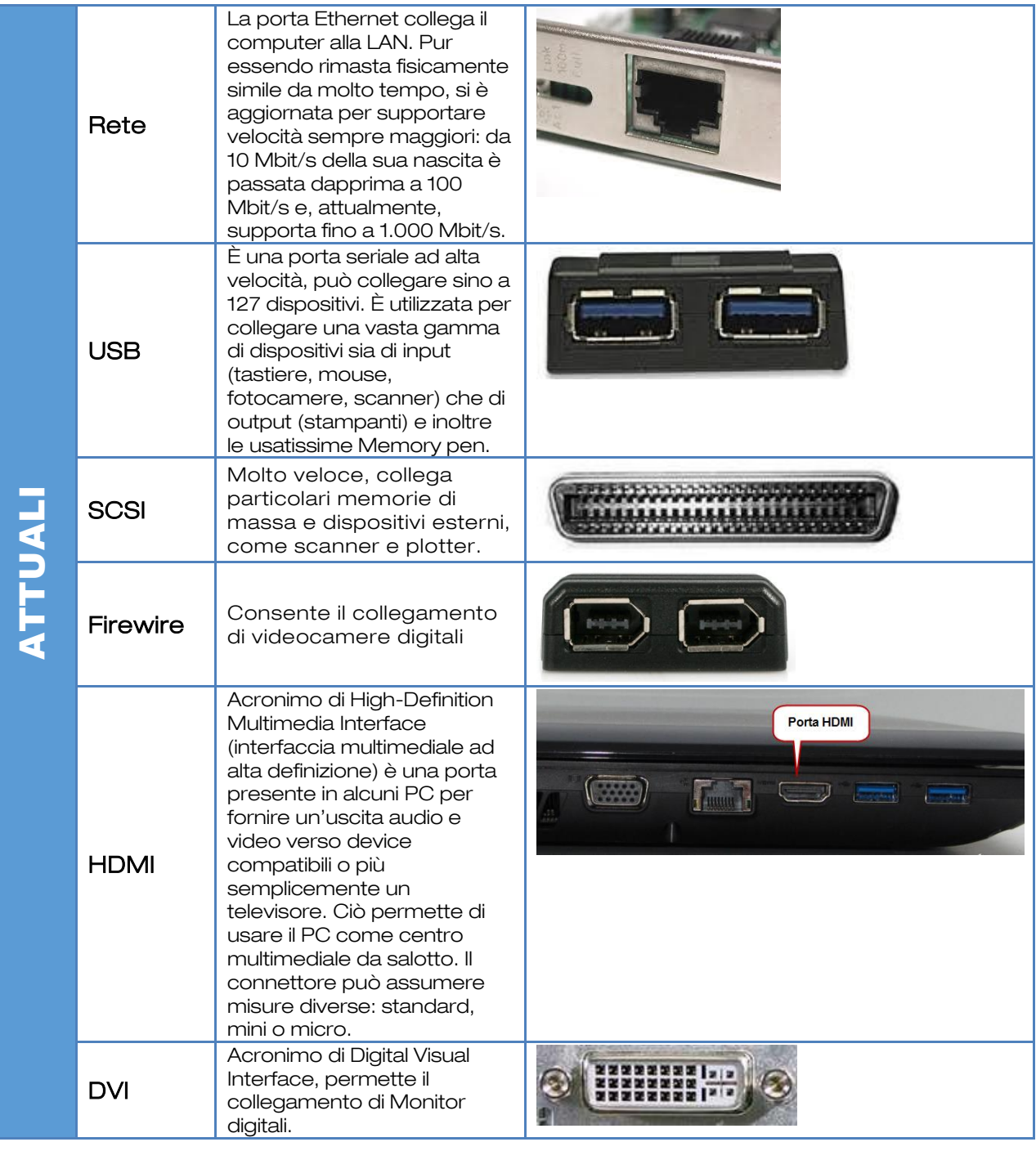

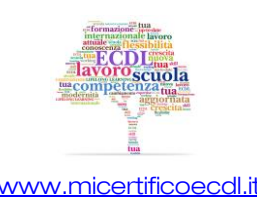

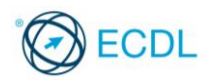

# **Schema riassuntivo**

#### <span id="page-16-0"></span>Riassumiamo in una tabella quali sono le unità di input, quali sono le unità di output e quali dispositivi possono essere riconosciuti come unità di input /output.

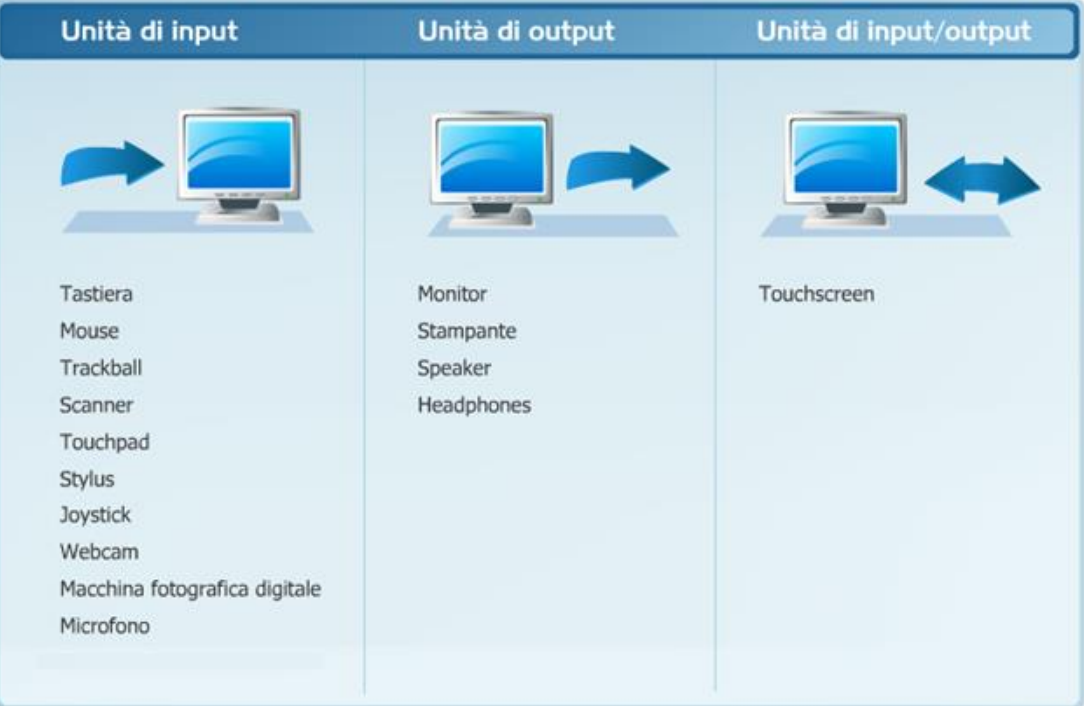

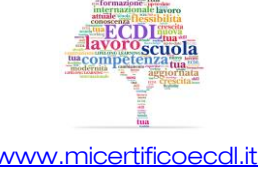

# <span id="page-18-0"></span>**Capitolo 3 – Software & licenze**

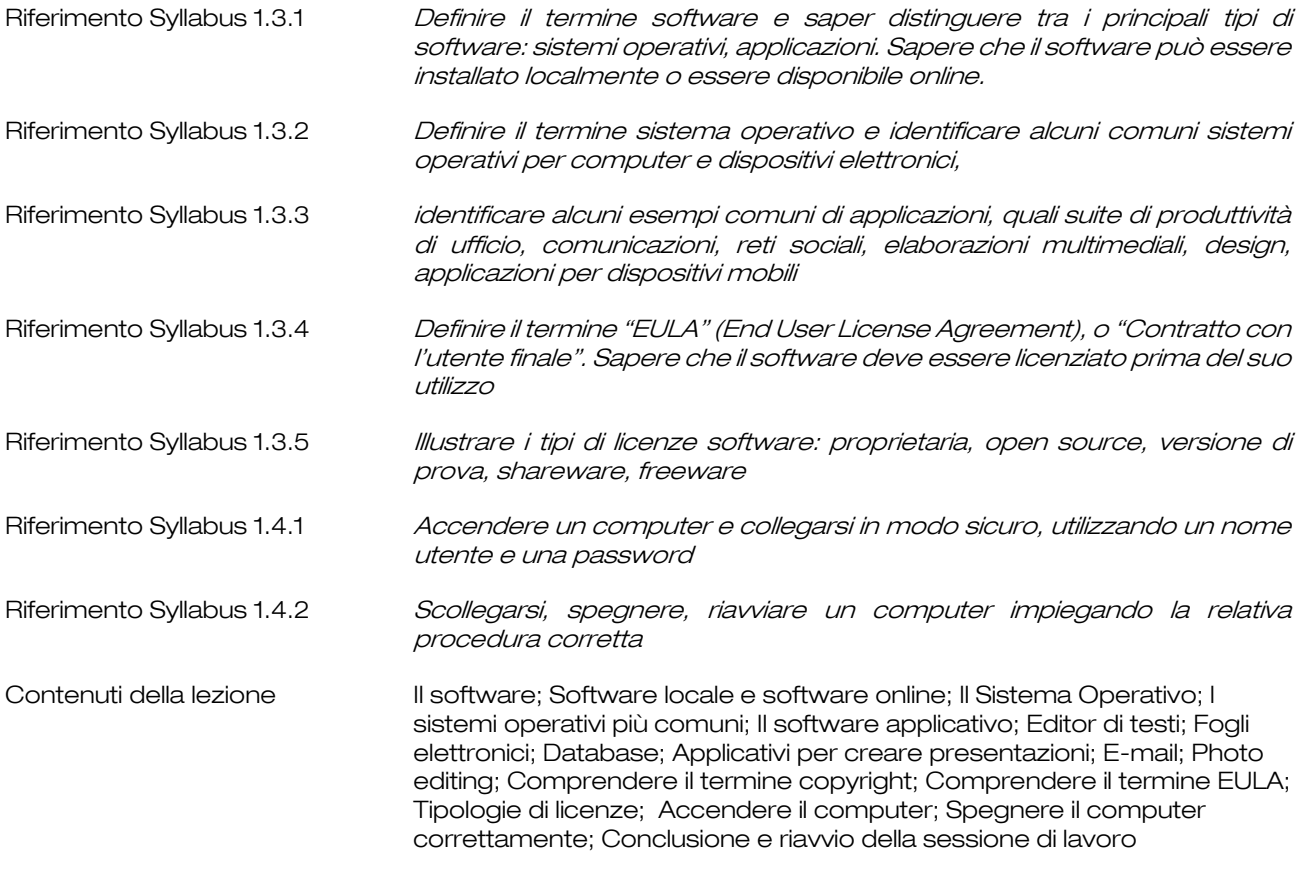

#### **Il software**

<span id="page-18-1"></span>Il software è l'insieme di tutti i programmi che consentono al computer di svolgere le proprie attività.

Si distinguono le seguenti categorie:

- o software di base o sistema operativo: è il componente essenziale del sistema di elaborazione sul quale si appoggiano tutti gli altri software e comprende tutti gli strumenti che consentono al computer di operare in modo corretto.
- <span id="page-18-2"></span>o software applicativo: è l'insieme di tutti i programmi o applicazioni che svolgono specifiche attività per risolvere esigenze e necessità dell'utilizzatore.

# **Software locale e software online**

Il software generalmente è installato sul disco fisso del computer, ma ciò non è sempre vero. Infatti, esistono computer operanti in ambiente client-server che non prevedono alcuna applicazione locale e nemmeno un sistema operativo vero e proprio ma solo una piccola immagine di boot e quanto serve per collegarsi a una rete.

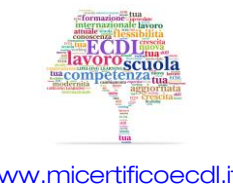

Questi computer sono chiamati "thin client" e in genere non hanno memorie di massa, in quanto si appoggiano totalmente al server cui sono connessi.

Questa modalità di lavoro in cui tutto il software è online è resa possibile da una funzionalità dei sistemi operativi Microsoft Windows Server chiamata Remote Desktop.

#### **APPROFONDIMENTO**

Un particolare tipo di computer che sembra stare a metà strada tra un computer tradizionale e un thin client è il Chromebook.

<span id="page-19-0"></span>Questo computer è dotato di un sistema operativo minimale chiamato Chrome OS ed è concepito per funzionare sempre connesso ad Internet anche se ha delle App in grado di funzionare Off line.

# **Il Sistema Operativo**

Il sistema operativo è l'insieme dei programmi che gestiscono tutte le risorse, fisiche e logiche, del computer e ne controllano il buon funzionamento.

#### I suoi compiti sono:

- o riconoscere le periferiche connesse e gestirne l'accesso per il reperimento delle informazioni,
- o riconoscere le situazioni che generano degli errori e fornire degli strumenti correttivi,
- o gestire le vie di comunicazione nelle reti di elaboratori,
- o gestire l'esecuzione dei programmi applicativi caricati in memoria.

Per il suo costante lavoro di controllo e gestione delle risorse del computer, il sistema operativo viene caricato nella memoria centrale dell'elaboratore e ivi resta, fintanto ché il computer è in funzione.

#### **APPROFONDIMENTO**

<span id="page-19-1"></span>Senza un'adeguata interfaccia l'utente non potrebbe dialogare con il sistema operativo e ciò renderebbe impossibile l'utilizzo del computer stesso. Per questa ragione ogni sistema operativo mette a disposizione un'interfaccia che può essere a caratteri (linea di comando) oppure grafica (basata su finestre e icone).

#### **I sistemi operativi più comuni**

I sistemi operativi per computer più diffusi e conosciuti sono:

- o Windows, prodotto da Microsoft nelle sue varie versioni. Attualmente la versione 7 è la più diffusa in quanto la recente versione 8, che contiene molti cambiamenti strutturali, stenta a decollare.
- MacOs (prodotto da Apple) nella versione X (a sua volta suddiviso in varie sotto versioni con nomi quali "Snow Leopard" o "Mavericks."
- o Unix (progettato da Bell Laboratories e poi realizzato da varie aziende in versioni differenti).
- o Linux (realizzato dallo studente finlandese Linus Torvalds) che ha la caratteristica di essere software libero, gratuito e open source.

I dispositivi elettronici come tablet e smartphone, caratterizzati da hardware di minore potenza e schermi sensibili al tocco, dispongono di sistemi operativi propri.

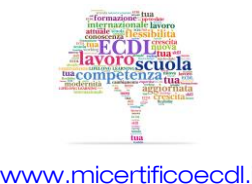

**15**

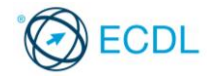

I principali sono:

- o Android (Google), ormai giunto alla versione 4, basato su Linux e utilizzato su un gran numero di dispositivi di varie marche.
- o iOS (Apple), ormai giunto alla versione 7, usato solo sugli apparecchi prodotti da Apple.
- o BlackberryOs (Blackberry), usato solo sugli apparecchi prodotti da Blackberry.
- o Windows phone, (Microsoft) recentemente giunto alla versione 8
- <span id="page-20-0"></span>o **Symbian** ( prodotto da Nokia)

# **Il software applicativo**

Per software applicativo si intende l'insieme dei programmi che non sono parte integrante del sistema operativo ma vengono installati dall'utente per svolgere compiti specifici.

Esempi comuni possono essere i seguenti:

- o Produttività d'ufficio
- o Comunicazioni
- o Reti sociali
- o Elaborazioni multimediali
- o Progettazione
- o Applicazioni per dispositivi mobili

Di seguito descriveremo i più diffusi.

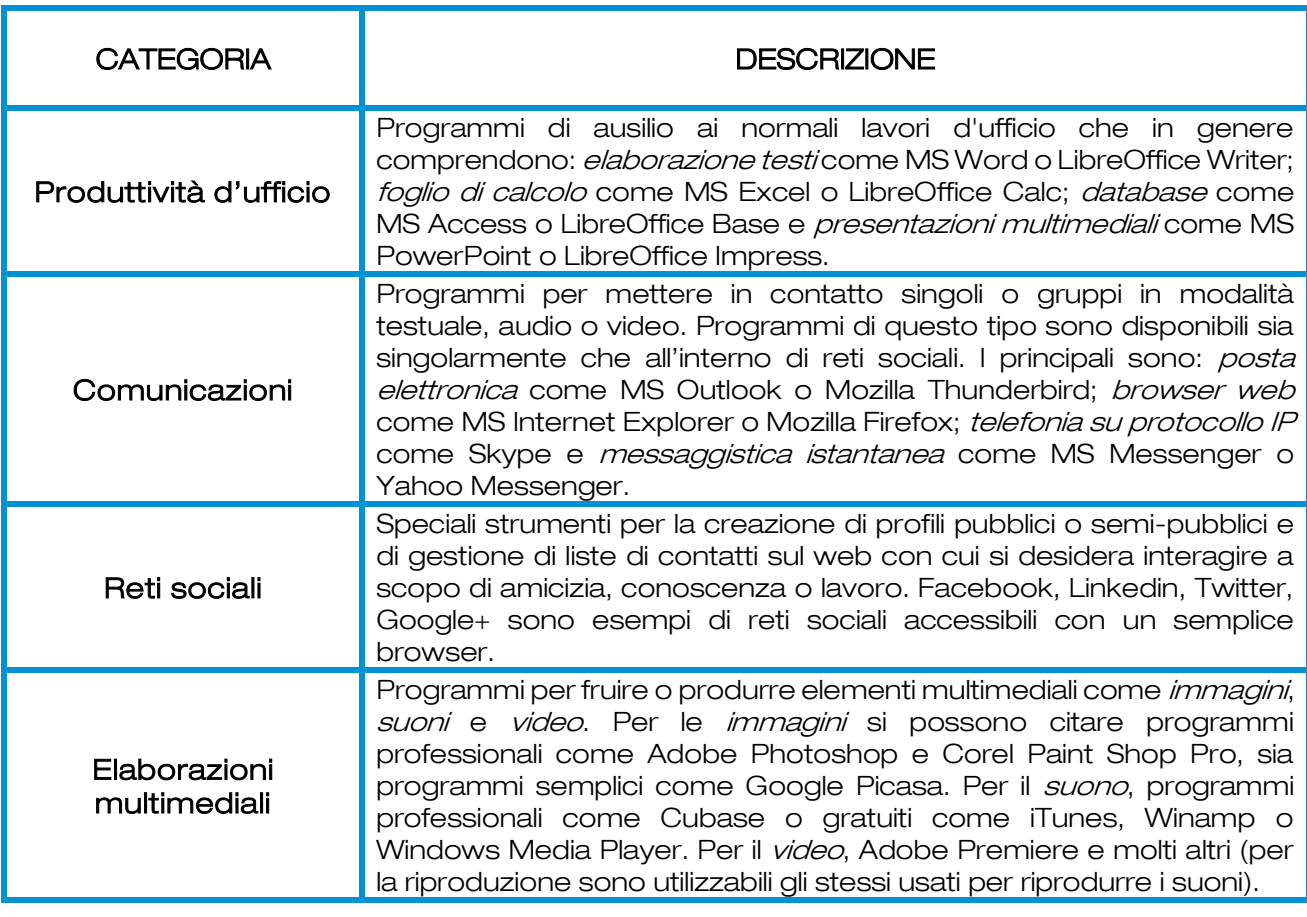

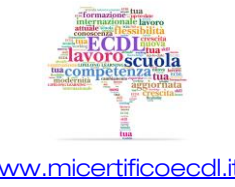

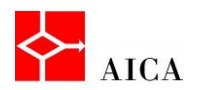

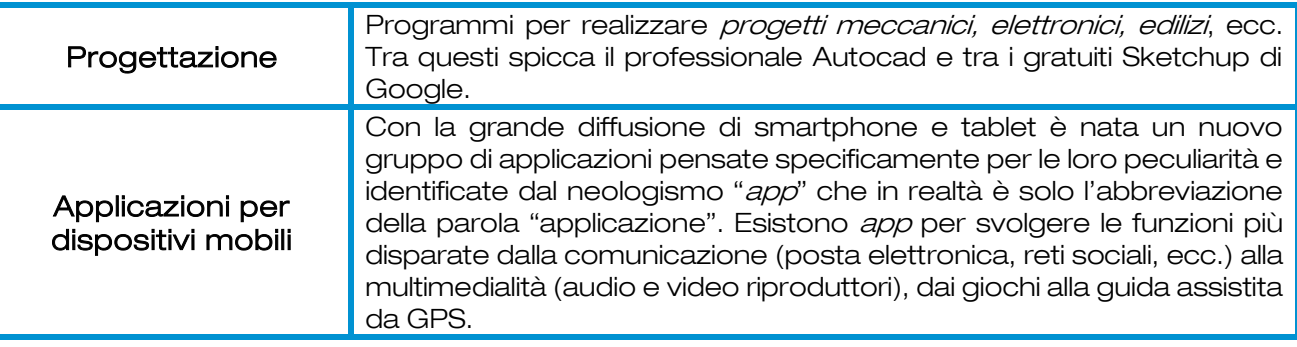

# <span id="page-21-0"></span>**16**

# **Editor di testi**

I software applicativi per il trattamento dei testi sono applicazioni potenti e sofisticate che permettono la scrittura, la revisione, la stampa di documenti, lettere, manuali, brochure di alta qualità editoriale.

<span id="page-21-1"></span>Molti programmi di videoscrittura contengono anche funzioni come l'importazione di immagini, la creazione di tabelle, l'impaginazione a colonne multiple; inoltre sono in grado di effettuare il controllo ortografico e dispongono di un dizionario integrato.

# **Fogli elettronici**

I software applicativi "Foglio elettronico" sono applicazioni che permettono di effettuare elaborazioni di dati numerici organizzati in una struttura di tipo matriciale.

Mediante tali strumenti di calcolo è possibile produrre rapporti finanziari, bilanci, effettuare analisi dei costi e dei ricavi, gestire la contabilità e quant'altro.

Tali strumenti mettono a disposizione numerose categorie di funzioni di tipo algebrico, matematico, finanziario che permettono di sottoporre i dati ad elaborazioni complesse.

<span id="page-21-2"></span>Permettono inoltre di calcolare dati di sintesi e generare delle rappresentazioni grafiche di effetto.

# **Database**

I Database sono insiemi di dati tra loro correlati e organizzati in modo che tale che:

- o le informazioni non siano ridondanti,
- o risultino facilitate le operazioni di ricerca, cancellazione e modifica delle informazioni.

<span id="page-21-3"></span>A tal proposito, esistono sistemi, chiamati Data Base Management System (DBMS), che consentono la gestione ottimale del database.

# **Applicativi per creare presentazioni**

I generatori di presentazioni sono strumenti che permettono di produrre presentazioni di informazioni da rivolgere pubblico, con una grafica efficace e accattivante.

Tali strumenti sono, per la maggior parte, multimediali, cioè integrano testo, immagini, filmati, animazioni e suoni.

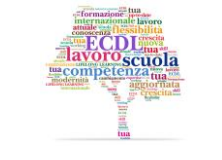

**17**

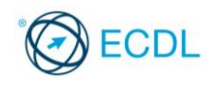

# **E-mail**

<span id="page-22-0"></span>L' e-mail è, oggi, nel mondo, il mezzo di comunicazione per eccellenza, poiché non pone vincoli alle distanze e al tempo.

Per potersi abilitare all'utilizzo della e-mail è sufficiente accedere ad un portale che metta a disposizione tale servizio e definire la propria casella di posta, identificata da un indirizzo univoco. A questo punto è possibile ricevere ed inviare messaggi ad altri utenti, abilitati all'utilizzo di una casella di posta.

Con le e-mail non solo è possibile lo scambio di messaggi, ma anche di documenti allegati.

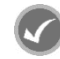

#### **APPROFONDIMENTO**

E' bene però non abusare dell'e-mail.

<span id="page-22-1"></span>L'invio di messaggi inutili comporta disagio a chi li riceve, che si ritrova la casella postale piena di banalità, che possono anche dare origine a situazioni rovinose.

# **Photo editing**

I software applicativi di Photo editing sono programmi di fotoritocco mediante i quali è possibile correggere, migliorare e anche montare immagini digitali.

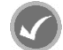

# **APPROFONDIMENTO**

Sono ormai numerosi i fotografi professionisti che utilizzano tali prodotti per migliorare la loro produzione.

<span id="page-22-2"></span>La diffusione di questi software nei settori specializzati è stata così capillare che ha definito una nuova figura professionale: quella del grafico digitale.

# **Comprendere il termine copyright**

#### I programmi software sono equiparati alle opere d'ingegno e quindi tutelate dai diritti d'autore, o copyright.

<span id="page-22-3"></span>Chi acquista un programma software non ne diventa il proprietario ma acquisisce la licenza d'uso che sancisce delle norme di utilizzo che l'utente deve accettare, previa responsabilità penale.

# **Comprendere il termine EULA**

Spesso la licenza di un software indica i termini entro cui un utente finale (end-user) può utilizzare la licenza stessa. In questo caso, si usa il termine di End-User License Agreement o EULA.

Quando la licenza viene stipulata tra il produttore del software e un'azienda, essa assume la forma di contratto con caratteristiche uniche per la licenza e l'uso del software.

In generale, una licenza EULA è un contratto tra il fornitore di un programma e l'utente finale, e comprende la concessione di licenza, le limitazioni d'uso, di garanzia e di responsabilità.

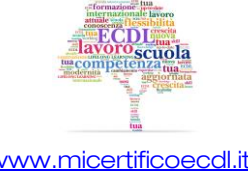

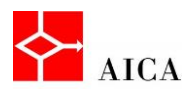

**18**

#### **APPROFONDIMENTO**

<span id="page-23-0"></span>È fondamentale essere coscienti del fatto che qualsiasi software può essere utilizzato solo in base alla sua licenza d'uso. In caso contrario si contravviene alle leggi sul diritto d'autore e pertanto si può essere perseguiti.

# **Tipologie di licenze**

Esistono svariate tipologie di licenze software, alcune addirittura con sottotipi.

#### Analizza le più comuni leggendo con attenzione le informazioni riportate nella seguente tabella.

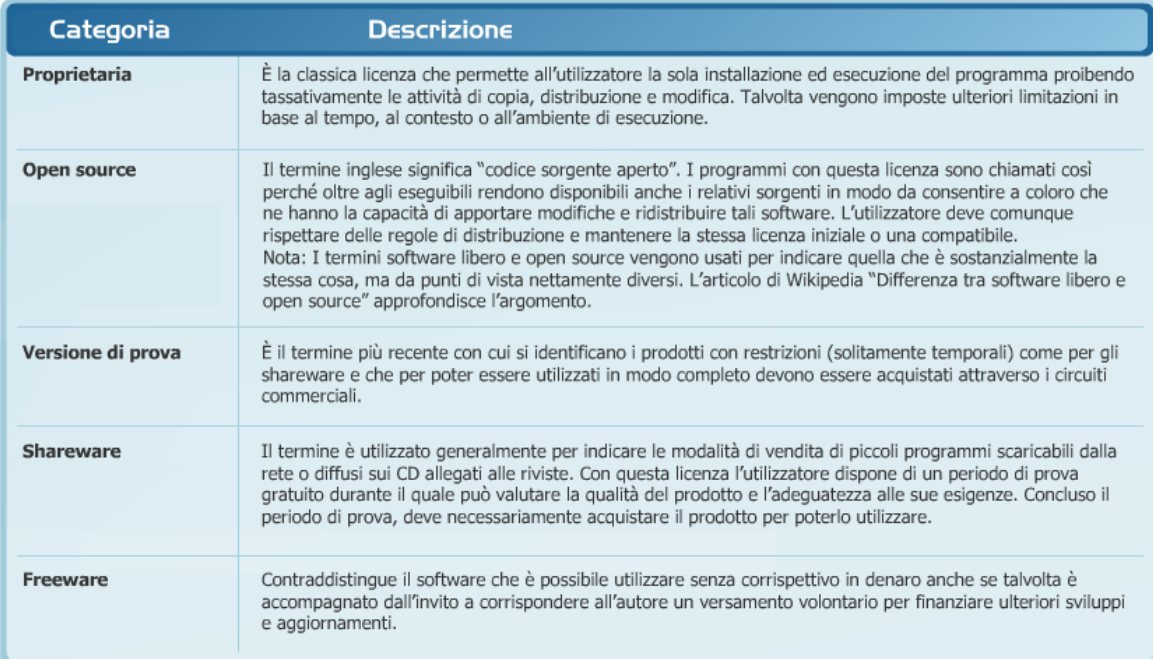

## **APPROFONDIMENTO**

Anche se la EULA è associata all'uso di software proprietario, in realtà è utilizzata anche per accordare la licenza d'uso nei relativi termini per software libero.

<span id="page-23-1"></span>Va altresì affermato che i termini Freeware e Software libero non sono sinonimi. Sebbene gran parte del software libero sia anche gratuito, la definizione di software libero non pone alcun vincolo al suo prezzo.

# **Accendere il computer**

La prima operazione da effettuare, per poter utilizzare un computer è accendere la macchina. Per avviare il computer, si preme il pulsante dell'accensione presente sull'unità centrale.

Subito dopo l'accensione viene avviato automaticamente il sistema operativo Windows.

Durante l'avvio dapprima appare il suo logo e, dopo una breve attesa, viene mostrata la finestra iniziale di accesso. Tale finestra varia in funzione del numero di utenti (account) configurati e dalla partecipazione del computer ad una rete di un dominio.

Confermata l'immissione della password, dopo qualche secondo sul monitor compare il desktop.

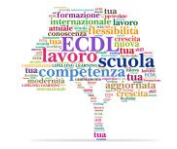

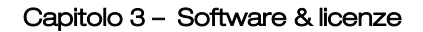

**19**

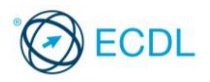

#### **APPROFONDIMENTO**

Affermare che per avviare un computer desktop bisogna prima accenderlo può suonare ovvio ma talvolta presenta qualche difficoltà. Alcuni PC dispongono infatti di un interruttore generale sul lato posteriore del "telaio" che deve essere in posizione "ON" per consentire l'accensione dal pulsante frontale. Analogamente, per accendere il monitor (se non è in stand-by) è necessario individuare l'apposito pulsante che talvolta può essere nascosto nella sua cornice.

# **Spegnere il computer correttamente**

<span id="page-24-0"></span>Quando si smette di utilizzare il computer, è importante spegnerlo in modo corretto. Windows 7 consente diversi tipi di spegnimento: Arresto, Sospensione, Ibernazione.

Il pulsante di alimentazione del menu Start attua la scelta impostata a livello di configurazione che nello standard prevede l'arresto.

Scegliendo di **arrestare il sistema** è opportuno salvare tutte le modifiche apportate nei file correnti e chiudere tutti i programmi aperti in modo da garantire un avvio successivo senza problemi.

La sospensione mantiene la sessione di lavoro in memoria e pone il computer nello stato di basso consumo. Il pc, però, rimane alimentato dalla corrente e se questa viene staccata, tutti i dati vengono persi.

L'ibernazione consente di salvare tutti i programmi aperti sull'hard disk e riavere tutto come prima all'accensione. E' una via di mezzo tra arresto e sospensione che non comporta sprechi.

# **APPROFONDIMENTO**

Per cambiare il tipo di spegnimento predefinito nel pulsante di alimentazione del menu Start attuare le seguente procedura:

- 1) Fare clic destro in un'area vuota della **Barra delle applicazioni**.
- 2) Selezionare Proprietà.
- 3) Sulla finestra che appare selezionare la scheda Menu Start.
- 4) Sul menu a discesa "Azione del pulsante di alimentazione" selezionare il tipo di spegnimento da impostare come predefinito.

#### Fare clic su OK.

Attenzione! Il comando di spegnimento per ibernazione potrebbe non essere disponibile. Ciò si verifica se è attiva la modalità di spegnimento "ibrida" gestibile dalle Impostazioni avanzate di risparmio energia. In questa modalità, se la corrente rimane collegata, il pc rimane in sospensione. Se viene scollegata, passa in ibernazione. Utile, ma non nei portatili: il pc continuerebbe a consumare finché la batteria non si scarica del tutto.

# **Conclusione e riavvio della sessione di lavoro**

<span id="page-24-1"></span>Per attuare una scelta diversa dalla predefinita è necessario premere il pulsante a forma di freccia situato alla destra del pulsante di alimentazione e selezionare dall'elenco la modalità desiderata.

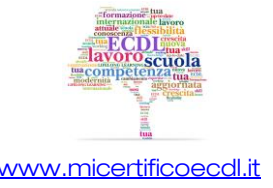

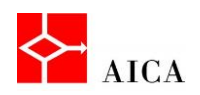

Le opzioni disponibili sono:

- o Cambia utente Permette di cambiare l'utente del computer senza chiudere programmi e file.
- o Disconnetti Chiude la sessione dell'utente corrente liberando le sue risorse.
- o Blocca Blocca il computer per impedirne l'accesso se non digitando nuovamente la password.
- o Riavvia il sistema Chiude la sessione corrente dell'utente e riavvia il sistema senza passare dallo stato di spegnimento.

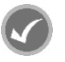

#### **APPROFONDIMENTO**

La funzionalità "Cambia utente" può essere molto comoda ma vanno tenuti in considerazione i limiti della macchina che si sta utilizzando. Infatti tutte le risorse dell'utente corrente restano bloccate in memoria riducendo quelle dell'utente che subentra. Inoltre, se il nuovo utente decide di spegnere il computer, tutte le modifiche non salvate nell'altro account vanno perse.

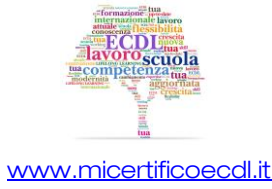

# <span id="page-26-0"></span>**Capitolo 4 – L'interfaccia utente**

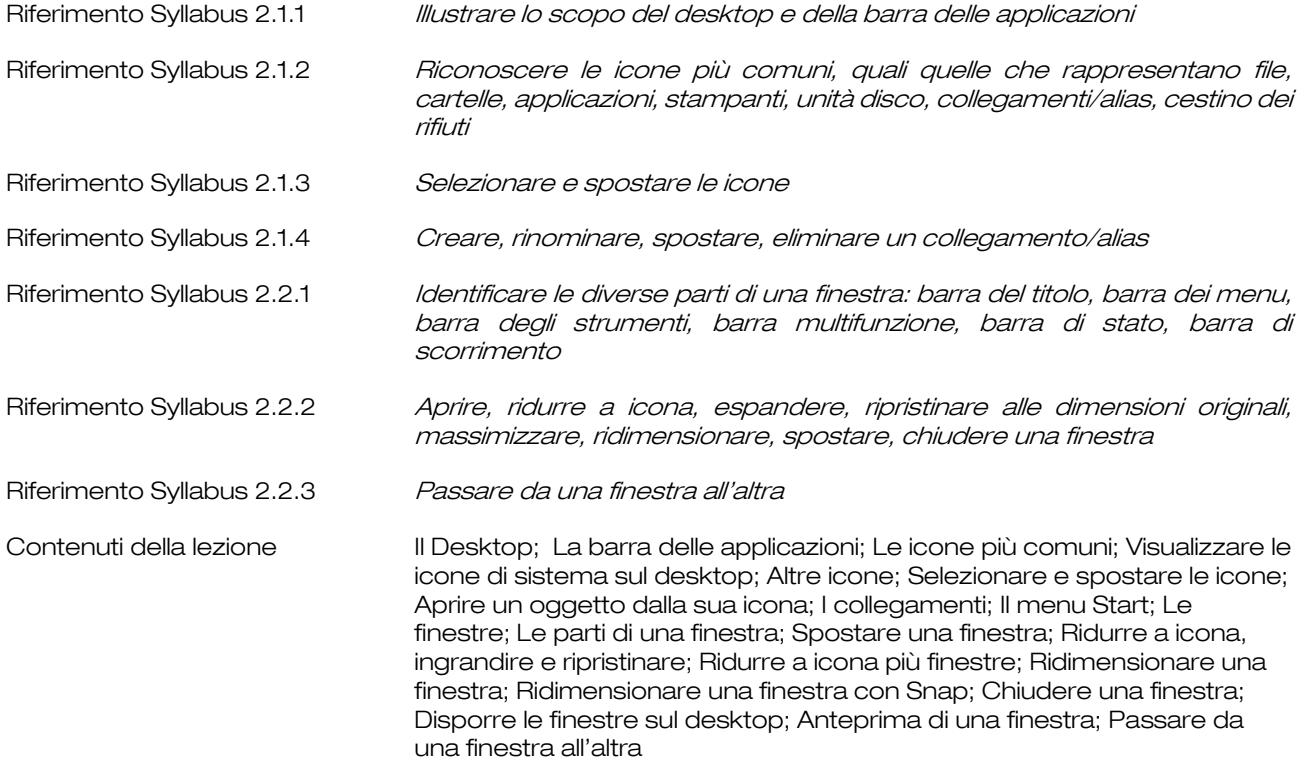

# **IL Desktop**

<span id="page-26-1"></span>Il sistema operativo Windows ha un'interfaccia grafica basata sulla metafora della scrivania (in inglese desktop).

In ufficio, la scrivania è il posto sul quale si trovano fogli, penne, agenda, calcolatrice e altri oggetti che possono servire per lavorare.

Analogamente, Windows è un sistema operativo che consente di manipolare oggetti grafici presenti sul desktop che corrispondono a file, cartelle o device fisici.

Gli oggetti presenti sul desktop possono essere:

- o icone (piccole immagini che richiamano specifiche funzionalità),
- o barre (zone rettangolari sul video) contenenti pulsanti, quali la Barra delle applicazioni
- o eventualmente finestre (aree di lavoro relative alle diverse funzionalità che si desiderano utilizzare)

Infine il puntatore del mouse (la piccola freccia che si muove sul video spostando il mouse sulla scrivania).

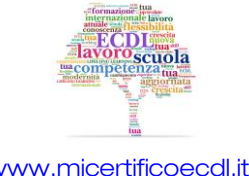

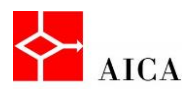

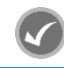

#### **APPROFONDIMENTO**

<span id="page-27-0"></span>Benché il desktop sia percepito come lo sfondo del monitor e nella metafora della scrivania rappresenti il piano di appoggio di tutti gli oggetti con cui si interagisce, per Windows, è una normale cartella. In base alle proprie abitudini c'è chi lo preferisce sgombro, per visualizzare meglio lo sfondo, e chi preferisce riempirlo di file, per avere tutto sottomano.

# **La barra delle applicazioni**

La barra delle Applicazioni è la lunga barra orizzontale visualizzata nella parte inferiore del desktop.

La maggior parte delle interazioni con il sistema operativo coinvolge la barra delle applicazioni in modalità diverse.

Per impostazione predefinita, contiene il pulsante Start, Esplora risorse, Windows Media Player, Internet Explorer.

La sezione centrale visualizza sotto forma di pulsanti tutte le attività in esecuzione.

Per ogni programma, cartella o documento aperto, Windows crea sulla barra delle applicazioni un pulsante che visualizza l'icona dell'elemento. Alla chiusura dell'applicazione o della finestra il pulsante ad essa associato è rimosso dalla barra delle applicazioni.

L'area di notifica, posizionata alla destra della barra delle applicazioni, include alcuni indicatori quali data e ora, livello volume casse o accesso alla rete.

All'estrema destra si trova il pulsante Mostra Desktop.

La barra delle applicazioni può comunque essere personalizzata aggiungendo altri programmi o collegamenti.

#### **APPROFONDIMENTO**

La barra delle applicazioni permette una efficace gestione dei programmi aperti e non. Se adeguatamente personalizzata con i programmi maggiormente utilizzati, permette l'avvio di questi programmi con un clic. Quando poi un programma è aperto, un clic sul suo pulsante permette alternativamente di ridurre a icona la finestra o di ripristinarla, nonché di passare rapidamente da un programma all'altro.

Quando invece si posiziona (senza fare clic) il puntatore del mouse su un pulsante di un programma attivo, viene visualizzata una miniatura della finestra corrispondente. Questa anteprima permette di riconoscere agevolmente ciò che sta facendo il programma. Ad esempio, se nella finestra è in riproduzione un video o un'animazione, questa verrà riprodotta anche nell'anteprima. Posizionando il puntatore del mouse sull'anteprima, si visualizzerà l'applicazione a dimensioni reali nascondendo contemporaneamente tutte le altre finestre eventualmente aperte sul desktop.

# **Le icone più comuni**

<span id="page-27-1"></span>In Windows, l'utente interagisce con l'interfaccia grafica per mezzo delle icone presenti sul Desktop.

Si tratta di piccole immagini che rappresentano un file, una cartella, un programma oppure un altro oggetto o funzione, ad esempio il Cestino.

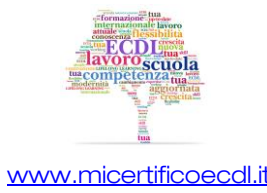

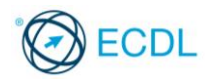

Per accedere rapidamente a file o programmi preferiti, è possibile creare collegamenti da aggiungere al desktop.

Un collegamento è un'icona che rappresenta un rimando a un elemento, anziché l'elemento stesso ed è caratterizzato dalla presenza di una minuscola freccia nell'angolo inferiore sinistro dell'icona stessa.

<span id="page-28-0"></span>È possibile utilizzare collegamenti non solo per i programmi ma anche per cartelle, file, o unità.

## **Visualizzare le icone di sistema sul desktop**

Per impostazione predefinita, dopo l'installazione, Windows 7 mostra sul desktop solo l'icona del Cestino.

È comunque possibile aggiungere le altre icone disponibili, selezionando dal menu contestuale del desktop, ottenuto facendo clic con il tasto destro del mouse, il comando Personalizza, quindi il collegamento Cambia icone sul desktop.

Le icone disponibili sono:

o File dell'utente, Computer, Rete, Cestino e Pannello di controllo.

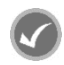

**APPROFONDIMENTO**

File dell'utente: è la cartella di livello più alto dell'utente e coincide con il nome utilizzato dall'utente per accedere

Computer: organizza tutte le risorse presenti nel computer

Rete: laddove esista un collegamento di rete, visualizza le connessioni, e le risorse condivise

Cestino: memorizza i file che sono stati cancellati

<span id="page-28-1"></span>Pannello di controllo: consente di apportare modifiche all'aspetto e alle impostazioni di Windows

# **Altre icone**

Oltre alle icone predefinite in Windows si possono trovare molte altre icone che è bene saper riconoscere.

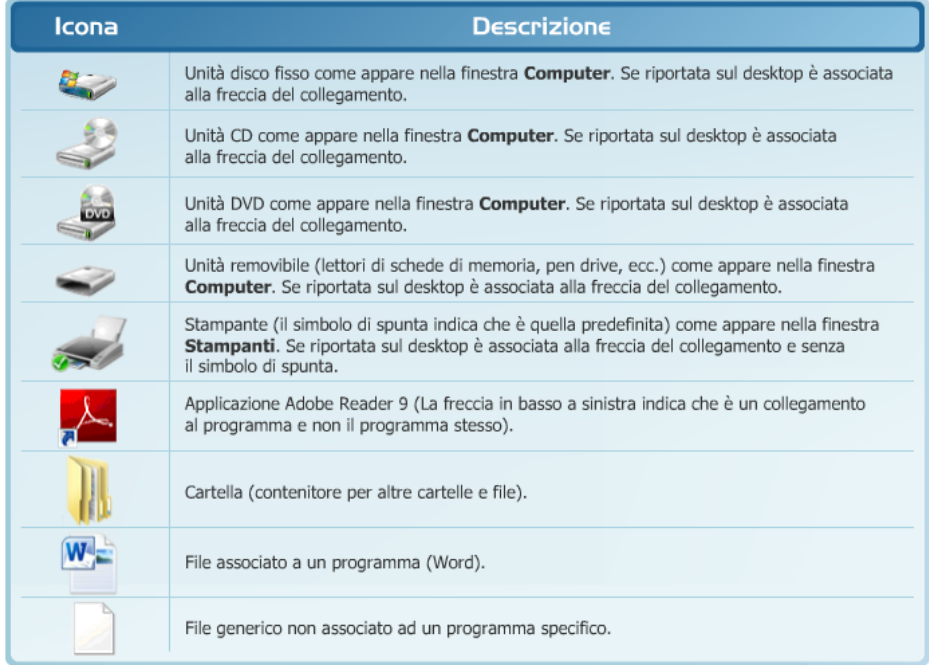

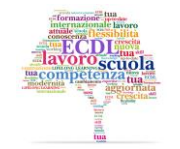

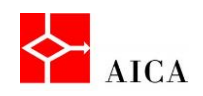

## **Selezionare e spostare le icone**

<span id="page-29-0"></span>L'interfaccia grafica di Windows prevede l'utilizzo del mouse per eseguire operazioni relativamente agli oggetti disponibili.

A seconda di dove si posizioni il puntatore del mouse, l'icona può assumere una varietà di forme, come una freccia rivolta verso sinistra, una freccia rivolta a destra, un dito indice, o una I maiuscola.

Assume invece la forma di una clessidra, quando il sistema è occupato ad eseguire istruzioni e non è quindi in grado di elaborare altri dati in ingresso.

Le principali azioni che si eseguono con il mouse su un oggetto sono:

- o **un clic** per ottenerne la selezione;
- o un doppio clic per ottenere l'apertura di una finestra relativa all'oggetto;
- o e il clic con il tasto destro per visualizzare la comparsa del menu contestuale, ossia l'elenco delle azioni possibili su un certo oggetto.

Con il mouse si può eseguire anche la funzionalità drag and drop ("trascina e lascia"), il cui esito dipende dall'oggetto trascinato e dalla destinazione.

Per esempio, una volta selezionata una icona sul desktop, la si può spostare per trascinamento in un'altra posizione sul desktop.

#### **APPROFONDIMENTO**

Se si desidera selezionare più icone, occorre tenere premuto il tasto [Ctrl] (mentre si fa liberamente clic sulle icone desiderate); oppure, dopo aver fatto clic sulla prima, tenere premuto il tasto [Shift] mentre si fa clic sull'ultima icona desiderata (in tal modo tutte le icone comprese tra la prima e l'ultima saranno selezionate automaticamente).

<span id="page-29-1"></span>Selezionando più icone è possibile spostarle contemporaneamente.

# **Aprire un oggetto dalla sua icona**

Le icone nella metafora di Windows rappresentano oggetti comuni con cui interagire. Ad esempio l'icona di una cartella permette di accedere al suo contenuto proprio come si farebbe con un normale raccoglitore cartaceo.

L'equivalente dell'apertura del raccoglitore è realizzato facendo doppio clic sull'icona stessa. In questo modo apparirà il contenuto della cartella sotto forma di finestra.

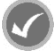

**APPROFONDIMENTO**

<span id="page-29-2"></span>In alternativa al doppio clic, per aprire una cartella o un documento, oppure per eseguire un programma, è possibile fare un clic con il tasto destro del mouse sull'icona desiderata e quindi selezionare il comando Apri, oppure selezionare l'icona e quindi premere il tasto [Invio].

# **I collegamenti**

Un collegamento, rappresentato da un'icona con una piccola freccia sull'angolo inferiore sinistro, consente un rapido accesso a qualsiasi elemento presente nel computer locale o in rete, ad esempio un programma, un file, una cartella, un'unità disco, una stampante o un altro computer.

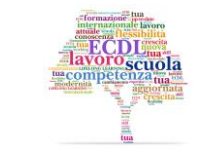

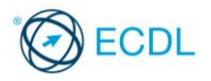

Quando si fa doppio clic su un collegamento, il file o il programma cui fa riferimento viene aperto indipendentemente dalla posizione del file o del programma.

Per creare il collegamento sul desktop ad un oggetto occorre:

- o Aprire il percorso che contiene l'elemento per cui si desidera creare un collegamento.
- o Fare clic con il pulsante destro del mouse sull'elemento
- o Scegliere quindi il comando Invia a/Desktop (crea collegamento) per ottenere direttamente il nuovo collegamento sul desktop.

Per eliminare un collegamento basta selezionarlo e premere il tasto [Canc] confermando poi l'operazione.

#### **APPROFONDIMENTO**

Sebbene sia possibile salvare sul desktop anche file o cartelle, la maggior parte delle icone aggiunte al desktop è costituita da collegamenti.

Se eliminati, le cartelle o i file archiviati sul desktop vengono spostati nel Cestino, da cui è possibile poi eliminarli in modo permanente.

L'eliminazione di un collegamento dal desktop, invece, ne determina la rimozione, ma il file, il programma o il percorso relativo al collegamento non viene eliminato.

I collegamenti possono essere spostati in un nuovo percorso di memorizzazione o rinominati ma continuano ad aprire l'oggetto o il file originale, il che li rende estremamente preziosi per l'organizzazione efficiente del proprio lavoro.

<span id="page-30-0"></span>Per rinominare un collegamento basta puntarlo, fare clic con il tasto destro del mouse e quindi selezionare il comando Rinomina. Sul nome selezionato digitare il nuovo nome del collegamento quindi premere [Invio] o fare clic all'esterno dell'icona.

#### **Il menu Start**

Il menu Start rappresenta il principale punto di accesso per avviare programmi, aprire file utilizzati di recente, ricercare file e programmi, regolare le impostazioni del computer, ed eseguire altre attività.

Facendo clic su di esso, si apre un menu diviso in riquadri.

- o Il riquadro di sinistra visualizza l'elenco dei programmi utilizzati di frequente.
- o Il riquadro di destra visualizza i link ai file di uso comune e di programmi come Documenti, Immagini, Musica, Computer, Pannello di controllo.

Per avviare un programma presente nell'elenco di sinistra basta fare clic sul suo nome.

Diversamente fare clic su Tutti i programmi e sfogliare l'elenco gerarchico completo dei programmi installati.

#### **APPROFONDIMENTO**

L'elenco dei programmi visualizzati sul lato sinistro del menu Start varia con il tempo. Questo accade innanzitutto perché i nuovi programmi installati vengono aggiunti all'elenco Tutti i programmi e in secondo luogo perché il menu Start individua i programmi utilizzati più frequentemente nascondendo quelli usati meno. Per essere sicuri che un programma resti sempre visibile in quest'area indipendentemente dal suo utilizzo, è necessario aggiungerlo al menu Start. Tale operazione si attua facendo clic destro sull'elemento da aggiungere e quindi scegliendo l'opzione Aggiungi al Menu Start. Il programma verrà visualizzato nella parte superiore del menu. I programmi "bloccati" nella parte superiore sinistra del menu Start sono divisi dagli altri da una linea di separazione.

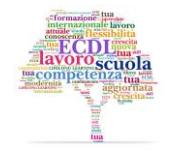

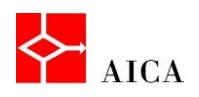

#### **Le finestre**

<span id="page-31-1"></span><span id="page-31-0"></span>Facendo doppio clic su un oggetto oppure utilizzando il menu Start, si accede ad un oggetto attraverso l'apertura della sua *finestra* (in inglese "window" da cui trae il nome il sistema operativo).

## **Le parti di una finestra**

Sebbene il contenuto di ogni finestra sia diverso, tutte le finestre condividono alcuni elementi fondamentali:

- o la barra del titolo, sulla parte superiore della finestra, con i pulsanti Riduci a icona, Ingrandisci/Ripristina e Chiudi situati all'estrema destra della barra stessa;
- o le barre di scorrimento a destra e in basso della finestra, presenti solo quando esistono elementi non visibili nello spazio disponibile;
- o la barra di stato o il riquadro dettagli nella parte inferiore della finestra e infine l'area di lavoro dell'applicazione.

In funzione del tipo di finestra e delle opzioni applicate possono poi essere presenti altri due elementi: la barra dei menu e la barra degli strumenti.

#### **APPROFONDIMENTO**

La barra dei menu può essere sempre visibile come nel caso dell'applicazione "Blocco note" o visibile a richiesta come nella finestra di "Esplora risorse". La barra degli strumenti è assente nelle applicazioni molto semplici come il "Blocco note" o visibile a richiesta come nella finestra del browser Internet Explorer 10. Nella maggior parte delle applicazioni la barra degli strumenti è sempre visibile e a volte è sostituita da una barra multifunzione come accade nelle applicazioni delle suite MS Office ma anche in alcuni programmi di sistema come WordPad o Paint.

# **Spostare una finestra**

<span id="page-31-2"></span>Windows consente di spostare e posizionare altrove una finestra aperta utilizzando la tecnica seleziona e trascina, una volta puntato il mouse sulla barra del titolo della finestra.

<span id="page-31-3"></span>Questo metodo è utilizzato quando si lavora con più finestre o applicazioni aperte ed è necessario visualizzarle contemporaneamente.

# **Ridurre a icona, ingrandire e ripristinare**

Ridurre a icona una finestra o un'applicazione, mediante il pulsante Riduci a icona situato all'estrema destra della barra del titolo, significa ridurla a un pulsante sulla barra delle applicazioni per fare spazio sul desktop.

Ripristinare una finestra, facendo clic sul relativo pulsante situato sulla barra delle applicazioni consiste nel riportarla alle dimensioni e forme precedenti,

Ingrandire una finestra, mediante il pulsante Ingrandisci situato all'estrema destra della barra titolo, significa occupare interamente lo schermo con la visualizzazione della finestra stessa.

Ripristinare una finestra ingrandita, facendo clic sul pulsante Ripristino in basso situato all'estrema destra della barra titolo, significa riportarla alla sua forma e dimensione precedenti.

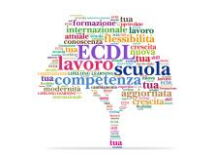

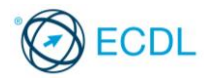

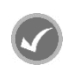

#### **APPROFONDIMENTO**

<span id="page-32-0"></span>E' anche possibile ingrandire una finestra facendo doppio clic sulla barra del titolo della finestra stessa. Analogamente, una finestra ingrandita può essere ripristinata facendo doppio clic sulla barra del titolo della finestra stessa.

#### **Ridurre a icona più finestre**

Lavorando con più finestre aperte potrebbe essere necessario ridurre a icona tutte le finestre aperte eccetto una.

Per ottenere questo risultato è sufficiente "scuotere" il riquadro della finestra che si desidera mantenere attiva.

Tale funzionalità (chiamata Shake) consente di risparmiare tempo perché, nel caso si desideri concentrarsi su un'unica finestra, non sarà necessario ridurre a icona l'una dopo l'altra tutte le altre finestre aperte.

<span id="page-32-1"></span>È quindi possibile ripristinare tali finestre eseguendo di nuovo lo scuotimento della finestra aperta.

#### **Ridimensionare una finestra**

La maggior parte delle finestre può essere ridimensionata per renderla più grande o più piccola.

La modifica di una finestra avviene mediante selezione e trascinamento dei suoi bordi o dei suoi angoli per allargarla, restringerla o modificarne la forma.

La larghezza della finestra può essere modificata trascinando il bordo destro o sinistro verso l'interno o verso l'esterno.

Analogamente l'altezza può essere modificata trascinando il bordo superiore o il bordo inferiore verso l'alto o verso il basso.

Trascinando un angolo è possibile modificare le dimensioni orizzontali e verticali contemporaneamente.

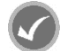

**APPROFONDIMENTO**

Una finestra non può essere modificata quando è ridotta a icona o ingrandita a tutto schermo.

<span id="page-32-2"></span>Sebbene sia possibile ingrandire o ridimensionare la maggior parte delle finestre, le dimensioni di alcune finestre sono fisse, come ad esempio la finestra dell'applicazione Calcolatrice.

# **Ridimensionare una finestra con Snap**

Snap è un nuovo strumento con cui puoi ridimensionare le finestre aperte, semplicemente trascinandole verso il bordo dello schermo.

A seconda della posizione in cui si trascina una finestra, è possibile espanderla verticalmente a tutto schermo o affiancarla ad un'altra finestra.

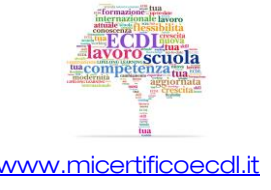

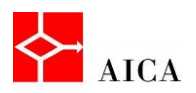

# **APPROFONDIMENTO**

Per ingrandire una finestra è sufficiente trascinare la sua barra del titolo verso la parte superiore dello schermo. Per ripristinare le dimensioni originali della finestra occorre trascinare la barra del titolo, allontanandola dalla parte superiore dello schermo.

Per disporre le finestre in modo che siano **affiancate** occorre invece trascinare la barra del titolo di una finestra: verso il lato sinistro o destro dello schermo fino a visualizzare il contorno della finestra espansa.

Al rilascio del pulsante del mouse la finestra risulterà espansa.

<span id="page-33-0"></span>Anche in questo caso, per ripristinare le dimensioni originali della finestra, occorre trascinare la barra del titolo allontanandola dalla parte superiore del desktop.

### **Chiudere una finestra**

A differenza della riduzione a icona che "chiude" la finestra ma lascia l'applicazione attiva in memoria in modo da poterla velocemente riutilizzare, la chiusura di una finestra, mediante il pulsante Chiudi situato all'estrema destra della barra titolo, determina la chiusura dell'applicazione o della funzionalità con relativa rimozione dal desktop, dalla barra delle applicazioni ed anche dalla memoria.

Pertanto se, dopo la chiusura, l'applicazione o la funzionalità fosse ancora necessaria, va nuovamente ricaricata.

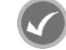

#### **APPROFONDIMENTO**

<span id="page-33-1"></span>Una finestra può essere chiusa anche quando è ridotta a icona facendo clic col pulsante destro del mouse sulla sua icona presente sulla barra delle applicazioni e selezionando il comando Chiudi.

## **Disporre le finestre sul desktop**

In presenza di più finestre aperte contemporaneamente, Windows 7 consente di disporre automaticamente le finestre sullo schermo in tre modalità: sovrapposte, in pila o affiancate.

Nella modalità "sovrapposte" le finestre vengono automaticamente ridimensionate e parzialmente sovrapposte una all'altra lasciando spazio libero attorno per accedere al desktop.

Nelle altre due modalità le finestre sono visualizzate accostate l'una accanto all'altra, bordo contro bordo in orizzontale o in verticale fino a riempire tutto il desktop.

Le diverse modalità di visualizzazione si ottengono selezionando l'apposito comando presente nel menu contestuale della barra delle applicazioni.

#### **APPROFONDIMENTO**

I comandi di disposizione delle finestre agiscono soltanto sulle finestre aperte che non sono state ridotte a icona.

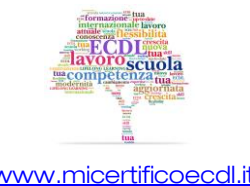

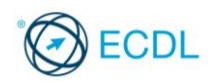

# **Anteprima di una finestra**

<span id="page-34-0"></span>La barra delle applicazioni visualizza tutte le applicazioni e le finestre aperte.

È possibile utilizzare la barra delle applicazioni per cambiare velocemente la finestra attiva facendo clic sul relativo pulsante.

Quando le finestre aperte sono tante, può però essere difficoltoso visualizzarne il contenuto e passare dall'una all'altra.

Per esaminare velocemente le altre finestre senza spostarsi dalla finestra in primo piano, è possibile utilizzare Aero Peek.

Posizionando il puntatore del mouse su un'icona della barra delle applicazioni, si rendono visibili le miniature di anteprima di tutte le finestre aperte associate a quel pulsante.

Posizionando il puntatore del mouse su una miniatura, tutte le altre finestre aperte scompariranno temporaneamente per rendere visibile la finestra selezionata.

Un clic sulla miniatura di cui si sta visualizzando l'anteprima, porterà in primo piano la relativa finestra.

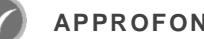

#### **APPROFONDIMENTO**

<span id="page-34-1"></span>È possibile visualizzare una finestra aperta ma non in primo piano, agendo direttamente sulla sua miniatura di anteprima, risparmiando così tempo prezioso.

# **Passare da una finestra all'altra**

Sebbene la barra delle applicazioni sia lo strumento migliore per passare da una finestra all'altra, è possibile utilizzare la tastiera digitando la combinazione di tasti [Alt+Tab].

Digitando tale combinazione si presenta un riquadro con le anteprime in tempo reale delle finestre relative alle applicazioni e alle cartelle aperte.

Tenendo premuto il tasto [Alt] e premendo [Tab] in successione, verranno selezionate le differenti cartelle o applicazioni presenti nel riquadro.

La descrizione correlata all'icona selezionata viene visualizzata nella parte superiore del riquadro. Al rilascio dei tasti, l'applicazione selezionata diventerà corrente e sarà visualizzata sullo schermo.

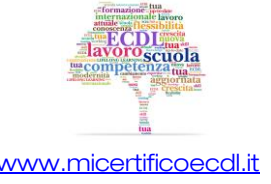
# **Capitolo 5 – Strumenti e impostazioni**

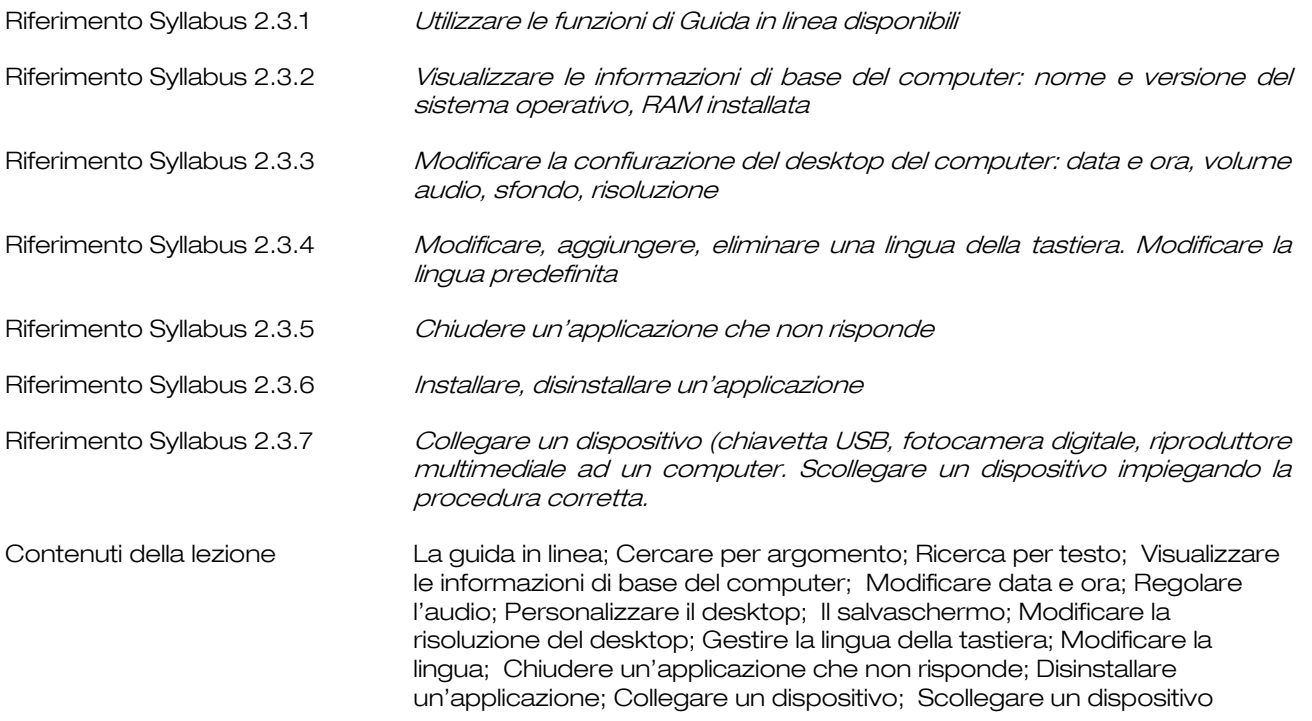

### **La guida in linea**

Guida e supporto tecnico, accessibile dal menu Start, è il sistema di guida incorporato in Windows 7 in cui è possibile trovare rapidamente risposte alle domande più comuni, suggerimenti per la risoluzione dei problemi e istruzioni su come eseguire molte attività.

L'accesso alle informazioni di uno specifico argomento avviene attraverso la pagina iniziale della guida, che appare organizzata in aree tematiche.

Facendo clic sull'icona o sul testo di un'area tematica la finestra si aggiorna completamente e mostra i dettagli dell'argomento, gli elementi correlati e il documento guida. Selezionando un dettaglio se ne ottiene la visualizzazione.

La guida di Windows 7 fornisce aiuto solo per il sistema operativo e le sue applicazioni. Le applicazioni Office dispongono di una guida separata.

## **APPROFONDIMENTO**

Un metodo alternativo e molto veloce per accedere alla guida è quello di utilizzare il tasto funzione [F1]. In generale questo vale anche per i programmi di Windows. Nelle finestre che lo prevedono è anche possibile accedere alla guida facendo clic sul pulsante "?".

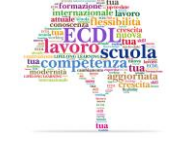

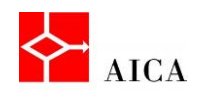

#### **Cercare per argomento**

Un metodo di ricerca consiste nell'utilizzo del pulsante Sfoglia guida con cui è possibile sfogliare la Guida per argomenti partendo dal suo Sommario.

Facendo scorrere il puntatore del mouse su ogni argomento si attiva il relativo collegamento ipertestuale.

Facendo clic si apre l'argomento scelto con l'elenco degli argomenti collegati. Ad ogni argomento è associato un simbolo.

L'icona del libro blu sta ad indicare la presenza di sotto-argomenti, mentre l'icona con il punto interrogativo rappresenta il documento d'aiuto vero e proprio.

Trovato l'argomento richiesto è sufficiente un clic sopra il suo titolo per accedere ai suoi contenuti.

### **Ricerca per testo**

Oltre alla ricerca per argomento è possibile cercare informazioni anche digitando una o più parole chiave nella casella di ricerca.

I risultati forniti saranno ordinati in ordine di pertinenza. Se si è connessi a Internet, è inoltre possibile estendere le ricerche ai nuovi argomenti della Guida e alle versioni aggiornate degli argomenti esistenti sul sito web Guida in linea di Windows.

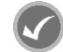

**32**

#### **APPROFONDIMENTO**

Per attivare la Guida on-line utilizzare l'elenco "Guida" posizionato nell'angolo in basso a destra della finestra e selezionare Visualizza Guida (se necessario).

### **Visualizzare le informazioni di base del computer**

È possibile visualizzare un riepilogo delle informazioni importanti relative al computer facendo clic con il tasto destro del mouse sull'icona Computer sul desktop e selezionando il comando Proprietà.

Le informazioni di base relative al computer comprendono: la versione ed edizione di Windows in esecuzione nel computer; il tipo di processore del computer e la relativa velocità; la quantità di memoria installata; il nome del computer e le informazioni relative al gruppo di lavoro o al dominio; infine l'attivazione di Windows, al fine di verificare che la copia di Windows in uso sia autentica, allo scopo di combattere la pirateria informatica.

### **Modificare data e ora**

Data e ora del computer sono visualizzate per mezzo dell'orologio che per impostazione predefinita trova posto nell'area di notifica.

Data e ora si possono modificare dal Pannello di controllo di Windows, o più semplicemente, dal menu contestuale dell'area di notifica.

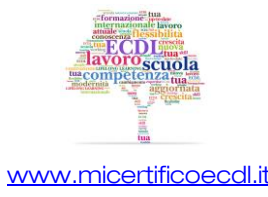

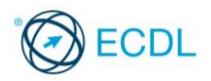

In questo secondo caso occorre fare clic sull'orologio quindi sul comando Modifica impostazioni data e ora, ed infine sul pulsante Modifica data e ora.

Una volta effettuate le modifiche del caso occorre confermare con Ok.

### **APPROFONDIMENTO**

Per modificare data e ora dal pannello di controllo procedere come segue:

- 1. Fare clic sul pulsante Start e quindi su Pannello di controllo.
- 2. Se il pannello è visualizzato per categorie (default), fare clic su Orologio e opzioni internazionali. Se il pannello è visualizzato per icone, saltare questo punto e andare direttamente al successivo.
- 3. Fare clic su **Data e Ora** quindi procedere con la modifica.

### **Regolare l'audio**

Tutti i computer moderni sono dotati di capacità multimediali, cioè sono abilitati alla riproduzione di immagini e di suoni.

Pertanto nell'area di notifica, accanto all'orologio, si trova l'icona Volume.

Per regolare il volume generale occorre:

- o Fare clic sull'icona del Volume.
- o Trascinare il cursore del volume sull'indice graduato come desiderato.
- o Fare clic all'esterno per chiudere la finestra di regolazione.

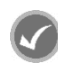

### **APPROFONDIMENTO**

Per regolare il volume audio dal pannello di controllo procedere come segue:

- 1. Fare clic sul pulsante Start e quindi su Pannello di controllo.
- 2. Se il pannello è visualizzato per categorie (default), fare clic su **Hardware e suoni**. (Se il pannello è visualizzato per icone, fare clic su Audio, selezionare gli altoparlanti e fare clic su Proprietà. Nella scheda Livelli regolare quindi il volume).
- 3. Fare clic sul collegamento Regola volume di sistema
- 4. Nella finestra del Mixer regolare il volume degli altoparlanti come necessario.

Attenzione! Per disattivare l'audio fare clic sull'icona volume nell'area di notifica per aprire la finestra di regolazione, quindi fare clic sull'icona Disattiva audio altoparlanti.

Attivando il Mixer è possibile regolare separatamente il volume audio per le diverse applicazioni che ne fanno uso.

### **Personalizzare il desktop**

Per rendere più gradevole l'uso del desktop è possibile personalizzare alcuni elementi di Windows 7 tra cui colore e aspetto delle finestre, lo sfondo o lo Screen saver.

Si può accedere rapidamente alla finestra di Personalizzazione facendo clic con il tasto destro del mouse su un'area vuota del desktop e selezionando il comando Personalizza dal menu contestuale.

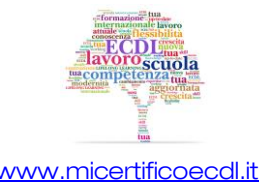

A questo punto, per modificare lo sfondo del desktop occorre:

- o Fare clic sul collegamento Sfondo del desktop.
- o Aprire il menu a discesa di *Percorso immagine* e selezionare uno dei gruppi predefiniti per visualizzarli nella casella di riepilogo immediatamente sotto.
- o Fare clic sull'immagine o sul colore desiderato (nel caso di tinte unite).
- o Fare clic sul pulsante Salva modifiche.

Con procedimenti analoghi è possibile personalizzare i colori delle finestre, i suoni e lo screen saver.

### **APPROFONDIMENTO**

Per accedere alla finestra Personalizzazione dal Pannello di controllo, selezionare dapprima la categoria Aspetto e personalizzazione e quindi Personalizzazione.

La modifica degli elementi del desktop si applica al tema corrente. Un tema è una combinazione di immagini, colori e suoni per il computer che include uno sfondo per il desktop, uno screen saver, un colore per il bordo delle finestre e una combinazione di suoni. Alcuni temi possono inoltre includere icone del desktop e puntatori del mouse.

Logica conseguenza di quanto affermato è che salvando il tema si potrà in futuro ritornare rapidamente all'esatta personalizzazione attuata senza dover ripetere tutte le singole personalizzazioni. Naturalmente, applicando un nuovo tema si perderanno tutte le personalizzazioni acquisendone di nuove.

### **Il salvaschermo**

Il salvaschermo (o screensaver) ha perso la funzione originale di protezione del monitor insita nel proprio nome, ma continua ad essere di grande utilità per la protezione del computer. Consente infatti di evitare che sguardi indiscreti possano vedere il lavoro che si sta svolgendo nel caso l'utente debba allontanarsi per qualche tempo.

Per impostare uno screen saver, occorre aprire la finestra di personalizzazione del desktop e fare clic sul collegamento Screen saver.

A questo punto nella finestra d'impostazione aprire l'elenco a discesa Screen saver e selezionare quello desiderato. La finestra di anteprima ne mostrerà un esempio.

La casella incrementale Attesa consente di impostare il tempo di inattività al di là del quale deve essere avviato mentre il pulsante Prova consente di visionare a tutto schermo lo screen saver selezionato.

Per applicare la protezione citata in precedenza, spuntare l'opzione "Al ripristino, torna alla schermata di accesso" quindi confermare tutte le scelte con OK.

### **APPROFONDIMENTO**

Il tempo di attesa per avviare lo screensaver non deve essere troppo lungo, in modo da non consentire a un utente non autorizzato di accedere al computer, né troppo breve, in modo che lo screen saver non blocchi il computer nel caso si interrompa momentaneamente la propria attività al computer.

L'opzione "*Al ripristino, torna alla schermata di accesso*" consente la disattivazione dello screensaver solo ridigitando la password di accesso di Windows.

Attenzione! È consigliabile scaricare screen saver solo da siti considerate attendibili, in quanto possono contenere software dannoso.

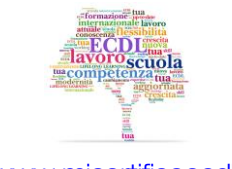

[www.micertificoecdl.it](http://www.micertificoecdl.it/) © Copyright AICA 2014 – 2019

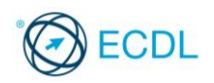

### **Modificare la risoluzione del desktop**

La risoluzione dello schermo determina la nitidezza del testo e delle immagini visualizzati.

Ad alte risoluzioni, ad esempio 1600 x 1200 pixel, gli elementi risultano più nitidi e con dimensioni ridotte. In questo modo è possibile visualizzare una quantità maggiore di elementi sullo schermo.

A basse risoluzioni, ad esempio 1024 x 768 pixel, vengono visualizzati meno elementi, ma con dimensioni maggiori.

La risoluzione che è possibile utilizzare dipende dal monitor. In particolare, i monitor LCD, cioè quelli a schermo piatto, garantiscono una visualizzazione ottimale solo ad una determinata risoluzione, chiamata "risoluzione nativa". Se il monitor non è impostato su tale valore la visualizzazione può risultare sfocata o deformata.

Per modificare la risoluzione applicata al monitor fare clic con il pulsante destro del mouse sul desktop e selezionare Risoluzione dello schermo.

Windows individua automaticamente la risoluzione nativa del monitor e la evidenzia in grassetto, per cui basta trascinare il cursore presente nell'elenco Risoluzione fino a tale valore e confermare con OK.

La risoluzione viene applicata immediatamente ma deve essere riconfermata sulla finestra che appare mediante il pulsante "Mantieni le modifiche".

### **APPROFONDIMENTO**

La finestra di riconferma ha una funzione importante, permette di ripristinare velocemente la risoluzione precedente nel caso quella corrente presentasse dei problemi. Il pulsante Ripristina serve proprio a questo scopo.

Attenzione! Se non si riconferma la volontà di mantenere la risoluzione corrente mediante il pulsante "Mantieni le modifiche" ,dopo 15 secondi viene automaticamente ripristinata la risoluzione precedente. Ciò è utile soprattutto con i monitor CRT che potrebbero non essere in grado di visualizzare il desktop (presentando quindi uno schermo nero) alla risoluzione selezionata e quindi non si potrebbe premere manualmente il pulsante Ripristina (come indicato sopra).

### **Gestire la lingua della tastiera**

l concetto di Lingua in Windows ha due accezioni: la lingua di visualizzazione (utilizzata per le procedure guidate, finestre di dialogo, menu, argomenti di Guida e per l'interfaccia utente) e la lingua di input (utilizzata sulla tastiera per l'immissione del testo).

Per impostazione predefinita, Windows 7 installa automaticamente i file per tutte le lingue di input supportate ma per poterle utilizzare è necessario aggiungerle all'elenco delle lingue in uso.

A ogni lingua è associato un layout di tastiera predefinito.

Per aggiungere una nuova lingua (e relativo layout di tastiera) occorre:

- o Selezionare il pulsante Start e quindi Pannello di controllo.
- o Nel gruppo Orologio e opzioni internazionali selezionare Cambia tastiere e altri metodi di input.
- o Nella finestra di dialogo Paese e lingua nella scheda Tastiere e lingue fare clic sul pulsante Cambia tastiere.

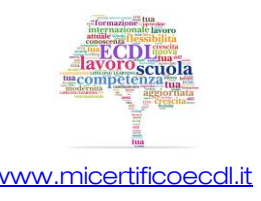

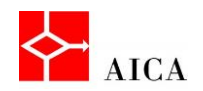

- o Nella finestra di dialogo Servizi testo e lingue di input fare clic sul pulsante Aggiungi....
- o Nella finestra di dialogo Aggiungi lingua di input scorrere i nomi delle lingue fino a trovare quella da aggiungere e fare clic sul simbolo di struttura (+) per visualizzare le tastiere e le opzioni disponibili.
- o Selezionare le opzioni desiderate e confermare con Ok.

#### **APPROFONDIMENTO**

Un metodo più veloce per aggiungere una lingua di tastiera è quello di utilizzare la **Barra della lingua** (se questa è visualizzata sul desktop o sulla barra delle applicazioni). Facendo infatti clic con il pulsante destro del mouse su tale barra e scegliendo Impostazioni si apre direttamente la finestra Servizi testo e lingue di input.

Oltre che per aggiungere, la finestra "Servizi testo e lingue di input" serve anche per eliminare una lingua non più necessaria. Infatti, per rimuovere una lingua, basta selezionarla e fare clic su "Rimuovi". Naturalmente, non è possibile rimuovere la lingua predefinita, altrimenti non sarebbe più possibile scrivere con la tastiera, perché i tasti non corrisponderebbero più a nulla.

Sempre sulla finestra "Servizi testo e lingue di input" è possibile cambiare la lingua predefinita selezionando quella desiderata dall'omonimo elenco a discesa.

### **Modificare la lingua**

Per impostazione predefinita Windows 7 italiano installa per la tastiera la lingua italiana e quella inglese. A queste si possono aggiungere ogni altra lingua desiderata come appreso precedentemente.

Per ogni lingua, la barra della lingua visualizza una sigla: "IT" per l'italiano, "EN" per l'inglese e così via.

Per cambiare la lingua di tastiera e dunque anche il suo layout, basta fare clic sul pulsante della lingua corrente sulla barra delle applicazioni e selezionare quella desiderata.

### **APPROFONDIMENTO**

Per una modifica della lingua di tastiera ancora più veloce è disponibile la combinazione di tasti [Alt+Shift]. Ogni premuta passa alla lingua successiva tra quelle in uso.

### **Chiudere un'applicazione che non risponde**

Quando si lavora con un'applicazione, può capitare che questa si blocchi. In un caso del genere l'utente può decidere di terminare manualmente il programma bloccato utilizzando Gestione attività Windows.

Per chiudere un'applicazione che non risponde occorre:

- o Premere la combinazione di tasti [Ctrl+Shift+Esc].
- o Selezionare la scheda Applicazioni, se necessario.
- o Selezionare il programma da chiudere.
- o Fare clic sul pulsante Termina attività.
- Chiudere la finestra Gestione attività Windows.

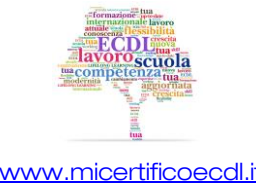

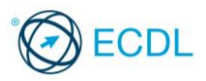

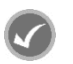

#### **APPROFONDIMENTO**

Gestione attività può essere richiamato anche facendo clic con il pulsante destro del mouse sulla barra delle applicazioni e selezionando il comando "Avvia Gestione attività".

#### **Installare un'applicazione**

Per installare un nuovo programma sul computer sono possibili due modalità: utilizzare un CD o un DVD di programma oppure accedere ad esso da un link su Internet.

In questo secondo caso è sufficiente fare clic sull'apposito link sulla pagina web che mette a disposizione il programma.

Per installare il programma immediatamente occorre fare clic su Apri o Esegui e seguire le istruzioni visualizzate.

Si utilizza al contrario il comando Salva, qualora lo si voglia installare in un secondo momento.

**APPROFONDIMENTO**

Per installare un programma da CD/DVD inserire il disco nel lettore. In generale verrà eseguita una procedura automatica che chiederà se si desidera installare il programma. Confermando l'operazione appariranno le istruzioni necessarie.

Attenzione! Indipendentemente dal mezzo utilizzato, per installare un programma è necessario essere Amministratore del sistema e confermare la volontà di eseguire l'operazione o in alternativa è possibile fornire la password di amministratore quando richiesta.

### **Disinstallare un'applicazione**

La finestra di dialogo Programmi e funzionalità, richiamabile dal Pannello di controllo, consente di rimuovere un'applicazione o di modificarne la configurazione aggiungendo o rimuovendo determinate opzioni quando supportato.

La stessa finestra di dialogo può essere utilizzata anche per aggiungere o rimuovere componenti di Windows e relativi aggiornamenti.

Selezionando un'applicazione, il riquadro dettagli in calce alla finestra visualizza informazioni aggiuntive sull'applicazione quali il nome dell'autore o editore o il sito web di riferimento.

La barra degli strumenti a sua volta visualizza un numero variabile di pulsanti a seconda che l'applicazione offra o meno la capacità di modifica, re-installazione o di sola disinstallazione attraverso i pulsanti Disinstalla, Disinstalla/Cambia, Cambia o Ripristina.

### **APPROFONDIMENTO**

Talvolta alcuni programmi utilizzano una procedura di disinstallazione proprietaria diversa da quella standard. In questo caso tale procedura è normalmente elencata tra i comandi del menu Start relativi a quella applicazione. In questi casi è consigliato utilizzare la procedura specifica piuttosto che quella generale.

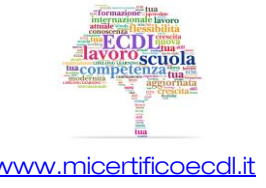

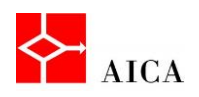

### **Collegare un dispositivo**

Dispositivi esterni al PC quali pen drive, fotocamere digitali o riproduttori multimediali si possono collegare al computer mediante una porta USB.

Ciò può avvenire mediante un connettore integrato nel dispositivo, come nelle classiche "chiavette" o mediante un cavo adattatore come nel caso di fotocamere o riproduttori multimediali.

Per connettere il dispositivo, inserire il connettore o il cavo del dispositivo direttamente in una delle porte del computer.

La connessione può avvenire "a caldo", cioè mentre il computer sta funzionando, senza paura di pregiudicarne il funzionamento.

In generale, la prima volta che si connette il dispositivo, Windows lo identifica e installa automaticamente il driver specifico per quel dispositivo. Senza il driver corretto il dispositivo potrebbe non funzionare o funzionare parzialmente.

Per questa ragione, per alcuni dispositivi, è richiesta un'installazione del driver prima di collegare il dispositivo usando il software specifico fornito dal produttore.

Dopo il rilevamento Windows apre una finestra in cui chiede come procedere. Scegliendo ad esempio di visualizzare file e cartelle risulterà possibile visualizzare il contenuto dei file, riprodurre un brano audio o video, spostare o cancellare file, ecc.

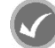

### **APPROFONDIMENTO**

Tutti i dispositivi esterni collegati al computer appaiono nell'elenco Dispositivi della finestra "Dispositivi e stampanti". Questa finestra è accessibile direttamente dal menu Start.

Attenzione! Alcuni dispositivi USB hanno interruttori che è necessario accendere prima di collegarli. Se il dispositivo utilizza un cavo di alimentazione, collegare il dispositivo a una fonte di alimentazione e quindi accenderlo prima di connetterlo.

### **Scollegare un dispositivo**

La maggior parte dei dispositivi USB può essere scollegata senza problemi semplicemente estraendo il connettore o il cavo dalla porta del PC.

Quando però si scollegano dispositivi di archiviazione, come ad esempio le classiche chiavette, è consigliabile eseguire la procedura di rimozione sicura dell'hardware per assicurarsi che il computer abbia terminato le attività sul dispositivo prima di rimuoverlo.

Tale procedura si attua facendo clic sull'icona "Rimozione sicura dell'hardware ed espulsione supporti" presente nell'area di notifica accanto all'orologio e selezionando dall'elenco il dispositivo da rimuovere.

Se non ci sono attività in corso e tutti i file del dispositivo sono chiusi, Windows visualizza il messaggio "È possibile rimuovere l'hardware"; viceversa, verrà visualizzato un messaggio che spiega la ragione per cui tale operazione in questo momento non è possibile.

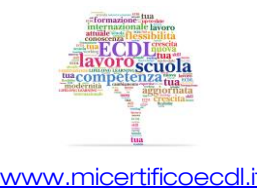

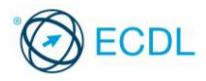

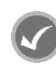

#### **APPROFONDIMENTO**

È possibile rimuovere i dispositivi in modo sicuro anche dalla cartella Computer. Fare clic sul pulsante Start, selezionare Computer, fare clic con il pulsante destro del mouse sul dispositivo che si desidera rimuovere e quindi selezionare Espelli.

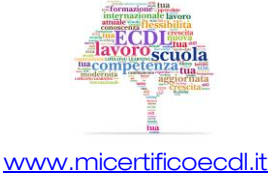

# **Capitolo 6 – Gestione di testi e stampe**

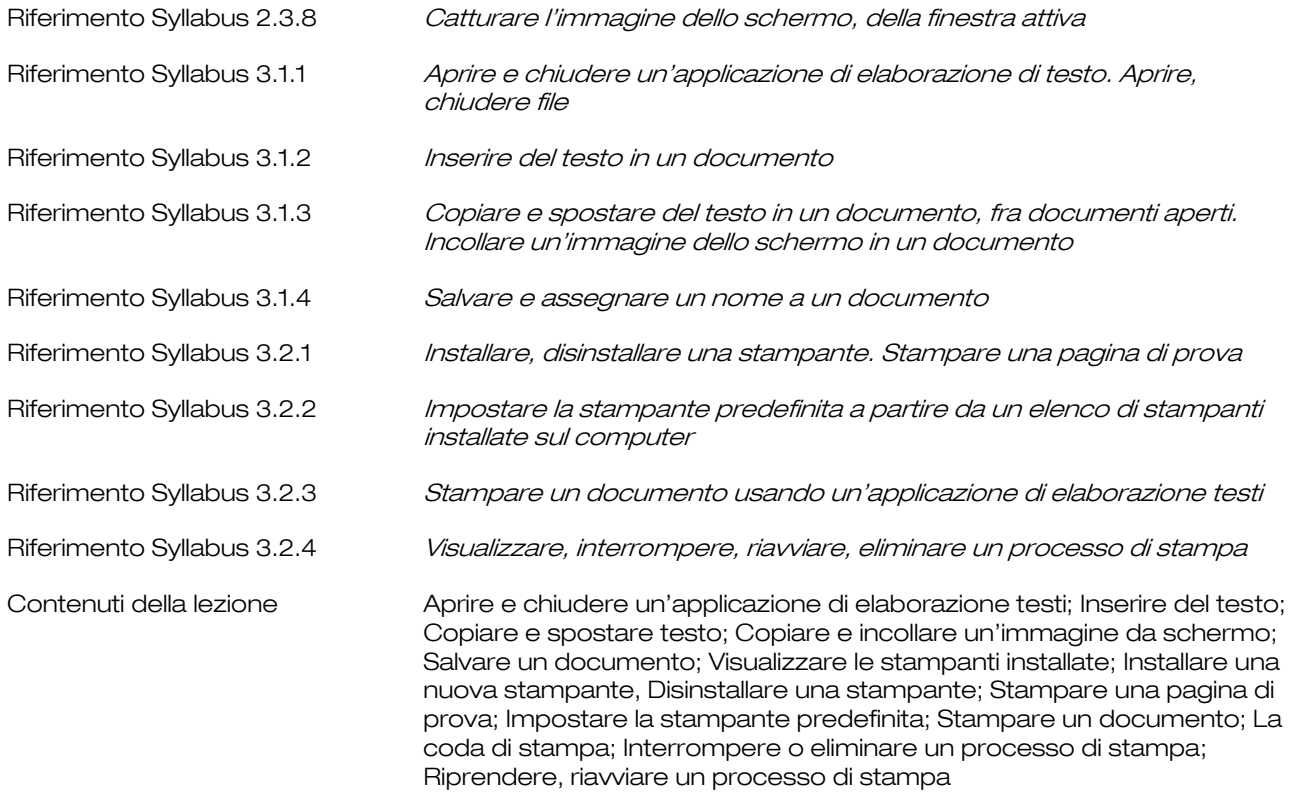

### **Aprire e chiudere un'applicazione di elaborazione testi**

Windows 7, come i suoi predecessori, è dotato di due semplici elaboratori di testo: Blocco note e WordPad.

Entrambi possono essere lanciati dal menu Start scegliendo dall'elenco "Tutti i programmi" il sottomenu Accessori.

Il Blocco note è utilizzato per piccoli file di testo che non necessitano di formattazione, come per esempio i file HTML.

WordPad aggiunge alle potenzialità di Blocco note funzionalità di tipo evoluto quali tabulazione, formattazione del testo, elenchi puntati, allineamento paragrafi, inserimento di grafica, collegamenti o incorporazione di oggetti.

Dopo l'apertura di una di queste applicazioni è possibile aprire un file esistente per leggerlo o per modificarlo.

Per aprire un file in Blocco note fare clic sul menu File e quindi sul comando Apri.

Per aprire un file in Wordpad invece, fare clic sul pulsante Wordpad della barra multifunzione, quindi selezionare il comando Apri.

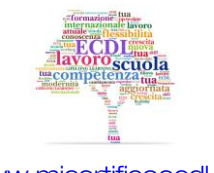

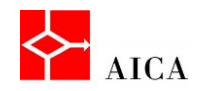

Nessuno dei due elaboratori di testo dispone di un comando Chiudi ma solo del comando Esci che chiude il file insieme all'applicazione.

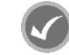

#### **APPROFONDIMENTO**

Nei prodotti Microsoft esiste una importante differenza tra il comando "Chiudi" e il comando "Esci". Nelle applicazioni che lo supportano, come ad esempio MS Word, il primo consente di chiudere il file mantenendo aperta l'applicazione; il secondo, chiude entrambi.

### **Inserire del testo**

**42**

Dopo aver aperto un elaboratore di testo, ad esempio Wordpad di Windows, per inserire del testo nel documento aperto, basta digitare il contenuto desiderato senza preoccuparsi di quando andare a capo.

Utilizzando il tasto "Invio" si produrrà l'effetto di iniziare un nuovo paragrafo a riga nuova e si creerà spazio rispetto al paragrafo precedente.

### **Copiare e spostare testo**

Durante la redazione di un documento può capitare di dover copiare del testo da un punto del documento ad un altro o anche di copiare del testo da un documento all'altro. La procedura da seguire è comunque la stessa e coinvolge l'uso degli "Appunti".

Si tratta di una speciale area di sistema in cui vengono collocati le informazioni che sono selezionate quando si preme il pulsante Copia.

Nello specifico, tale pulsante è presente nel gruppo Appunti della barra multifunzione insieme ai comandi Taglia e Incolla.

Dopo aver copiato, per generare la copia nello stesso documento basta fare clic nella posizione desiderata e premere il pulsante **Incolla**.

Per incollare in un altro documento, passare prima a quel documento, fare clic nella posizione desiderata e quindi dare **Incolla.** 

L'operazione di copia tra documenti è resa fattibile dal fatto che gli appunti sono terzi fra le parti e sono disponibili anche dopo la chiusura dell'applicativo che ha creato la copia.

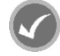

**APPROFONDIMENTO**

Per spostare del testo nello stesso documento o in altro documento aperto utilizzare la sequenza "Taglia -Incolla". Lo strumento "Taglia", rappresentato dalla "forbice" nel gruppo appunti della barra multifunzione, rimuove il testo evidenziato e lo colloca negli Appunti proprio come il tasto Copia.

Premendo il tasto "Incolla" si colloca il contenuto degli Appunti nella posizione del punto d'inserimento (cursore).

In alternativa ai pulsanti "Copia", "Taglia" e "Incolla" si possono utilizzare tre comode scorciatoie di tastiera; rispettivamente [Ctrl+C], [Ctrl+X] e [Ctrl+V].

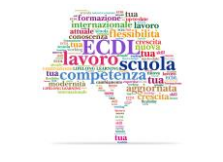

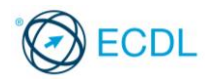

### **Copiare e incollare un'immagine da schermo**

Talvolta è necessario catturare un'immagine dello schermo o della finestra in primo piano in modo da poterla incollare in un documento, in un messaggio di posta elettronica o in un programma di grafica.

Ad esempio è possibile catturare l'immagine del proprio desktop e incollarla in un documento di word per spiegarne le funzionalità.

Per catturare l'immagine dell'intero schermo è sufficiente premere il tasto Stamp, mentre per catturare la sola finestra in primo piano, occorre premere la sequenza Alt + Stamp.

Dopo aver utilizzato il pulsante Stamp o la combinazione di tasti Alt+ Stamp, per ottenere l'immagine catturata nella finestra di un applicativo, è necessario eseguire il comando Incolla.

### **APPROFONDIMENTO**

Utilizzando un elaboratore di testo più evoluto, ad esempio Microsoft Word 2010, è disponibile lo strumento "Schermata" con il quale è possibile scegliere direttamente la finestra da inserire o anche un suo ritaglio. Utilizzando poi un sistema operativo come Windows 7, come già visto, è anche possibile utilizzare l'accessorio "Strumento di cattura" con il quale si può ritagliare un'area qualsiasi di ciò che risiede sul desktop.

Attenzione! Se il desktop si estende su più monitor, il tasto [Stamp] cattura l'area di tutti i monitor.

### **Salvare un documento**

Dopo aver scritto il documento desiderato è possibile salvare il file WordPad allo stesso modo delle altre applicazioni Windows.

Proprio questo è lo scopo di una applicazione: aggiungere, modificare e salvare dei dati in uno o più formati specifici.

Un clic sul pulsante di menu WordPad permette di accedere al comando Salva con nome, che apre l'omonima finestra in cui è possibile specificare il nome da assegnare al file e il percorso di memorizzazione.

Successivamente sarà possibile salvare gli aggiornamenti apportati al file senza specificare il nome o il percorso, utilizzando il comando Salva presente sulla barra di accesso rapido.

### **Visualizzare le stampanti installate**

Stampare è un'operazione facilmente attuabile da ogni applicativo che la prevede. Naturalmente, per poter stampare è necessario che la stampante che si desidera utilizzare sia stata correttamente installata, accesa e pronta all'uso.

Le stampanti a cui ha accesso il computer sono elencate nella finestra Dispositivi e stampanti accessibile direttamente dal menu Start.

La stampante collegata direttamente al computer è detta locale, le altre sono stampanti di rete, condivise su altro computer o virtuali (cioè stampanti fittizie che svolgono compiti particolari come ad esempio la conversione dei documenti in PDF).

Ogni stampante viene identificata con un'icona e facendo doppio clic su di essa, a seconda delle caratteristiche del driver, si può aprire la relativa coda di stampa o il Device stage: una speciale finestra che semplifica la gestione del device.

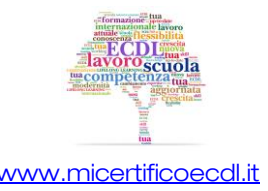

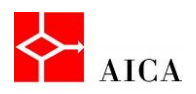

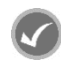

#### **APPROFONDIMENTO**

Il driver è il componente software che permette al sistema operativo di pilotare correttamente un dispositivo attraverso un'interfaccia standard senza realmente sapere come funzioni. In altri termini, si può dire che il driver consente al sistema operativo di pilotare un dispositivo considerando solo il suo funzionamento logico e non reale. Ciò permette di utilizzare in modo intercambiabile hardware diversi costruiti da produttori diversi.

Appare quindi evidente che un driver è specifico sia dal punto di vista dell'hardware che pilota, sia dal punto di vista del sistema operativo per cui è scritto.

# **44**

### **Installare una nuova stampante**

Talvolta si rende necessaria l'installazione di una nuova stampante.

Utilizzando lo strumento **Aggiungi stampante** si avvia una procedura guidata che renderà disponibile il driver al sistema operativo.

La procedura guidata prevede che l'utente faccia delle scelte e utilizzi il pulsante Avanti per passare alle fasi successive.

Nell'ultima finestra di dialogo, è sufficiente fare clic sul pulsante Fine, per avere una nuova stampante disponibile per i documenti creati.

### **APPROFONDIMENTO**

La procedura illustrata è quella più comune in cui Windows si fa carico di tutto. Talvolta però Windows potrebbe non disporre dei driver (quindi non sarebbe nemmeno disponibile la stampante nell'elenco del suo produttore). In questo caso, nel passo "Installa il driver della stampante" basta selezionare il pulsante Disco driver, montare il disco fornito dal produttore e seguire le istruzioni.

Attenzione! Per alcuni tipi di stampanti viene fornita dal produttore una procedura specifica. In questi casi è necessario lanciare tale procedura che installerà la stampante in modo automatico senza passare dalla procedura standard.

### **Disinstallare una stampante**

La finestra di dialogo **Dispositivi e stampanti** di Windows 7 non serve solamente per installare una nuova stampante, ma anche per rimuoverla!

Un semplice clic destro sull'icona della stampante da rimuovere consente di accedere al suo menu contestuale.

Da lì basta utilizzare il comando Rimuovi dispositivo e confermare sulla finestra di dialogo che appare.

### **APPROFONDIMENTO**

Sulla finestra Dispositivi e stampanti, il comando Rimuovi dispositivo è disponibile anche nella barra dei comandi quando si seleziona una stampante. Se la finestra non è ingrandita, tale comando può apparire tra quelli nascosti per mancanza di spazio.

Attenzione! La disinstallazione di una stampante con questo metodo non elimina dal sistema i suoi driver. Se necessario questi possono essere rimossi mediante il comando Proprietà server di stampa anch'esso presente nella barra dei comandi.

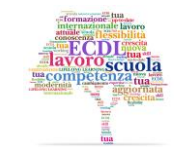

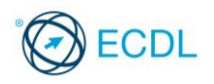

#### **Stampare una pagina di prova**

La stampa di prova di una stampante è lo strumento più semplice per verificare il corretto funzionamento di una stampante. Ciò ha senso non solo dopo un'installazione ma anche dopo una manutenzione; ad esempio, dopo la sostituzione delle sue cartucce.

Usando Dispositivi e stampanti è possibile accedere a questo comando facendo clic destro sull'icona della stampante e selezionando la voce **Proprietà stampante**.

La scheda Generale della finestra di dialogo che appare contiene il pulsante Stampa pagina di prova che realizza la funzione desiderata.

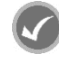

#### **APPROFONDIMENTO**

Ogni stampante, in generale, dispone di una propria procedura per ottenere una stampa di prova anche offline. La pagina di prova di Windows è diversa da questa pagina.

### **Impostare la stampante predefinita**

Di tutte le stampanti disponibili solo una può essere designata come stampante predefinita, vale a dire la stampante utilizzata in tutti quei casi in cui non si chiede esplicitamente l'uso di una stampante particolare.

Si distingue dalle altre per la presenza di un identificativo formato da un segno di spunta bianco in un tondino verde vicino alla sua icona.

È possibile cambiare la stampante predefinita in qualsiasi momento ed in caso di variazione anche l'indicatore varierà la sua posizione, passando dalla stampante predefinita precedente alla stampante predefinita attuale.

#### **Stampare un documento**

Per stampare velocemente un documento utilizzando le opzioni di stampa impostate, è possibile utilizzare lo strumento Stampa immediata, se presente sulla barra di accesso rapido.

Questo strumento stampa l'intero documento.

Per stampare impostando le opzioni desiderate, ad esempio la scelta della stampante, la selezione delle pagine e il numero delle copie, occorre fare clic sul pulsante di menu WordPad e selezionare il comando Stampa.

### **La coda di stampa**

Possono essere inviati più documenti consecutivi alla stessa stampante. Dato che non possono essere stampati tutti insieme, il sistema operativo accoglie le richieste in ordine di arrivo e memorizza sul disco tutti i documenti che sono stati inviati, in uno speciale elenco chiamato "coda di stampa".

Quando, accanto all'orologio nell'area di notifica, è presente l'icona stampante, significa che un documento è stato inviato alla stampante. A questo punto si può aprire la coda di stampa facendo doppio clic su tale icona.

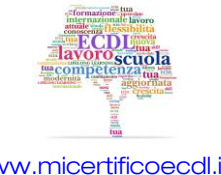

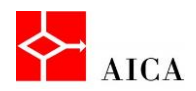

È possibile utilizzare la coda di stampa per visualizzare, sospendere, riprendere, riavviare e annullare processi di stampa, nonché intervenire sulla sequenza dei documenti in attesa variandone la priorità.

#### **Interrompere o eliminare un processo di stampa**

Durante il lavoro potrebbe essere necessario interrompere l'esecuzione della stampa corrente. Utilizzando i comandi disponibili nella finestra della coda di stampa si può sospendere o eliminare un processo di stampa e riprenderlo appena possibile.

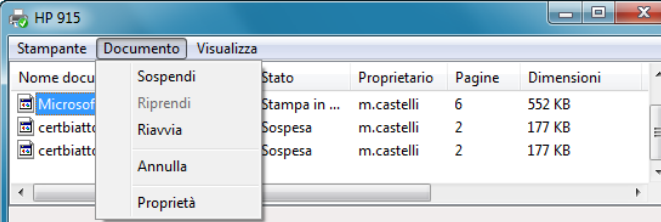

### **APPROFONDIMENTO**

Sono disponibili due possibili interruzioni di stampa: una a livello documento e l'altra a livello stampante. L'interruzione a livello documento interrompe la stampa dei singoli documenti selezionati, mentre l'interruzione a livello stampante interrompe la stampa di tutta la coda di stampa ovvero di tutti i documenti, quello già in fase di stampa e quelli in attesa di essere stampati.

Eliminando un documento in fase di stampa, l'arresto della stampa vera e propria non è immediato in quanto dipende dalle dimensioni della memoria della stampante, pertanto, in taluni casi, l'eliminazione del documento dalla coda di stampa può, di fatto non avere effetto. Nel menu Documento il comando Sospendi arresta la stampa, mentre il comando Annulla la elimina.

### **Riprendere, riavviare un processo di stampa**

Una stampa interrotta può essere ripresa facilmente utilizzando il menu Documento della coda di stampa.

Sono disponibili due possibilità: il comando Riprendi per stampare dal punto di interruzione, il comando Riavvia per stampare dall'inizio.

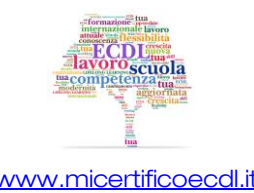

# **Capitolo 7 – File e cartelle**

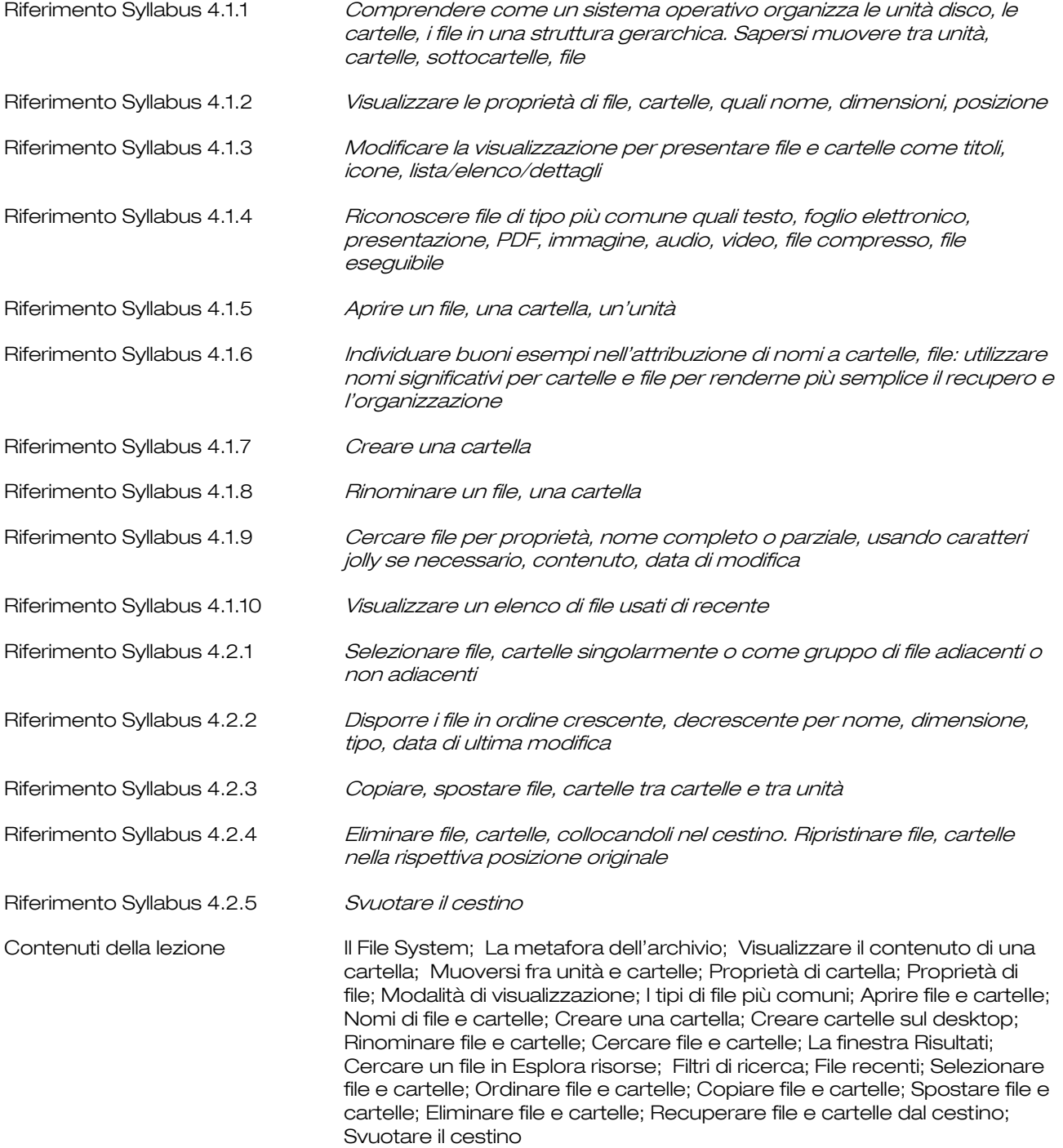

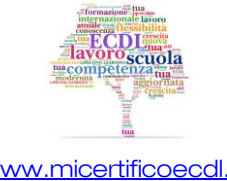

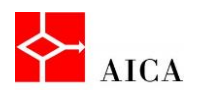

### **Il File System**

Un aspetto importante nell'utilizzo del computer riguarda la conservazione dei dati sui dischi e sui vari supporti di memoria di massa.

Tutte le informazioni e le applicazioni contenute nel computer sono memorizzate in singoli file.

I file sono organizzati in una struttura detta **file system**. Questa è una struttura di tipo gerarchico, ad albero inverso poiché la sua rappresentazione grafica è simile a un albero che ha la radice in alto, che poi dirama le sue estensioni verso il basso.

I file sono contenuti in cartelle (dette anche "directory"), che a loro volta possono contenere altre cartelle (chiamate sottocartelle o sub directory).

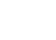

**APPROFONDIMENTO**

Il concetto di sottocartella è puramente teorico. Non esiste infatti differenza nella creazione, modifica o eliminazione di una cartella o di una sottocartella. Da un punto di vista logico è però comodo pensare che una cartella all'interno di un'altra possa essere definita come sottocartella.

### **La metafora dell'archivio**

Per meglio comprendere l'organizzazione gerarchica del file system si può adottare la metafora dell'archivio.

Possiamo immaginare che ogni disco del PC sia una sala in cui si trovano tanti armadi (le cartelle di primo livello), più alcuni documenti lasciati fuori dagli armadi (i file che si trovano alla radice del disco, cioè assieme alle cartelle di primo livello).

Aprendo uno degli armadi troveremmo dei documenti appoggiati sugli scaffali (i file contenuti nella cartella) più alcuni raccoglitori e cassetti (le cartelle di secondo livello).

Aprendo uno di questi cassetti troveremmo altri documenti e dei raccoglitori (terzo livello), all'interno dei quali troveremmo ancora dei documenti e delle buste (quarto livello), eccetera.

Nell'interfaccia grafica del sistema operativo, la gerarchia è mostrata con la tecnica dei rientri. A rientro maggiore corrisponde un livello gerarchico inferiore.

### **Visualizzare il contenuto di una cartella**

Quando si apre una cartella viene visualizzata una finestra che ne mostra il contenuto. Tale finestra è suddivisa in diverse parti progettate per semplificare lo spostamento all'interno di Windows e l'utilizzo di file e cartelle.

I pulsanti **Indietro** e Avanti consentono di passare alle altre cartelle già visualizzate senza chiudere la finestra corrente. Questi pulsanti vengono utilizzati insieme alla barra degli indirizzi.

La **barra degli indirizzi** consente di spostarsi in una cartella diversa senza chiudere la finestra della cartella corrente.

La casella di ricerca consente di digitare una parola o una frase per cercare un file o una sottocartella archiviata nella cartella corrente.

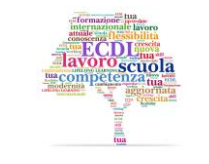

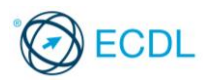

La **barra degli strumenti** permette di eseguire attività comuni, ad esempio modificare l'aspetto di file e cartelle, masterizzare gli elementi selezionati su un CD, spedire un file come allegato di posta elettronica, stampare o aprire un file. I pulsanti della barra degli strumenti cambiano in base all'elemento selezionato per visualizzare solo i comandi utili.

Il riquadro di spostamento consente di accedere a raccolte, cartelle e ricerche salvate, nonché ai dischi fissi. La sezione Preferiti facilita il passaggio a una cartella comune o l'avvio di una ricerca salvata in precedenza, mentre la sezione Raccolte consente di accedere in modo strutturato a Documenti, Immagini Musica o Video. Si può invece utilizzare la cartella Computer per visualizzare cartelle e sottocartelle.

L'elenco dei file rappresenta l'area maggiore della finestra e mostra il contenuto della cartella corrente.

Il riquadro dettagli visualizza le proprietà più comuni associate al file selezionato. Le proprietà dei file sono informazioni relative a un file, ad esempio l'autore, la data dell'ultima modifica e gli eventuali tag descrittivi aggiunti al file.

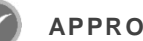

**APPROFONDIMENTO**

L'applicazione di sistema che permette di visualizzare file e cartelle si chiama Esplora risorse e può essere lanciata in una pluralità di modi:

- facendo clic sul pulsante Esplora risorse sulla barra delle applicazioni
- facendo doppio clic su un'icona di sistema sul desktop (Computer, Cartella utente o Rete)
- facendo clic su Start > Tutti i programmi > Accessori > Esplora risorse

A seconda del metodo scelto, la finestra si apre con una vista personalizzata.

### **Muoversi fra unità e cartelle**

Per muoversi tra gli oggetti del file system si può fare clic su un elemento del riquadro di spostamento per visualizzare a destra il suo contenuto, oppure si può fare clic sul simbolo che lo precede per espanderlo.

La **barra degli indirizzi** visualizza il percorso corrente sotto forma di collegamenti separati da frecce. È quindi possibile fare clic su una di queste frecce e selezionare un nuovo percorso.

Gli strumenti **Indietro** e Avanti consentono di passare ai percorsi già visitati in modo molto simile a come avviene navigando in Internet.

Lo strumento *Indietro* consente di visualizzare il contenuto della finestra aperta precedentemente. Dopo aver utilizzato lo strumento Indietro una o più volte è possibile utilizzare lo strumento Avanti per spostarsi sulle finestre già visualizzate.

È inoltre possibile utilizzare lo strumento **Pagine recenti** (il pulsante a freccia situato alla destra dello strumento Avanti) per visualizzare l'elenco delle finestre disponibili per la visualizzazione. Selezionando un'opzione dall'elenco si aprirà la finestra correlata.

### **Proprietà di cartella**

Visualizzando file e cartelle in Esplora Risorse si può notare che le cartelle, a differenza dei file, non mostrano alcuna dimensione.

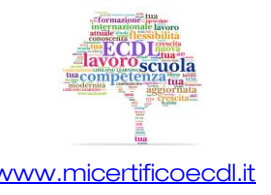

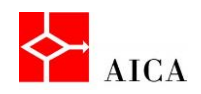

In altre parole non è possibile sapere lo spazio occupato da tutti i file in essa contenuti. Inoltre, dato che ogni cartella può contenere altre cartelle e che ognuna delle sottocartelle può contenere file, sembrerebbe molto difficile stabilire l'occupazione totale di spazio disco della cartella principale.

La soluzione al problema è disponibile facendo clic con il tasto destro del mouse sulla cartella desiderata e selezionando il comando Proprietà.

Nella scheda Generale delle proprietà della cartella sono visualizzate una serie di informazioni sulla cartella, tra cui la posizione nel file system (unità e percorso), il numero totale delle sottocartelle e dei file, nonché gli attributi che la governano.

### **50**

### **Proprietà di file**

I file dispongono di una finestra delle proprietà in cui sono visualizzate informazioni, quali la posizione di memorizzazione, le dimensioni e la data di creazione.

Si possono inoltre ottenere informazioni su: il tipo di file, il nome del programma che lo apre nonché la data dell'ultima modifica o dell'ultimo accesso al file.

Gli attributi del file guidano importanti operazioni sul file, ad esempio, l'attributo Sola lettura impedisce la scrittura, quindi qualsiasi aggiornamento del file.

L'attributo Nascosto consente di specificare se il file è nascosto, ovvero se non può essere visualizzato o utilizzato a meno che non se ne conosca il nome.

### **Modalità di visualizzazione**

Una cartella può essere visualizzata in una pluralità di modi a seconda delle proprie necessità o anche solo per gusto.

Windows 7 offre ben otto differenti modalità: dalla modalità Dettagli che fornisce la vista più compatta fino alla modalità Icone molto grandi, in grado di trasformare una cartella immagini in un pratico album.

Se si fa clic sulla freccia accanto al pulsante Visualizza, si accede all'elenco delle scelte e trascinando il dispositivo di scorrimento verso l'alto o verso il basso si possono scorrere tutte le modalità con l'applicazione delle modifiche in tempo reale con lo scorrimento del dispositivo.

### **I tipi di file più comuni**

I file all'interno delle cartelle vengono visualizzati con apposite icone che aiutano ad identificare il tipo di documento: documenti di testo, foglio elettronico, immagini, presentazioni, database, ed altri ancora.

Ogni file è inoltre caratterizzato oltre che da un nome da una estensione di tre caratteri. L'estensione serve per stabilire il programma con il quale il file dovrà essere aperto.

Questo significa che Windows conserva una tabella delle associazioni tra ogni programma installato e le relative estensioni riconosciute da quei programmi (dato che un programma può gestire anche più di un'estensione).

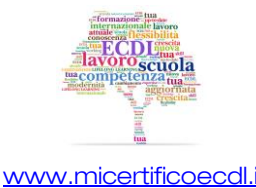

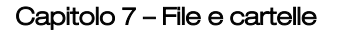

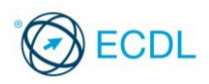

Nell'interfaccia grafica di Windows ad ogni estensione di file è associata una specifica icona in modo da poter riconoscere immediatamente il file anche senza visualizzare la sua estensione.

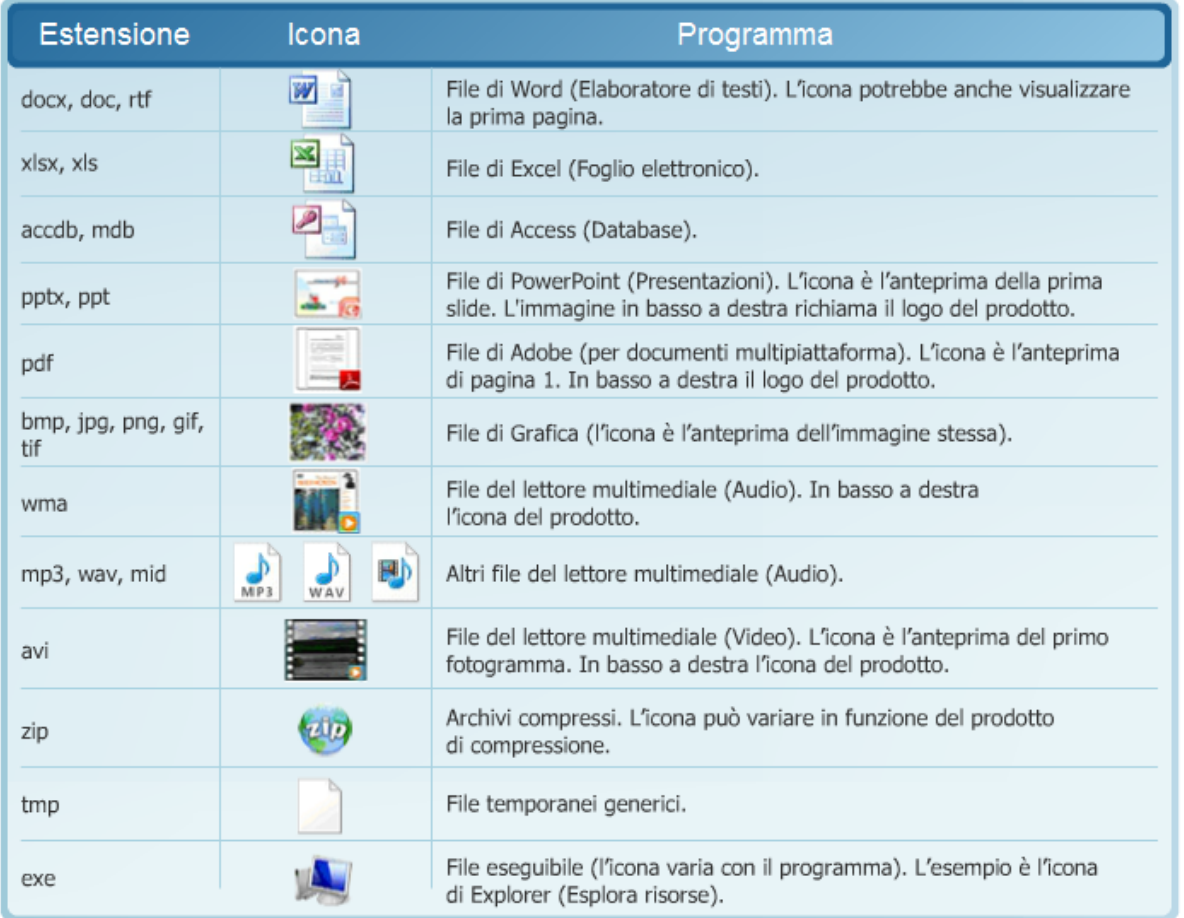

### **Aprire file e cartelle**

Aprire una cartella significa visualizzarne il contenuto. Si è già visto che tale operazione può avvenire dal riquadro di spostamento per semplice selezione oppure dalla barra indirizzi.

Una cartella però può essere aperta anche dall'elenco file facendo doppio clic sul suo nome.

Discorso del tutto analogo è quello delle unità che rappresentano solo il punto d'ingresso della propria gerarchia di cartelle e pertanto sono gestite come tali.

L'apertura di un file invece può avvenire solo dalla finestra dell'elenco file non essendo possibile vedere file nel riquadro di spostamento.

Facendo doppio clic, Windows individua l'applicazione in grado di aprirlo e lo carica in tale applicazione.

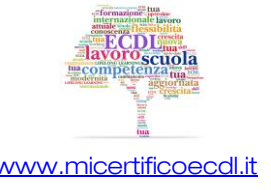

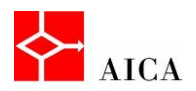

### **APPROFONDIMENTO**

Quando il file da aprire è un'applicazione, ovviamente verrà lanciata solo quella, senza un particolare file, esattamente come avviene quando si lancia l'applicazione dal menu Start o dalla barra delle applicazioni.

Attenzione! Facendo doppio clic su un file viene avviata l'applicazione predefinita per aprire quel file. Ad esempio se nel sistema è installato MS Word, facendo doppio clic su un file "rtf" questo viene aperto in MS Word e non in WordPad che probabilmente è l'applicazione che lo ha creato.

Volendo aprire il file in WordPad è necessario utilizzare una tecnica diversa. Occorre infatti fare clic con il pulsante destro del mouse sul file e selezionare nel menu contestuale il sottomenu Apri con.

Nell'elenco è quindi possibile selezionare il programma desiderato, nella fattispecie "WordPad". Questa tecnica è particolarmente utile per il riproduttore multimediale e gli editor grafici quando se ne installano più d'uno.

### **Nomi di file e cartelle**

Quando si salva un file o si crea una cartella è essenziale che venga specificato un nome che faccia riferimento nel modo più esplicito e preciso possibile al suo contenuto e che sia facile da ricordare e ritrovare.

Ad esempio, se per la scuola si prepara un documento sul medioevo, potrebbe risultare utile creare una cartella di nome "Storia" e salvare al suo interno il file con il nome "Medioevo.docx".

### **Creare una cartella**

È possibile creare un numero illimitato di cartelle e archiviarle all'interno di altre cartelle.

Per generare una nuova cartella è necessario posizionarsi nella cartella "padre" cioè rendere corrente la cartella all'interno della quale si desidera creare la nuova cartella.

Il comando Nuova cartella presente sulla barra degli strumenti rappresenta il metodo più conveniente.

Una volta digitato il nome da attribuire alla nuova cartella, premendo il tasto [Invio], lo si conferma.

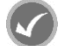

**APPROFONDIMENTO**

In alternativa si può utilizzare il comando Nuovo presente nel menu contestuale, ottenuto facendo clic solo in una zona vuota del riquadro "Elenco dei file" (e non sul nome di una cartella), oppure sul nome di una cartella ma nell'elenco delle cartelle.

Se poi nella finestra di *Esplora risorse* si è scelto di visualizzare la *barra dei menu*, è anche possibile utilizzare il comando File > Nuovo > Cartella.

### **Creare cartelle sul desktop**

Windows 7 consente di creare cartelle anche sul desktop. In questo caso, vista la mancanza della finestra del file system, l'unico metodo possibile è quello rappresentato dal menu contestuale.

Per creare una cartella occorre quindi fare clic col tasto destro del mouse su un'area vuota del desktop, puntare il comando Nuovo, selezionare il comando Cartella, digitare il nome desiderato da assegnare alla nuova cartella, confermare premendo il tasto [Invio].

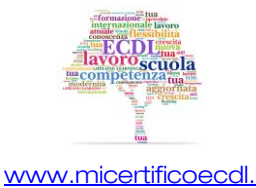

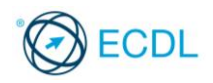

### **Rinominare file e cartelle**

Rinominare un oggetto significa cambiare il nome all'icona che lo rappresenta.

Cartelle e file possono essere rinominati utilizzando il comando Rinomina presente nel loro menu contestuale.

Le cartelle sono normalmente prive di estensione dunque non presentano particolari difficoltà nell'operazione di rinomina.

Per i file invece è necessario prestare attenzione all'eventuale visualizzazione dell'estensione.

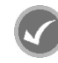

### **APPROFONDIMENTO**

Cartelle e file possono essere rinominati anche utilizzando il comando Rinomina del pulsante Organizza presente sulla barra degli strumenti della finestra, oppure premendo il tasto funzione [F2].

Se poi nella finestra di Esplora risorse si è scelto di visualizzare la barra dei menu, è anche possibile utilizzare il comando File > Rinomina.

### **Cercare file e cartelle**

Per trovare file, cartelle, programmi e messaggi di posta elettronica archiviati nel computer, è possibile utilizzare la casella di ricerca nel menu Start.

È sufficiente iniziare a digitare i dati nella casella di ricerca. I risultati verranno visualizzati nel riquadro di sinistra con la stessa velocità con cui si digitano i dati.

In altri termini, non è necessario digitare un'intera parola e premere [Invio] poiché via via che si digitano i caratteri, appariranno anche i relativi risultati.

Trovato il file desiderato, si può interrompere la digitazione ed aprire il file con un semplice clic.

### **APPROFONDIMENTO**

Nota 1: Quando si esegue la ricerca dal menu Start, nei relativi risultati verranno visualizzati solo i file indicizzati. Per impostazione predefinita, vengono indicizzati automaticamente tutti i file più comuni presenti nel computer. I percorsi indicizzati comprendono tutte le cartelle incluse nelle raccolte, posta elettronica e file offline. I file non indicizzati includono file di programma e di sistema che la maggior parte degli utenti ha necessità di ricercare assai raramente.

Nota 2: Per effettuare una ricerca si digita il nome o parte del nome dell'oggetto da ricercare; per limitare la ricerca è possibile specificare l'estensione del file ricercato ( ad esempio .txt per i file di testo, .mp3 per i file audio, .jpg per i file immagine, etc....).

Esistono poi due caratteri jolly che si possono utilizzare nelle ricerche:

- asterisco (\*) per indicare un qualsivoglia numero di caratteri; e il
- punto interrogativo (?), per indicare un singolo carattere.

### **La finestra risultati**

Il menu Start non è in grado di visualizzare un numero elevato di elementi, per cui, dopo aver digitato i criteri di ricerca, in presenza di molti risultati, è opportuno premere il tasto [Invio] per visualizzare la finestra dei risultati.

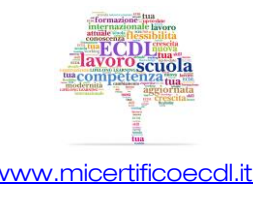

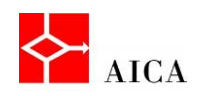

### **Cercare un file in Esplora risorse**

Anche se normalmente viene cercato un file di cui si conosce il percorso, ad esempio una cartella o una raccolta specifica come Documenti o Immagini, potrebbe essere necessario eseguire la relativa ricerca in centinaia di file e sottocartelle.

Per semplificare questa operazione, si può utilizzare la casella di ricerca posizionata nella parte superiore destra di ogni finestra del file system.

La ricerca sarà attuata nella cartella corrente e in tutte le sue sottocartelle.

Durante la digitazione del nome dell'oggetto ricercato, la visualizzazione corrente viene filtrata in base al carattere successivo digitato.

Una volta visualizzato il file desiderato, si può interrompere la digitazione.

### **Filtri di ricerca**

Quando la ricerca semplice restituisce un numero troppo elevato di risultati è possibile applicare alla stessa uno o più filtri basati su una proprietà del file che si sta cercando.

Windows 7 espone automaticamente i filtri più comuni in funzione della posizione in cui si cerca.

A tal scopo, occorre fare clic sulla casella di ricerca e quindi su una delle proprietà visualizzate al di sotto della casella. In questo modo verrà aggiunto al testo della ricerca il filtro selezionato, ad esempio "tipo", che consentirà di ottenere risultati più accurati.

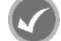

**APPROFONDIMENTO**

È possibile applicare più filtri per creare ricerche complesse basate su più proprietà. Ogni volta che si fa clic su un filtro di ricerca o su un valore, i termini vengono aggiunti automaticamente alla casella di ricerca.

### **File recenti**

Può capitare di salvare un file e poi di non ricordare più la posizione di salvataggio. Se il file è stato utilizzato da poco tempo è possibile ricercarlo nell'elenco Oggetti recenti, presente nel lato destro del menu Start.

Questo elenco non è più disponibile nel menu Start per impostazione predefinita, come nelle versioni precedenti di Windows, ma è possibile aggiungerlo e viene mantenuto aggiornato da Windows con gli ultimi 15 documenti utilizzati.

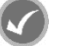

#### **APPROFONDIMENTO**

Per cancellare l'elenco degli elementi visualizzati nella cartella Elementi recenti, fare clic sul pulsante Start, fare clic con il pulsante destro del mouse su Elementi recenti e quindi fare clic su Cancella elenco elementi recenti.

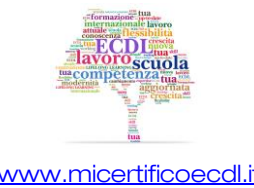

**55**

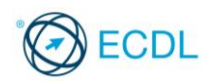

### **Selezionare file e cartelle**

La selezione di un file o di una cartella è un'operazione preliminare a qualunque attività che si intende eseguire su di esso.

Per farlo, è sufficiente fare clic sull'icona che lo rappresenta.

Si possono anche selezionare più file o cartelle contemporaneamente.

Se si tratta di oggetti **contigui** si fa clic sul primo dell'insieme e tenendo premuto il tasto [Shift] si fa clic sull'ultimo.

Se si tratta invece di oggetti tra loro non adiacenti, si tiene premuto il tasto [Ctrl] mentre si fa clic sugli oggetti desiderati.

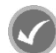

### **APPROFONDIMENTO**

La selezione di oggetti contigui può avvenire anche con una tecnica grafica , disegnando idealmente un rettangolo sopra gli oggetti, da selezionare.

Per fare questo occorre tenere premuto il tasto sinistro del mouse intanto che lo si trascina sopra gli oggetti da selezionare.

Per selezionare tutti gli oggetti di una cartella è possibile utilizzare il comando Seleziona tutto del menu associato al pulsante Organizza.

### **Ordinare file e cartelle**

Le intestazioni delle colonne nelle finestre del file system permettono diverse operazioni tra cui l'ordinamento dei file e delle cartelle visualizzati.

Nella visualizzazione Dettagli, la colonna Nome elenca i nomi dei file o delle cartelle, la colonna Ultima modifica riporta la data dell'ultima modifica apportata all'elemento o di creazione nel caso di una cartella, la colonna Tipo elenca il tipo di oggetto (Collegamento, File o Cartella) oppure applicazione (ad esempio Documento di Microsoft Office Word) e la colonna Dimensione riporta la dimensione dei file in KB (kilobyte).

L'ordinamento si esegue facendo clic sull'intestazione di colonna desiderata.

Premendo nuovamente sulla stessa intestazione si rovescia l'ordinamento da Crescente a Decrescente o viceversa.

Una leggera ombreggiatura, identifica la colonna con l'ordinamento attivo, mentre una minuscola freccia nel campo di ordinamento aiuta a capire il senso dell'ordinamento.

### **APPROFONDIMENTO**

E anche possibile ordinare le icone utilizzando i comandi del sottomenu Ordina per disponibile nel menu Visualizza della finestra o nel menu di scelta rapida.

Qualora la barra dei menu non fosse visibile occorre premere il tasto [Alt] per attivarla.

Questa modalità è l'unica possibile per le visualizzazioni diverse da "Dettagli".

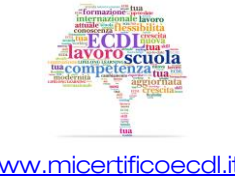

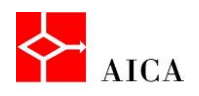

### **Copiare file e cartelle**

File o cartelle possono essere copiati da una posizione ad un'altra.

L'operazione di copia può essere eseguita sia con il mouse, sia con la tastiera.

Al termine dell'operazione ci saranno due esemplari identici dello stesso oggetto sia nel punto di partenza sia in quello di destinazione.

Una volta selezionato l'oggetto da copiare, occorre:

- o Fare clic sul pulsante Organizza e selezionare il comando Copia.
- o Selezionare la cartella di destinazione nella stessa o in altra unità del sistema.
- o Fare clic sul pulsante Organizza e selezionare il comando Incolla.

### **APPROFONDIMENTO**

In alternativa si possono utilizzare le combinazioni da tastiera [CTRL + C] per copiare e [CTRL + V] per incollare oppure i comandi Copia e Incolla dei menu contestuale.

Attenzione! L'operazione di copia può avvenire anche per trascinamento del file o delle cartelle selezionati nell'unità o cartella desiderati. In tal caso, occorre ricordare che l'operazione predefinita col trascinamento è la copia se si tratta di un'unità disco differente, lo spostamento se si tratta di una cartella nella stessa unità disco. Per ottenere la copia nella stessa unità disco, occorre tenere premuto il tasto [Ctrl] durante il trascinamento.

Durante il trascinamento, Windows 7 visualizza un suggerimento sul risultato dell'operazione e si aggiorna premendo [Ctrl].

### **Spostare file e cartelle**

A volte, invece di copiare, può essere utile spostare i file, ovvero toglierli dalla cartella di partenza e portarli in quella di destinazione.

Una volta selezionati gli oggetti, è possibile:

- o Visualizzare il menu contestuale e selezionare il comando Taglia.
- o Selezionare la cartella di destinazione.
- o Visualizzare il menu contestuale e selezionare il comando Incolla.

La cartella di origine non conterrà più gli oggetti spostati.

### **APPROFONDIMENTO**

In alternativa si possono utilizzare le combinazioni da tastiera [CTRL + X] per tagliare e [CTRL + V] per incollare oppure i comandi Taglia e Incolla dei menu contestuale.

Attenzione! L'operazione di spostamento può avvenire anche per trascinamento del file o delle cartelle selezionati nell'unità o cartella desiderati. In tal caso, occorre ricordare che l'operazione predefinita col trascinamento è lo spostamento se si tratta di una cartella nella stessa unità disco, la copia se si tratta di un'unità disco differente, di conseguenza per ottenere lo spostamento in una diversa unità disco, occorre tenere premuto il tasto [Shift] durante il trascinamento.

Durante il trascinamento, Windows 7 visualizza un suggerimento sul risultato dell'operazione e si aggiorna alla premuta di [Shift].

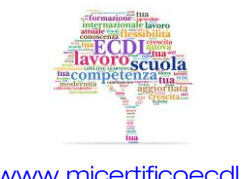

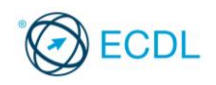

### **Eliminare file e cartelle**

Non tutti i file o le cartelle memorizzati nel disco rigido di un computer sono necessari; ogni tanto può risultare utile fare pulizia e cancellare gli archivi inutilizzati.

Una volta selezionati uno o più oggetti, l'azione più veloce per eliminarli è premere il tasto [Canc]. Il sistema operativo visualizzerà una piccola finestra di dialogo che chiede all'utente se intende confermare l'eliminazione.

In tutte le versioni di Windows, quando si elimina un elemento come un file o una cartella, tale elemento non è immediatamente rimosso dal disco ma è inviato al Cestino.

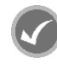

### **APPROFONDIMENTO**

In alternativa si può fare clic con il tasto destro sugli oggetti desiderati e poi scegliere Elimina tra le voci del menu contestuale. Nelle finestre di Esplora risorse il comando Elimina è disponibile anche nell'elenco del menu Organizza e nel menu File (se è visibile la barra dei menu).

È inoltre possibile trascinare l'oggetto da eliminare direttamente sull'icona del cestino rispettando quindi la metafora che rappresenta.

### **Recuperare file e cartelle dal cestino**

Il Cestino, posto sul desktop, è un'area di memorizzazione degli oggetti momentaneamente eliminati. L'eliminazione definitiva infatti avverrà solamente al suo svuotamento. Ne consegue che tutti gli oggetti che contiene possono essere recuperati.

La finestra del cestino fornisce informazioni sugli oggetti contenuti, tra cui la loro posizione originale, la data di cancellazione, la dimensione e il tipo di file.

Recuperando un oggetto dal Cestino, questo è automaticamente ricollocato sul disco fisso nella sua posizione originale.

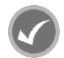

### **APPROFONDIMENTO**

Oltre che dall'apposito strumento, il comando "**Ripristina**" è disponibile anche nell'elenco del menu File (se è visualizzata la barra dei menu). Inoltre, un oggetto presente nel Cestino può essere recuperato semplicemente trascinandolo in altra cartella. In questo caso il recupero può avvenire in una posizione qualsiasi e non solo in quella originale.

### **Svuotare il cestino**

I file e le cartelle cancellati e contenuti nel Cestino di Windows verranno eliminati definitivamente dal disco fisso solo quando il Cestino stesso verrà ripulito del suo contenuto, ossia verrà "svuotato", rendendo disponibile lo spazio occupato.

Lo svuotamento del cestino può avvenire facendo clic col tasto destro del mouse sull'icona Cestino e selezionando il comando Svuota cestino.

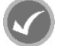

**APPROFONDIMENTO**

Il comando "Svuota cestino" è disponibile anche nella barra strumenti della finestra del Cestino o nell'elenco del menu File (se è visualizzata la barra dei menu).

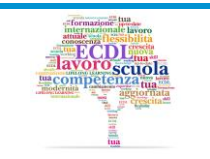

# **Capitolo 8 – Supporti di memoria e compressione**

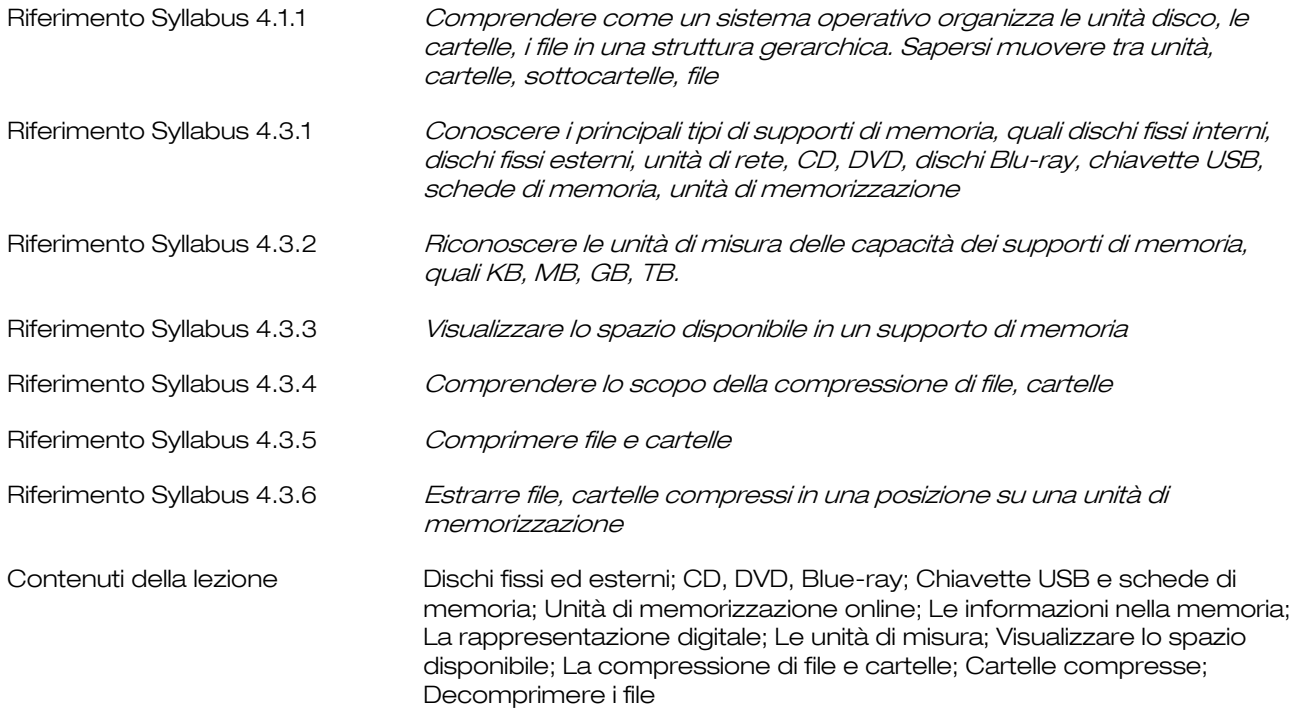

### **Dischi fissi ed esterni**

I dischi fissi interni vengono utilizzati in tutti i computer sia per installare il sistema operativo e le applicazioni, sia per i dati personali. Quelli magnetici a dischi rotanti sono molto capienti ed economici ma pesanti e non particolarmente veloci. Quelli con tecnologia flash, viceversa, sono poco capienti ma decisamente più veloci non avendo parti meccaniche in movimento.

I dischi fissi esterni sono identici a quelli interni, ma sono racchiusi da un guscio protettivo e dotati di alimentatore oppure alimentati direttamente tramite la porta USB.

Le unità di rete (in inglese NAS, Network Attached Storage) sono dei sistemi di archiviazione che mettono a disposizione la loro capacità di archiviazione attraverso una connessione di rete: sono pertanto accessibili da qualunque computer connesso alla rete, ed anche da remoto se la rete e connessa a Internet.

### **APPROFONDIMENTO**

Gli hard disk estemi si collegano al PC con un semplice cavo su porte di forma e dimensioni differenti, in funzione della tecnologia utilizzata. Di norma sono utilizzati per l'archiviazione di dati e programmi ma stanno diventando sempre più il centro della nostra vita digitale. In altre parole li troviamo non solo collegati al PC ma anche ad una serie di apparecchiature per la casa, come i video registratori digitali e gli home media center.

Attenzione! Il termine unità di rete è utilizzato anche per individuare una cartella condivisa su un server e "mappata" sul PC con una lettera di unità. In tal modo l'utilizzatore percepisce lo spazio di archiviazione utilizzato sul server come se fosse un proprio disco.

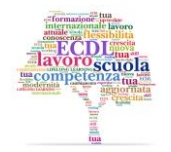

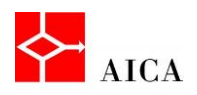

### **CD, DVD, Blu-ray**

Le memorie di massa di tipo ottico, ampiamente diffuse per la potente capacità di immagazzinare dati, sono caratterizzate da una tecnica di memorizzazione che utilizza la luce laser prodotta da un diodo.

Le più diffuse sono: il CD-ROM, il DVD e il Blu-ray.

I CD sono nati inizialmente per la riproduzione di brani audio in sostituzione degli LP ma in seguito sono stati utilizzati in ambito informatico per l'installazione degli applicativi in sostituzione dei floppy disk. La nascita dei CD-R (scrivibili) e CD-RW (riscrivibili) e l'introduzione dei masterizzatori ha poi fatto decollare questa tecnologia.

I DVD sono simili ai CD ma con capienza molto maggiore. Inizialmente nati per la riproduzione dei film in sostituzione delle videocassette, sono stati poi utilizzati per i dati al pari dei CD, dopo l'introduzione dei DVD scrivibili e dei relativi masterizzatori.

I Blu-ray Disc (in sigla BD) sono i dischi ottici di ultima generazione con capienza ancora maggiore. Nati per i film in alta definizione, sono utilizzabili anche per i dati, anche se la loro diffusione in ambito informatico è ancora piuttosto limitata, a causa del costo sia dei supporti scrivibili che dei relativi masterizzatori.

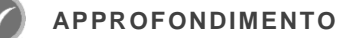

CD, DVD e BD sono caratterizzati dal possedere lo stesso diametro: 120 mm.

DVD e BD supportano la tecnologia a **doppio strato** (in inglese "dual layer") consentendo all'incirca di raddoppiare la capacità di memorizzazione del disco a singolo strato. Il DVD inoltre esiste anche nella variante registrabile su entrambe le facce (in inglese "dual side") ottenendo un ulteriore raddoppio rispetto al lato unico a doppio strato.

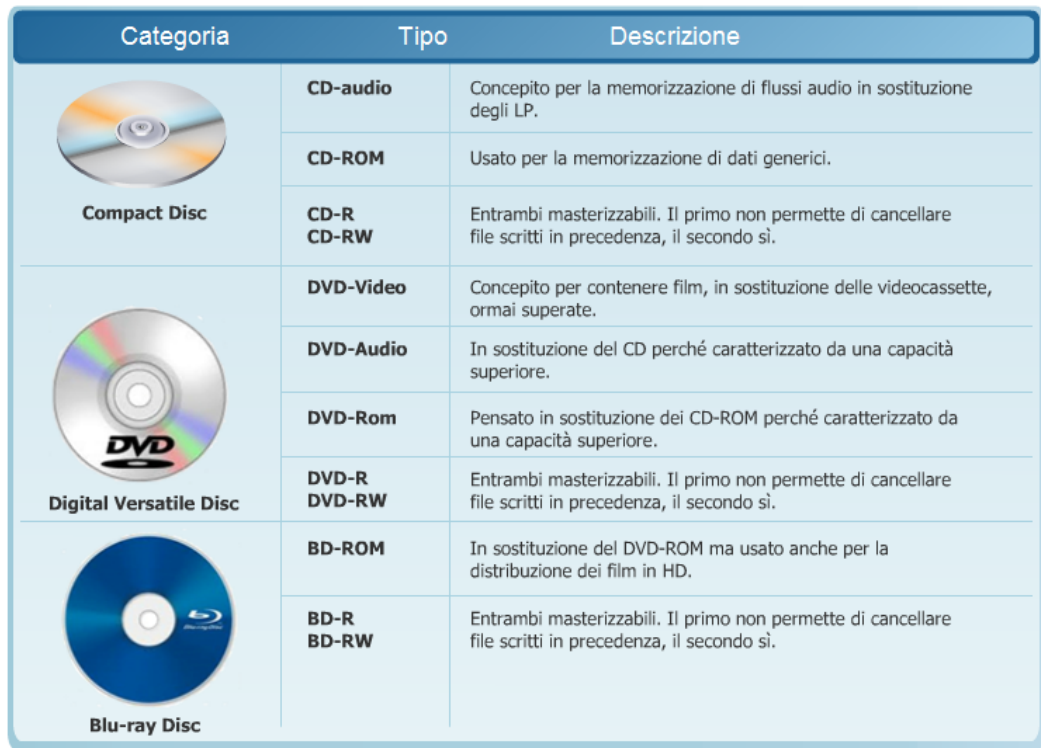

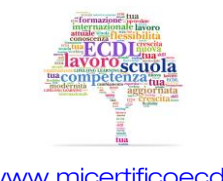

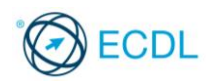

### **Chiavette USB e schede di memoria**

Esistono inoltre delle memorie portatili, di piccole dimensioni e in grado di memorizzare dati in formato digitale.

Sono le memory pen, estremamente maneggevoli e le memory card, utilizzate nelle console per video-giochi ma anche nelle fotocamere e videocamere digitali. Sono inoltre utilizzate, solitamente in versione micro, nei tablet e negli smartphone per espandere la memoria integrata.

Entrambe utilizzano una memoria flash, non volatile, che permette il mantenimento dei dati al suo interno, anche in mancanza di alimentazione elettrica.

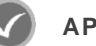

### **APPROFONDIMENTO**

Il termine Memory pen" è sinonimo di "Pen drive", 'Chiavetta USB"e trasferire tutti i tipi di dati come: musica, immagini , video digitali, file informatici o "Pennetta USB". Questo dispositivo è largamente utilizzato per leggere, scrivere da e per il personal computer.

Le Memory pen possono assumere forme e dimensioni molto variabili, dal classico stick lineare ai braccialetti, orologi e gadget di varia forma.

Il termine "Memory card" o "Scheda di menioria", invece, non ha sinonimi, ma rappresenta una larga famiglia di prodotti dalle forme, capacità e dimensioni differenti.

Esempi di Memory card sono: PC Card, Compactrlash, SmartMedia, Memory Stick, MultiMediaCard, Secure Digital, miniSD, microSD e xD Picture Card.

Le schede di memoria vengono utilizzate per due fini: per il salvataggio di dati di gioco nelle console e per memorizzare file (musica, immagini o altro) su periferiche portatili (fotocamere, telefonini, lettori mp3, ecc.). Per rendere possibile l'utilizzo di queste memorie anche sui PC si sta diffondendo sempre più una periferica multiformato in grado di accettarne diversi tipi.

### **Unità di memorizzazione online**

L'aumento della velocità di connessione alla rete e la disponibilità di servizi gratuiti di archiviazione online come OneDrive, Dropbox, Google drive e simili, stanno diffondendo l'utilizzo dell'archiviazione di file su internet.

I vantaggi sono due: oltre ad avere una copia di sicurezza, i propri dati sono disponibili da qualsiasi computer connesso a Internet.

Utilizzare un servizio di questo tipo è davvero semplice e comodo: dopo essersi iscritti ed aver ottenuto un nome utente e una password, è possibile copiare dati nello spazio a disposizione su internet. Alcuni di questi servizi permettono anche una sincronizzazione automatica dei dati, senza che l'utente debba intervenire.

### **Le informazioni nella memoria**

Vediamo ora come vengono registrate le informazioni all'interno della memoria.

In un disco magnetico, l'informazione registrata in un preciso punto è rappresentata dallo stato magnetico in quella posizione.

In una memoria ottica dalla presenza o meno di un buco sulla superficie del disco, prodotto dall'azione del raggio laser.

In una memoria centrale, invece, dalla presenza o meno di corrente in un circuito integrato.

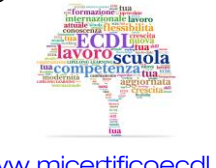

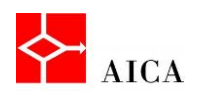

Da ciò si deduce che l'informazione è rappresentata da due stati, tra loro opposti: il verso del campo magnetico, la presenza o meno del buco sulla superficie del disco, la presenza o meno di corrente.

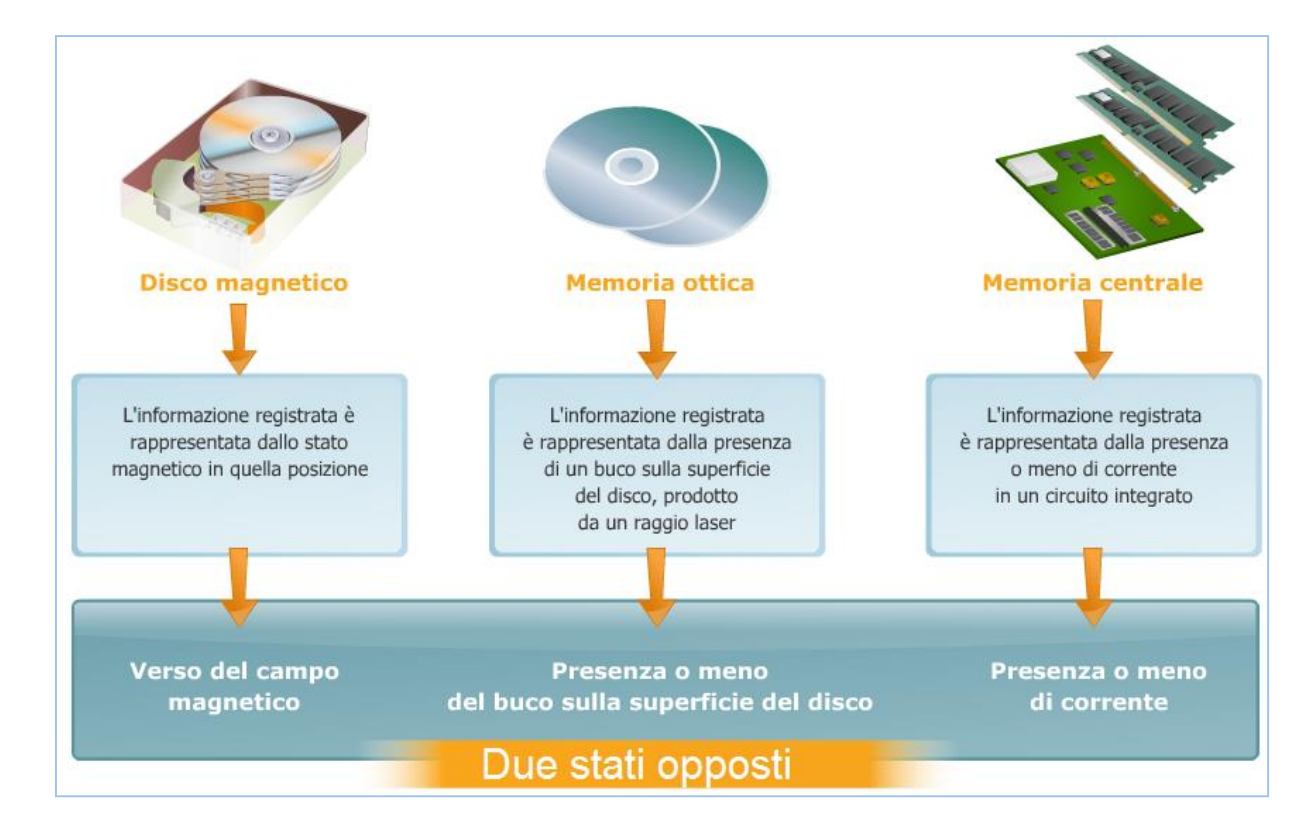

### **La rappresentazione digitale**

A tali stati opposti sono convenzionalmente assegnati i valori 1 e 0 che identificano l'unità minima di rappresentazione dell'informazione.

Tale unità prende il nome di bit.

Le informazioni registrate in un calcolatore, che siano testi, numeri, filmati, immagini, istruzioni e programmi vengono rappresentate come sequenze di bit (rappresentazione digitale).

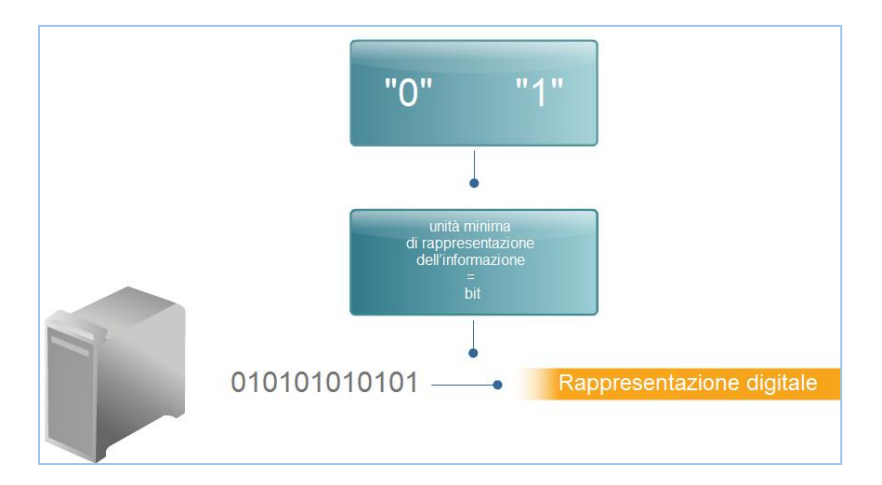

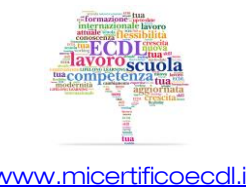

[www.micertificoecdl.it](http://www.micertificoecdl.it/) © Copyright AICA 2014 – 2019

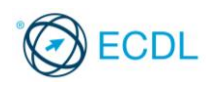

### **Le unità di misura**

Per rappresentare i caratteri nel linguaggio informatico, si assegna ad ogni carattere un preciso numero di bit, combinati in maniera opportuna.

Tale raggruppamento è chiamato byte (tipicamente 1 byte = 8 bit).

Grazie a questa corrispondenza, il byte è assunto come unità di misura della capacità sia della memoria centrale sia della memoria di massa, espresso anche nelle seguenti grandezze multiple.

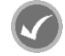

### **APPROFONDIMENTO**

I multipli del byte sono calcolati secondo la potenza di 2, come indicato in tabella, e non secondo la potenza di 10, con la quale per gli esseri umani è più semplice eseguire calcoli. Pertanto un GB non equivale a un miliardo di byte, bensì un valore leggermente maggiore, anche se per comodità e per motivi commerciali viene arrotondato alla cifra tonda.

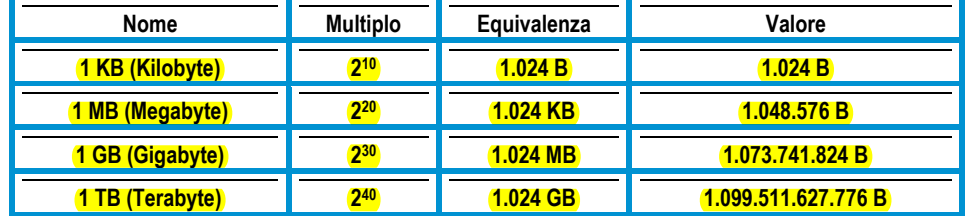

Attenzione! I prefissi internazionali "Kilo", "Mega", ecc. sono utilizzati anche in altri contesti ed utilizzati con differenti unità di misura. Ad esempio, per misurare la velocità di trasferimento dati nelle telecomunicazioni si usano i multipli del "bit" e non del "byte" e quindi il Kbps (K bit per second), Mbps (Mega bit per second), ecc. A complicare la situazione c'è il fatto che quando i valori diventano alti, spesso viene mostrata la conversione. Ad esempio, se la linea ADSL di casa viaggia a 4Mbps può essere benissimo indicata con 500KBps (si noti la differenza tra le due "b", minuscola per il bit e maiuscola per il byte).

### **Visualizzare lo spazio disponibile**

Pur essendo capienti, gli attuali supporti di archiviazione possono esaurire lo spazio che mettono a disposizione, pertanto, è utile conoscere quanto ne resta.

Il metodo più veloce per farlo è quello di aprire la finestra "Computer" facendo clic sul menu Start e scegliendo Computer.

Se la visualizzazione della finestra è impostata su "Titoli", lo spazio disponibile è chiaramente indicato da un grafico con relativi valori numerici. Per le altre visualizzazioni, basta selezionare il disco da esaminare e leggere il riquadro dei dettagli.

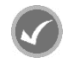

### **APPROFONDIMENTO**

Per ottenere maggiori informazioni su un disco è possibile fare clic con il pulsante destro del mouse sulla sua rappresentazione e selezionare il comando "Proprietà" dal menu contestuale.

Attenzione! Se sul desktop è disponibile l'icona "Computer" è possibile fare doppio clic su di essa per aprire l'omonima finestra.

### **La compressione di file e cartelle**

Nonostante la tecnologia metta a disposizione dischi fissi sempre più capienti arriva sempre il momento in cui lo spazio a disposizione inizia a scarseggiare.

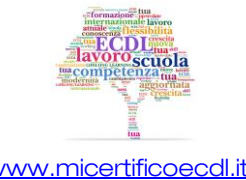

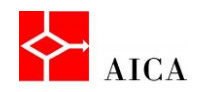

Attraverso la compressione è possibile ridurre la dimensione di file e cartelle di modo che possano essere trasferiti più rapidamente in altri computer o richiedere meno tempo di trasmissione quando sono allegati ad un messaggio di posta elettronica.

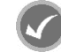

#### **APPROFONDIMENTO**

Windows 7 supporta due tipi di compressione: la compressione offerta dal file system NTFS e quella che utilizza la funzionalità Cartelle compresse.

Con la modalità NTFS è possibile comprimere cartelle, file o intere unità accedendo alla scheda Generale delle proprietà della cartella, del file o dell'unità. Su questa scheda è disponibile il pulsante Avanzate che accede alle opzioni di compressione. Benché proceduralmente questo tipo di compressione sia semplice da attuare, l'impatto prestazionale (carico sulla CPU) e la frammentazione del file system che si genera possono avere degli impatti la cui comprensione richiede un più alto livello di conoscenze e va oltre gli scopi di questo corso.

### **Cartelle compresse**

Cartelle compresse può essere utilizzato con ogni tipo di file system ed è compatibile con altri programmi di compressione file che supportano l'estensione ".zip".

Le cartelle compresse sono identificate dall'icona con il simbolo della cerniera lampo.

Per creare una cartella compressa occorre visualizzare il menu contestuale relativo all'oggetto da comprimere e quindi selezionare i comandi Invia a/Cartella compressa.

Si può a questo punto mantenere il nome suggerito o modificarlo secondo necessità.

### **APPROFONDIMENTO**

È possibile utilizzare una cartella compressa e i file o programmi in essa contenuti come una cartella non compressa. È inoltre possibile visualizzare direttamente i file contenuti in una cartella compressa oppure estrarli prima di aprirli.

Quando si inserisce un file in una cartella compressa, tale file viene automaticamente compresso. Un file spostato da una cartella compressa verrà invece decompresso automaticamente.

### **Decomprimere i file**

Facendo doppio clic su una cartella compressa si apre una nuova finestra che mostra il contenuto dell'archivio compresso.

Su questa finestra, il comando Estrai tutti i file della barra degli strumenti consente di avviare la procedura di estrazione dei file nella quale sarà possibile specificare la posizione in cui inserire i file estratti.

I file verranno quindi estratti e copiati a dimensioni reali in quella posizione.

#### **APPROFONDIMENTO**

Non esiste il comando per estrarre un singolo file, in quanto è sufficiente spostare il file nella cartella desiderata.

Dopo aver estratto un file da una cartella compressa, i file compressi originali rimangono comunque nella cartella compressa.

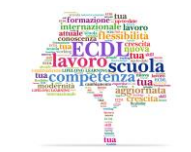

# **Capitolo 9 – Le reti**

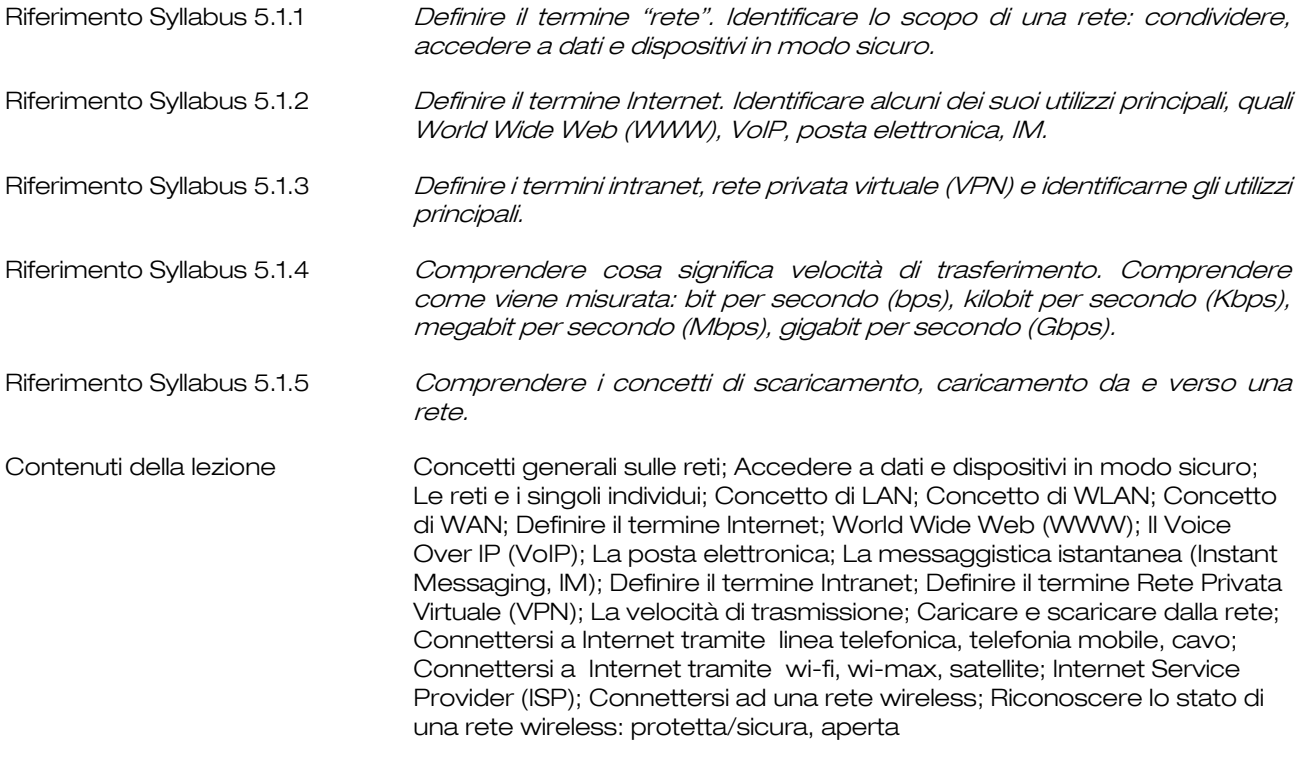

### **Concetti generali sulle reti**

Molteplici sono le situazioni che evidenziano la necessità di dover usufruire di informazioni "centralizzate" da una posizione decentrata.

La distribuzione delle informazioni viene effettuata mediante le reti di computer, sistemi costituiti da più elaboratori tra loro indipendenti ma interconnessi, in grado quindi di scambiare e condividere informazioni.

### **Accedere a dati e dispositivi in modo sicuro**

Naturalmente, le organizzazioni aziendali traggono alcuni vantaggi dalla diffusione delle reti informatiche. Ad esempio:

- o la possibilità di scambiare e condividere dati e programmi tra uffici di un'azienda, distribuiti in aree geografiche lontane;
- o la possibilità che un sistema della rete possa eseguire le funzioni di un altro, soggetto ad anomalie o guasti, senza che sia inficiata l'operatività degli utenti. Tali meccanismi vengono detti "funzioni di back up";
- o la possibilità che un funzionario di un'organizzazione, soggetto a frequenti spostamenti, possa collegarsi al sistema centrale delle sua organizzazione, mediante un computer portatile, da ovunque vi sia la possibilità di connettersi alle rete aziendale.

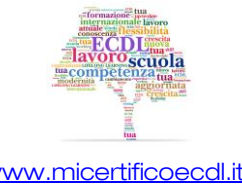

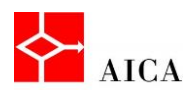

#### **APPROFONDIMENTO**

Occorre tuttavia riflettere non solo sui vantaggi che una rete porta, ma anche sui rischi che ciò può comportare. È infatti possibile che ai dati e alle risorse accedano, per esempio via internet, persone malintenzionate. Per garantire la sicurezza è necessario che:

- le risorse condivise siano accessibili solo agli utenti autorizzati, distinguendo quelli che hanno diritto di sola lettura dei dati da quelli che possono anche modificarli;
- gli utenti autorizzati utilizzino password di accesso sicure.

### **Le reti e i singoli individui**

Anche i singoli individui possono trarre vantaggi dall'uso delle reti informatiche. Ad esempio:

- o la possibilità di accesso ad informazioni e servizi remoti, come: servizi bancari, acquisti online, navigazione in internet;
- o la possibilità di comunicare tra le persone, mediante: Posta elettronica, Videoconferenze, Gruppi di discussione;
- o la possibilità di divertirsi online mediante: selezione e ricezione via rete di un film tratto da un catalogo (come ad esempio il "video on demand"), utilizzo di giochi interattivi..

### **Concetto di LAN**

La LAN (Local Area Network) è una rete costituita da più computer tra loro collegati in un'area fisica delimitata, come una o più stanze, un edificio o più edifici tra loro vicini.

Le LAN presentano alcuni vantaggi e caratteristiche, come:

- o tempo di trasmissione ridotto e scarsa percentuale di errori di trasmissione, grazie alla contenuta dimensione della rete;
- o unica connessione ad Internet, condivisa dai PC appartenenti alla Lan;
- o condivisione di risorse quali file, stampanti;
- o garanzie di sicurezza nella trasmissione dei dati.

### **Concetto di WLAN**

La WLAN (Wireless Local Area Network) è una rete locale senza fili, che sfrutta la tecnologia Wireless, che non utilizza cavi per la connessione, ma onde radio a bassa frequenza o radiazione infrarossa.

È una tipologia di rete che si utilizza quando esistono degli impedimenti strutturali alla connessione via cavo. Inoltre, permette il collegamento di postazioni non necessariamente visibili, ma separate da muri o intercapedini.

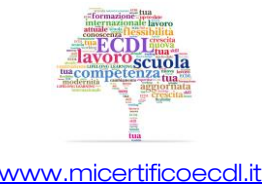
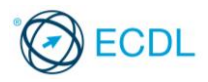

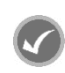

#### **APPROFONDIMENTO**

Il problema principale delle reti senza filo è la sicurezza. I segnali radio, essendo diffusi nell'etere, possono essere intercettati senza difficoltà. Di conseguenza è necessario prendere contromisure di tipo crittografico per garantirne la riservatezza.

### **Concetto di WAN**

La WAN (Wide Area Network), o rete geografica, è una rete che si estende su spazi ampi e normalmente non adiacenti. Gli elementi connessi da una rete geografica possono essere calcolatori remoti l'uno rispetto all'altro, detti host, o reti locali tra loro interconnesse, in modo che utenti di una rete possano comunicare con utenti di un'altra.

# **Definire il termine Internet**

Internet è il mezzo di divulgazione che ha stravolto il modo di fare comunicazione nel mondo. Con Internet chiunque può entrare in contatto con altre persone, trovare informazioni, documentarsi su qualsiasi tema, utilizzando un personal computer opportunamente predisposto, senza avere alcuna conoscenza informatica. Grazie a questa caratteristica, è diventato parte integrante della vita di tutti.

Internet è una rete mondiale ad accesso pubblico costituita da milioni di computer connessi tra loro e appartenenti, a loro volta, ad altre reti più piccole, sino ad arrivare alla rete locale. Per questo motivo Internet è definita la rete delle reti.

Le varie reti locali appartenenti ad Internet posso essere differenti tra loro, sia per struttura che per architettura, poiché Internet è indipendente dalle tipologie delle reti connesse.

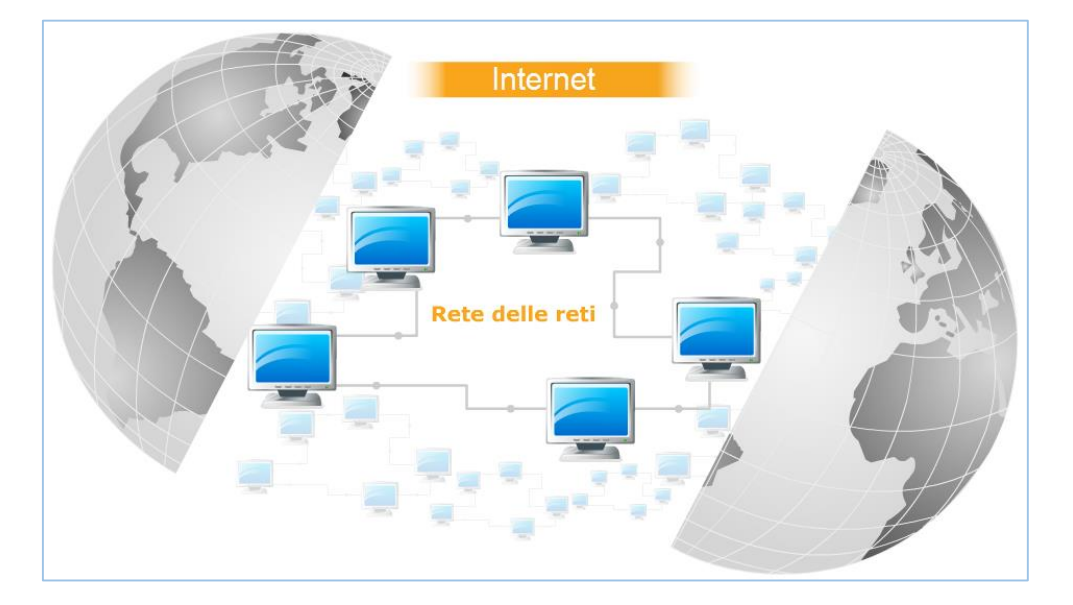

### **World Wide Web (WWW)**

Il Word Wide Web o www, letteralmente "ragnatela intorno al mondo", è uno dei servizi più diffusi di Internet, che mette a disposizione degli utenti uno spazio digitale, detto sito web, per la pubblicazione di contenuti multimediali come testi, ipertesti, filmati, immagini, presentazioni e quant'altro.

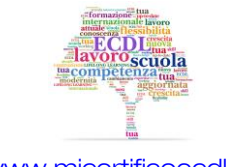

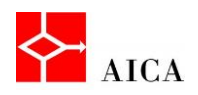

I computer che mettono a disposizione tali spazi digitali per la pubblicazione degli elementi multimediali, prendono il nome di server web.

Chiunque disponga di un computer, di un accesso ad Internet, degli opportuni programmi e del cosiddetto spazio web, può, nel rispetto delle leggi vigenti nel Paese in cui risiede il server web, pubblicare contenuti.

I siti web che, a loro volta, offrono servizi, come un motore di ricerca, una categorizzazione delle informazioni, strumenti di collaborazione, etc., prendono il nome di portali web.

# **68**

# **Il Voice Over IP (VoIP)**

Voice over IP (VoIP), è una tecnologia che rende possibile effettuare una conversazione telefonica sfruttando una connessione Internet o un'altra rete dedicata anziché passare attraverso la rete telefonica tradizionale.

I vantaggi dell'uso di questa tecnologia rispetto alla telefonia tradizionale sono:

- o Minore costo per chiamata, specialmente su lunghe distanze;
- o Minori costi di infrastruttura in quanto disponendo già di una rete IP, nessun altra infrastruttura è richiesta;
- o Nuove funzionalità avanzate; come la videochiamata o la videoconferenza;
- o L'implementazione di future opzioni non richiederà la sostituzione dell'hardware.

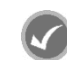

### **APPROFONDIMENTO**

La telefonia VoIP permette di veicolare le chiamate audio e video, trasformate in pacchetti di dati, attraverso Internet. Molti utenti lo utilizzano da computer con programmi come Skype ma esistono anche telefoni appositamente predisposti.

### **La posta elettronica**

Internet permette di inviare e ricevere messaggi. Ogni utente può possedere una o più caselle postali su cui ricevere e da cui inviare messaggi. Le mailbox degli utenti sono collocate nel computer che gestisce la posta, detto appunto server di posta.

Per l'utente privato il server di posta è il computer del fornitore di accesso a Internet (detto Provider).

Per le organizzazioni (aziende, enti pubblici, scuole, ecc.) potrebbe essere un server interno dedicato.

In entrambi i casi, il server, smistando la posta in entrata e in uscita, svolge le stesse funzioni di un ufficio postale tradizionale.

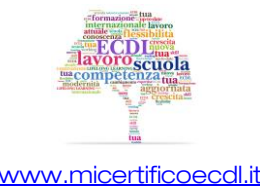

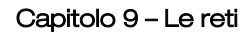

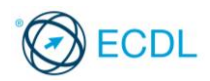

### **APPROFONDIMENTO**

La posta elettronica rappresenta la controparte digitale della posta cartacea, ma a differenza di quest'ultima presenta diversi vantaggi:

- i messaggi arrivano a destinazione in brevissimo tempo (pochi secondi/minuti);
- i messaggi possono essere di tipo multimediale;
- ad ogni messaggio possono essere allegati file di tipo e dimensioni variabili.

# **La messaggistica istantanea (Instant Messaging, IM)**

L'Instant Messaging o messaggistica istantanea è un sistema di comunicazione che consente lo scambio di messaggi in tempo reale, tra computer connessi in rete.

L'utilizzo di un programma di questo tipo è equivalente ad una conversazione a distanza, mediante digitazione reciproca.

Alcune applicazioni di Instant Messaging danno un servizio analogo agli SMS: in caso di mancata connessione dell'utente contattato, il server memorizza il messaggio per alcune ore e lo recapita alla prima connessione, se avviene entro un tempo limite.

# **Definire il termine Intranet**

Per Intranet si intende una rete locale aziendale utilizzata per la comunicazione e la divulgazione di informazioni all'interno dell'organizzazione, mediante l'utilizzo di uno o più spazi web. Quando una parte della Intranet viene resa visibile a personale esterno all'azienda, quale clienti, partner, fornitori, tale rete prende il nome di Extranet.

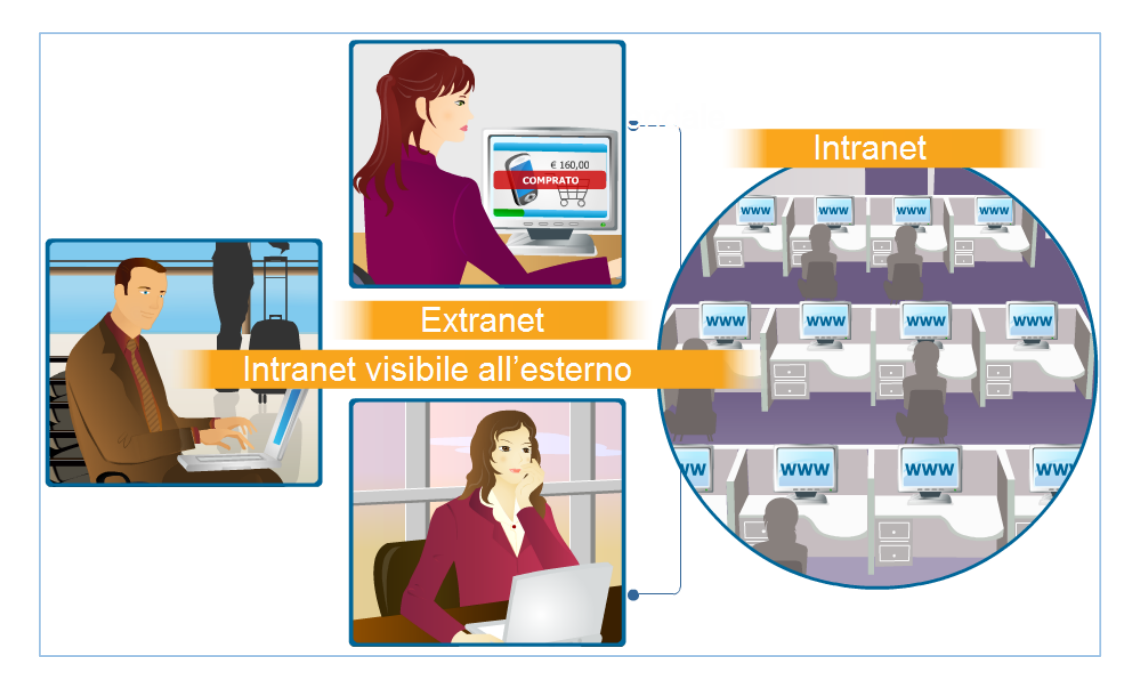

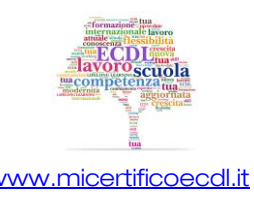

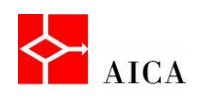

# **Definire il termine Rete Privata Virtuale (VPN)**

Una Rete Privata Virtuale (in inglese VPN, Virtual Private Network) e una rete di telecomunicazioni privata, instaurata tra soggetti che utilizzano un sistema di trasmissione pubblico e condiviso, generalmente Internet.

Lo scopo delle reti VPN e di offrire, a un costo inferiore, le stesse possibilità delle linee private in affitto sfruttando reti condivise pubbliche.

Una connessione VPN può essere utile in diversi casi.

Ad esempio, è possibile collegarsi da casa alla rete privata del proprio ufficio o aiutare il personale di vendita ad essere più produttivo quando è in viaggio.

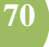

#### **APPROFONDIMENTO**

Per essere sicura nonostante utilizzo un mezzo di comunicazione pubblico la VPN utilizza sistemi di codifica dei dati trasmessi.

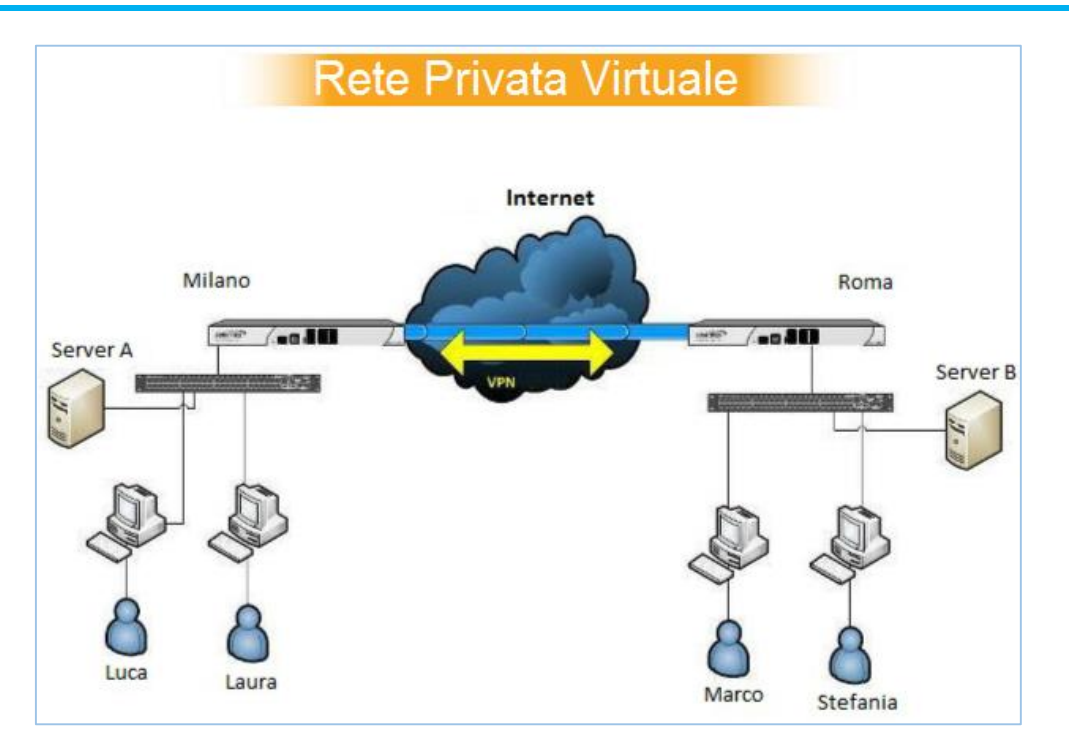

### **La velocità di trasmissione**

Il trasferimento dei dati è caratterizzato dalla "velocità di trasmissione". Essa identifica la velocità con la quale avviene lo scambio di informazioni tra due computer connessi in rete.

Poiché l'informazione è rappresentata in forma digitale, cioè come sequenza di bit, la velocità di trasmissione si misura in **bit al secondo** e nei suoi multipli quali:

- o Kilobit per secondo
- o Megabit per secondo
- o Gigabit per secondo

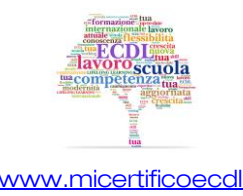

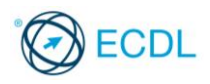

### **APPROFONDIMENTO**

La "**velocità di trasmissione**" è anche riferita con i termini "**velocità di trasferimento**", "**frequenza di cifra**" o "bit-rate". Va però notato che in Informatica l'informazione base considerata non è il bit, bensì il byte. Ne consegue che, quando si misura la velocità di trasmissione dei dati all'interno di un computer, la si calcola in Bps (Byte per secondo), KBps (Kilo Byte per secondo), MBps (MegaByte per secondo) o GBps (GigaByte per secondo). Non è difficile fare l'equivalenza tra i due valori, dato che B = b \* 8.

Per avere un'idea dell'impatto della tecnologia nella velocità di trasmissione si pensi agli anni '90 quando i modem analogici di allora raggiungevano velocità di trasmissione dati di 28,8, 33,6, 56 kbps mentre quelli digitali (ISDN) raggiungevano i 64 o 128 kbps. Con l'introduzione della tecnologia ADSL intorno al 2000 la velocità di trasferimento dati ha raggiunto dapprima i 640 kbps ed è progredita fino agli attuali 20 Mbps. Con la fibra ottica, usata soprattutto per le dorsali dei fornitori di servizi internet, si raggiungono velocità di trasmissione dati dell'ordine dei Gbps.

Analogamente nelle reti locali cablate si è passati da 10 Mbps agli attuali 100 Mbps o 1 Gbps.

**71**

# **Caricare e scaricare dalla rete**

Con il termine "scaricamento" (in inglese "download") si intende l'operazione di prelevamento di un file da un sito web per trasferirlo sul personal computer dell'utente che ha inoltrato la richiesta.

Viceversa, l'operazione di invio di un file alla rete, viene chiamata "caricamento" o "upload".

Queste due operazioni possono anche essere gestite da alcuni siti web che, in modo pubblico o con l'obbligo della registrazione, offrono servizi di download e upload dei dati.

### **APPROFONDIMENTO**

Si usa lo scaricamento per aggiornare il sistema operativo, per prelevare dal web software di vario genere, immagini, musica, ebook ecc.

Si usa il caricamento per il back-up online, per creare un sito, per aggiungere informazioni al proprio profilo di una rete sociale, ecc.

# **Connettersi a Internet tramite linea telefonica, telefonia mobile e cavo**

L'accesso a internet è possibile oggi attraverso varie modalità di connessione, vediamone un primo elenco.

La linea telefonica permette di accedere a Internet sia in modalità analogica, con i vecchi modem a 56 kbps, sia in modalità digitale ADSL nelle zone coperte da questo servizio. In questo caso si parla di connessione a banda larga con velocita nell'ordine dei 2-20 Mbps in download e di 250- 1000 Kbps in upload.

Un secondo metodo di connessione è quello utilizzato dalla telefonia mobile attraverso le reti 3G (cioè di terza generazione) con velocità fino a 14 Mbps in download e 5Mbps in upload. La versione 4G, la cui espansione è appena iniziata, permette velocità ancora superiori.

Un terzo metodo è la connessione via cavo che utilizza come mezzo il cavo usato per le trasmissioni televisive.

Dato però che in Italia non esiste il servizio di TV via cavo, non è diffuso neppure l'accesso a Internet tramite questo mezzo

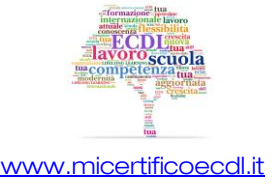

#### Computer Essentials

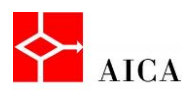

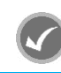

#### **APPROFONDIMENTO**

Oltre agli Smartphone, che possono funzionare anche come modem, esistono oggi anche dei modem 3G che possono essere utilizzati per la connessione a internet non solo in mobilità, ma anche nelle località non ancora raggiunte dall'ADSL.

Va poi ricordato che la velocità della connessione nella telefonia mobile è una variabile aleatoria. A seconda dell'orario e della zona in cui ci si trova, la velocità può cambiare e di tanto! Questa "instabilità" è data da molti motivi che vanno da quanti accessi ha la cella in cui si è collegati, la distanza da essa e in minima parte anche la portanza del segnale radio dato dalle condizioni meteo in atto.

### **Connettersi a Internet tramite Wi-Fi, Wi-Max, satellite**

Un'altra forma di connessione ad Internet senza fili è la Wi-Fi. Questo sistema sfrutta la presenza di una connessione Internet preesistente, a casa propria, in altri edifici privati o pubblici a cui ci si collega in modalità "senza fili" o come si dice normalmente "Wireless". La velocità di connessione dipende solitamente dalla distanza e dagli ostacoli frapposti tra il dispositivo portatile e il router oltre che dalla qualità della connessione Internet.

Un ulteriore tipo di connessione senza fili è il Wi-max. Si tratta di un collegamento a banda larga che, rispetto al wi-fi, è in grado di raggiungere velocità maggiori e di diffondersi fino a 20 km di distanza anziché poche decine di metri. Nonostante i 35 diritti d'uso venduti in Italia nel 2008, il Wimax sta ancora muovendo i primi passi e i principali provider nazionali si sono concentrati nelle zone affette da "digital divide".

Da ultimo non si può dimenticare la connessione a Internet via satellite che da qualche tempo è diventata bidirezionale e richiede solo la presenza di una parabola puntata su un satellite geostazionario e del relativo modem satellitare. Questo tipo di connessione, pur essendo più lento e costoso rispetto all'ADSL, ha nei suoi confronti un notevole vantaggio, che è quello di essere disponibile ovunque. Si tratta quindi di una connessione adatta a chi non è raggiunto né dall'ADSL, né dalle connessioni 3G.

#### **APPROFONDIMENTO**

Associata a Wi-Fi si trova molto spesso la parola "hotspot" che sta a indicare un luogo in cui è presente una connessione a Internet aperta al pubblico. Gli hotspot si stanno diffondendo molto rapidamente in esercizi come alberghi, campeggi, ristoranti e bar, ma anche in parchi pubblici, nei centri commerciali e negli autogrill. Questa diffusione è stata favorita dalla decadenza di alcuni obblighi legislativi che imponevano ai fornitori del servizio di accesso a Internet di registrare gli utenti e di conservare ogni traccia della navigazione. Tale obbligo non sussiste per tutti coloro che non usano la connettività Internet come fonte primaria di reddito.

Digital divide è il termine tecnico utilizzato in riferimento alle disuguaglianze nell'accesso e nell'utilizzo delle tecnologie della Società dell'informazione e della comunicazione ICT e in particolare nell'uso del personal computer e di Internet.

### **Internet Service Provider (ISP)**

Un ISP (Internet Service Provider) è un'azienda che offre agli utenti, residenziali o imprese, accesso a Internet con i relativi servizi.

Gli ISP offrono diversi tipi di contratto che variano in base alla capacità, alla funzionalità e al costo del servizio.

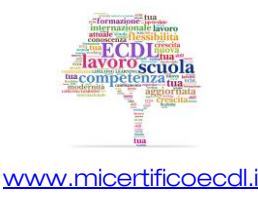

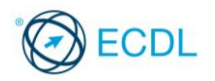

#### È quindi importante saperne valutare la qualità e la convenienza in base ai seguenti fattori:

- o Velocità di trasmissione in upload e download, tenendo presente che la velocità indicata è quella massima teorica, mentre raramente viene specificata quella minima garantita.
- o Limiti di tempo o di quantità di dati. Oggi la maggior parte delle offerte ADSL sono "flat" cioè senza limiti né di tempo né di quantità di dati, mentre per quelle di telefonia cellulare vengono imposti dei limiti più spesso relativi alla quantità di dati che di tempo. Alcune offerte prevedono un pagamento consistente per i dati scaricati in eccesso, mentre altre prevedono solo un rallentamento della connessione oltre una certa quantità di dati, pertanto sono da preferire.
- o Costi. La spietata concorrenza tra le varie compagnie telefoniche ha spinto verso un livellamento dei prezzi verso il basso per cui questo non è più il criterio primario per una scelta.

**73**

### **Connettersi a una rete wireless**

Per connettersi ad una rete wireless basta fare clic sull'icona della rete nell'area di notifica per visualizzare l'elenco delle reti disponibili.

Sul pannello Connetti a una rete che appare, basta poi fare clic sulla rete a cui ci si desidera collegare e fare clic sul pulsante Connetti. Se la rete è protetta, dopo alcuni istanti apparirà la finestra che consente di inserire la chiave di sicurezza.

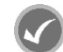

### **APPROFONDIMENTO**

L'opzione Connetti automaticamente, disponibile per ogni connessione Wi-Fi consente di rendere quella connessione automatica quando la rete è disponibile.

### **Riconoscere lo stato di una rete wireless: protetta/sicura, aperta**

Le reti senza fili sono sempre più diffuse. Le troviamo: nelle scuole, nelle aziende, in casa, ma anche in luoghi pubblici. Non è possibile garantire la sicurezza completa per una rete wireless. Il segnale radio infatti è facilmente intercettabile da chiunque si trovi a qualche decina di metri.

Pertanto, la prima precauzione da adottare per ridurre al minimo i rischi per la sicurezza è quella di accertarsi che la rete sia protetta da una chiave crittografica.

Tale informazione è resa visibile direttamente nel pannello "Connessione a una rete" che si visualizza semplicemente cliccando l'icona della rete nell'area di notifica sulla *barra delle* applicazioni.

Nell'elenco visualizzato, le reti wireless rilevate come non protette (cioè aperte a tutti) sono identificate da un'icona raffigurante uno scudo giallo.

Per le reti protette invece è possibile stabilire il tipo di protezione applicata semplicemente puntando con il mouse il nome della rete che si desidera controllare.

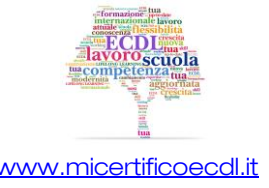

#### Computer Essentials

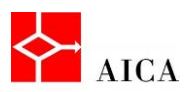

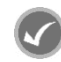

#### **APPROFONDIMENTO**

Esistono diversi standard di sicurezza che possono essere applicati ad una rete wireless. I più comuni sono: WEP, WPA e WPA2.

- WEP (Wired Equivalent Privacy) è un metodo di sicurezza della rete meno recente e ancora disponibile per supportare i dispositivi meno attuali, il cui utilizzo, tuttavia, non è più consigliabile. L'attivazione di WEP comporta la configurazione di una chiave di sicurezza di rete, che esegue la crittografia delle informazioni inviate da un computer a un altro nella rete. WEP, tuttavia, è relativamente facile da violare.
- WPA e WPA2 (Wi-Fi Protected Access) Entrambi eseguono la crittografia delle informazioni e verificano che la chiave di sicurezza di rete non sia stata modificata. Inoltre, eseguono l'autenticazione degli utenti per garantire che solo quelli autorizzati possano accedere alla rete. WPA2 è più sicuro di WPA, ma non è supportato da alcune schede di rete meno recenti.

Attenzione! Se ci si connette a una rete non sicura, tenere presente che altri utenti, se muniti degli strumenti adatti, potrebbero essere in grado di rilevare tutte le operazioni eseguite, inclusi i siti Web visitati, i documenti aperti e i nomi utente e le password utilizzati. Verificare di non utilizzare informazioni aziendali riservate o di non visitare aree protette da password della rete aziendale mentre si è connessi a tale rete.

Inoltre, prima di connettersi a una rete pubblica in un Internet café o in un aeroporto, leggere attentamente l'informativa sulla privacy e assicurarsi di aver compreso quali file verranno eventualmente salvati nel computer e il tipo di informazioni raccolte dal computer in uso da parte del provider di rete.

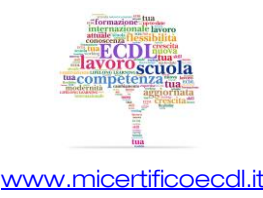

# **Capitolo 10 – Sicurezza e benessere**

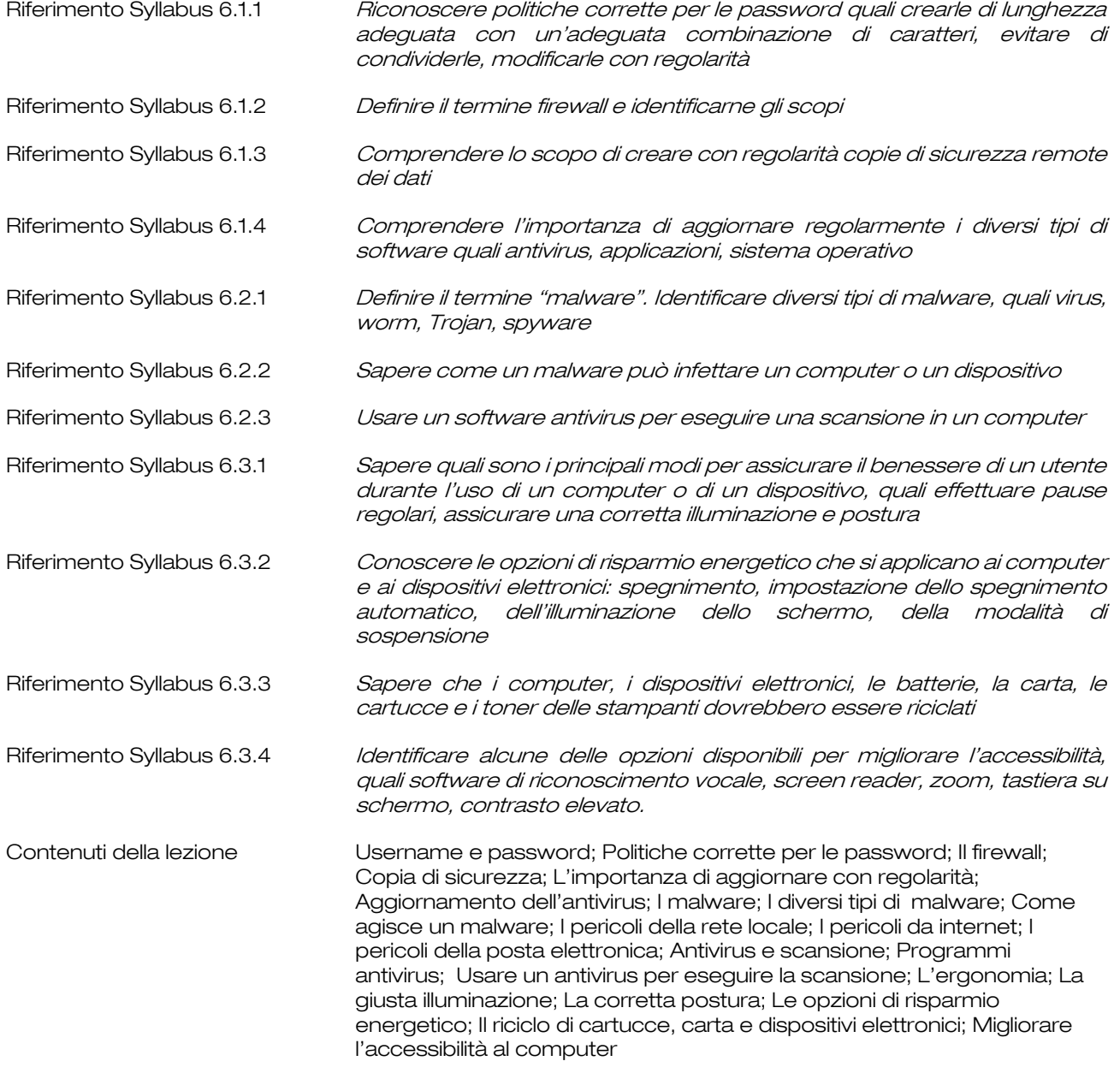

### **Username e password**

La politica della sicurezza in ambito informatico interessa vari aspetti: dalla collocazione fisica di computer e archivi in luoghi in cui sia possibile evitare danneggiamenti fisici, al controllo degli accessi per evitare intrusioni.

Tale controllo è effettuato dai sistemi operativi, mediante assegnazione sia di user id e password individuali da assegnare al momento dell'accesso al sistema, sia di definizione di privilegi.

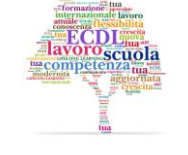

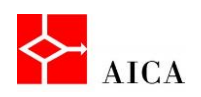

### **Politiche corrette per le password**

Per garantire la sicurezza, una password deve rispondere ad una serie di requisiti:

- o Non deve essere riconducibile ad un soggetto fisico;
- o Deve avere una lunghezza minima di 8 caratteri;
- o Non deve essere una parola del dizionario o il nome di un parente o amico;
- o Deve contenere caratteri maiuscoli e minuscoli, caratteri speciali e numeri.

È bene, inoltre, che abbia una scadenza periodica e non venga mai condivisa con nessuno.

#### **APPROFONDIMENTO**

Per prevenire il furto di dati, soprattutto in luoghi pubblici ma anche in ambiente aziendale o scolastico, è importante conoscere e mantenere alcune buone consuetudini:

- evitare di accedere al computer senza autenticazione, ma impostare il proprio account in modo che all'accesso venga richiesto il nome utente e la password
- adottare una password anche per l'accesso e lo sblocco del proprio smartphone
- quando si smette di utilizzare il computer o un servizio internet che richiede la connessione, effettuare la disconnessione, per evitare che un malintenzionato possa utilizzarla al vostro posto
- quando ci si allontana momentaneamente dal computer che si sta utilizzando, bloccare l'accesso usando il comando Blocca del menu Start o premere la combinazione di tasti [Ctrl+Alt+Canc] e selezionare **Blocca computer**. Ciò farà comparire la finestra di logon che richiede la digitazione della password per riattivarlo. Il metodo più veloce è però l'utilizzo della combinazione di tasti [Win+L].

# **Il firewall**

Un firewall (traducibile con il termine di "muro tagliafuoco") è un componente di difesa frapposto tra una rete privata e Internet.

La sua presenza consente di dividere la rete in due parti: una esterna, la WAN, che comprende l'intera Internet, l'altra interna rappresentata dalla LAN.

In alcuni casi è possibile che nasca l'esigenza di creare una terza zona detta DMZ, acronimo di "De Militarized Zone" cioè zona demilitarizzata.

Questo segmento di LAN è atto a contenere quei sistemi che devono essere isolati dalla rete interna ma devono poter essere accessibili da Internet; tipicamente si tratta dei server web.

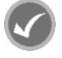

### **APPROFONDIMENTO**

Il firewall può essere implementato su un server dedicato o su un apparato di rete, oppure può essere un software in esecuzione su un computer. Indipendentemente da come è realizzato, il suo compito è quello di monitorare il traffico di rete e filtrarlo in base ad opportune regole che garantiscano la sicurezza di tutti i dati in entrata e in uscita, da e verso la rete o il computer, bloccando ciò che si ritiene pericoloso o indesiderato.

Un firewall, quindi, riduce il rischio di accessi indesiderati, al proprio computer o alla propria rete locale provenienti dall'esterno, tipicamente da Internet.

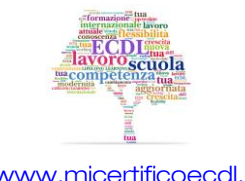

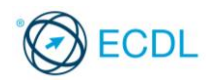

# **Copie di sicurezza**

Sono molteplici le cause per cui i dati possono andare persi: cattiva gestione, furto, danneggiamento fisico del computer.

È bene quindi tutelarsi dalla perdita accidentale delle informazioni mediante copie di backup che permettono una ricostruzione degli archivi.

Ogni evento distruttivo prevede una specifica modalità di backup dei dati.

Per proteggersi da malfunzionamenti hardware o da errori di utilizzo è sufficiente fare una copia dei dati importanti mentre, per proteggersi da infezioni da virus o da furti è necessario utilizzare supporti di memoria removibile e conservare le copie di backup in un luogo sicuro.

La frequenza con la quale effettuare le copie di backup dipende dalla natura dei dati e dall'entità degli aggiornamenti effettuati.

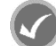

#### **APPROFONDIMENTO**

Le copie di sicurezza possono essere fatta su supporto magnetico (nastro, disco rigido esterno), ottico (dvd, blu-ray) oppure, ed oggi è sempre più diffuso, direttamente su un server remoto via internet.

### **L'importanza di aggiornare con regolarità**

Tutti i programmi informatici possono contenere dei difetti, in gergo chiamati" bug". È fisiologico che con l'aumentare delle righe di codice del programma cresca anche la probabilità di inserire un errore. Ed i sistemi operativi, come dimostra la realtà quotidiana, non sono esenti da problemi di questo genere.

Per questo esistono gli "update": piccoli o grandi aggiornamenti che le case sviluppatrici di software rilasciano per risolvere i problemi individuati dagli utenti.

Windows ad esempio dispone del programma Windows update che con cadenza generalmente mensile scarica e installa tutti gli aggiornamenti del sistema operativo e delle applicazioni Microsoft.

Come mai gli aggiornamenti assumono così tanta importanza? Se un software ha un bug, non funziona al suo meglio. Un aggiornamento, in gergo detto **patch**, serve proprio a correggere un malfunzionamento del programma in termini di funzionalità, prestazioni o sicurezza.

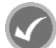

### **APPROFONDIMENTO**

Spesso si sottovaluta il pericolo di un bug in rapporto alla sicurezza. Sono molti i casi accertati in cui un hacker ha saputo sfruttare il difetto per introdursi nel sistema preso di mira. Per questa ragione si può notare che la maggior parte degli aggiornamenti di Windows è rilasciata per eliminare una qualche vulnerabilità alla sicurezza.

### **Aggiornamento dell'antivirus**

Tra i software da aggiornare non va dimenticato l'antivirus, anche se qui l'elemento da aggiornare è raramente l'antivirus stesso ma è costituito dalle definizioni dei virus che, purtroppo, cambiano ogni giorno.

Sebbene la maggior parte del software antivirus sia progettata per eseguire l'aggiornamento in modo automatico, è possibile effettuare l'aggiornamento anche in modo manuale.

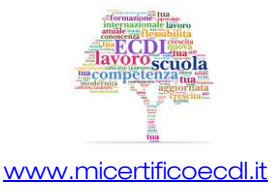

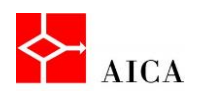

### **I malware**

Il termine "virus informatico" è spesso usato in modo improprio. Quando infatti ci si vuol riferire genericamente ad un qualsiasi software in grado di causare danni ad un computer, si dovrebbe utilizzare il termine "Malware".

Questa parola deriva dalla contrazione delle parole inglesi "MALicious softWARE" e ha dunque il significato letterale di "programma malvagio" ma traducibile in italiano con il termine "codice maligno".

# **78**

### **I diversi tipi di malware**

Esistono vari tipi di malware. Di seguito una breve descrizione dei più conosciuti.

- o virus, è un software in grado di infettare dei file eseguibili in modo da riprodursi facendo copie di se stesso, e di diffondersi tramite Internet oppure supporti removibili
- o worm, è simile ad un virus, ma a differenza di questo non necessita di legarsi ad altri eseguibili per diffondersi e replicarsi. Tipicamente, modifica il computer che infetta in modo da venire eseguito ogni volta che si avvia la macchina e rimanere attivo finché non si spegne il computer o non si arresta il processo corrispondente.
- o trojan (o cavallo di troia), deve il suo nome al fatto che le sue funzionalità sono nascoste all'interno di un programma apparentemente utile; e dunque l'utente stesso che installando ed eseguendo un certo programma, inconsapevolmente, installa ed esegue anche il codice trojan nascosto al suo interno
- o spyware (o programma spia), è un software che raccoglie informazioni riguardanti l'attività online di un utente senza il suo consenso, trasmettendole tramite Internet ad un'organizzazione che le utilizzerà per trarne profitto. Le informazioni carpite possono andare dalle abitudini di navigazione fino alle password e alle chiavi crittografiche di un utente

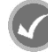

#### **APPROFONDIMENTO**

L'elenco dei malware, purtroppo, è molto più lungo! Dialer, hijacker, rootkit, keylogger, scareware, rabbit, adware, ed altri ancora ne sono parte integrante.

### **Come agisce un malware**

Per diffondersi, un virus o altri malware hanno bisogno di "viaggiare" da un computer all'altro e questo può avvenire sia tramite un supporto removibile (ZIP, DVD, CD-ROM, chiavetta USB) sia attraverso una rete, (locale o Internet).

Dato che i virus possono infettare sia i programmi eseguibili, sia i normali documenti sia il settore di avvio, appare evidente che è sufficiente eseguire il programma infetto o aprire un documento infetto per propagare l'infezione sul disco rigido o su altri supporti collegati al computer.

Non va poi dimenticato che con la diffusione dei software di messaggistica istantanea, anche questo è diventato un mezzo di diffusione dei virus

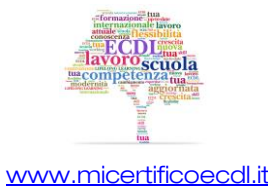

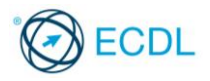

**79**

# **APPROFONDIMENTO**

La diffusione di malware attraverso supporti removibili, al cui elenco classico è opportuno aggiungere anche schede di memoria e lettori mp3, è stato per lungo tempo favorito da una caratteristica di Windows tutto sommato piacevole, la funzionalità "autorun". Sfortunatamente, se viene eseguito automaticamente il file di avvio di un supporto infetto, si potrebbe restare contagiati senza alcuna possibilità d'intervento. Per questa ragione, Windows 7 e 8 disabilitano questa possibilità per impostazione predefinita lasciando all'utente la possibilità di attivarla in modo selettivo.

### **I pericoli della rete locale**

Anche le reti locali costituiscono un elemento che può fungere da propagatore del virus, specie se queste collegano tra loro molti computer in posti diversi.

Un virus può colpire il server della rete e propagarsi sui client che eseguono i programmi infetti del server o che aprono documenti condivisi infetti.

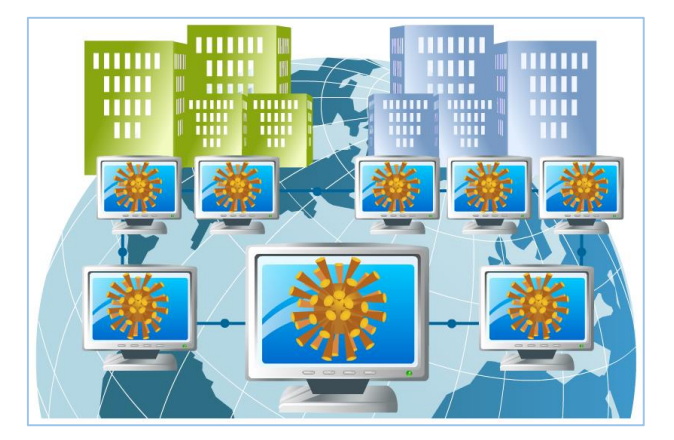

### **I pericoli da Internet**

Per quanto riguarda Internet non esiste il pericolo diretto di infezione virale, tuttavia può esistere un più generico problema di sicurezza legato al fatto che il programma di navigazione non solo legge dei dati ma esegue del codice dannoso per il computer.

Di norma il pericolo giunge invece dai file scaricati o eseguiti direttamente dal link della pagina visitata.

### **I pericoli della posta elettronica**

Diverso è il discorso che riguarda la posta elettronica. In generale, la posta che giunge via Internet non può trasmettere virus informatici.

E' però necessario distinguere tra posta e allegati.

Infatti, ad un messaggio di posta è possibile allegare qualsiasi cosa, come un programma o un documento contente un virus informatico. Se l'utente decide di eseguire il programma accluso o aprire il documento si espone al rischio di contrarre il virus.

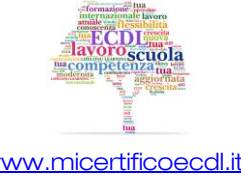

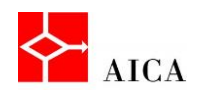

### **Antivirus e scansione**

Per proteggere il computer dai virus e da altre minacce è necessario adottare misure adeguate e costanti, come l'installazione e l'aggiornamento di un programma antivirus.

Un programma antivirus è un programma molto complesso in grado di assolvere una moltitudine di compiti quali la rilevazione di comportamenti anomali del sistema, la scansione dei file critici e la rilevazione di virus sconosciuti.

La scansione antivirus è un'operazione manuale o pianificata con la quale si cerca la presenza di virus su un file, una cartella o un'unità.

Tale operazione dovrebbe essere eseguita su base periodica o comunque con una certa regolarità e in ogni caso ogni qual volta si sospetti la presenza di un virus.

### **APPROFONDIMENTO**

Esistono altre misure, che è consigliato adottare, per proteggere il computer dai virus:

Mantenere Windows aggiornato. Microsoft rilascia periodicamente speciali aggiornamenti per la sicurezza che possono risultare utili per proteggere il computer. Questi aggiornamenti consentono di prevenire la diffusione di virus e attacchi da altri computer, chiudendo le possibili falle.

È pertanto necessario assicurarsi che Windows riceva questi aggiornamenti, attivando gli aggiornamenti automatici di Windows.

Utilizzare un firewall. *Windows Firewall*, o altri programmi analoghi, avvisano l'utente in caso di attività sospette se un virus o un worm tenta di connettersi al computer. Possono inoltre impedire il tentativo di virus, work e pirati informatici di scaricare programmi potenzialmente pericolosi sul computer.

# **Programmi antivirus**

Sul mercato esistono molti programmi antivirus, gratuiti e a pagamento. Esempi gratuiti sono Avast, Avira, AVG, Bitdefender, Panda e molti altri.

Per eseguire la scansione del computer basta lanciarla dalla sua console principale o dall'icona del programma sempre presente nell'area di notifica.

Ad esempio, in AVG, il menu "Scansione" offre tre opzioni: intero computer, file e cartelle e antirootkit.

Dopo la scansione una finestra di riepilogo mostra i risultati dell'analisi.

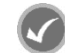

**APPROFONDIMENTO**

Utilizzando la console del programma si possono controllare molti più aspetti delle sue funzionalità e impostare molte opzioni stabilendo con precisione il livello di scansione desiderato. Ad esempio si può impostare l'analisi degli archivi compressi, dei cookie di rilevamento, dei file senza estensione, ecc.

# **Usare un antivirus per eseguire la scansione**

La scansione può essere avviata da una finestra del file system, utilizzando il menu contestuale e quindi scegliendo il comando Controlla seguito dal nome dell'oggetto su cui si effettua la scansione.

La rilevazione di un virus durante una scansione manuale è di norma totalmente automatico e non richiede l'intervento dell'utente.

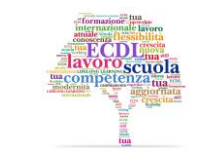

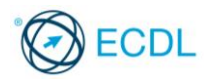

A fine scansione la finestra di riepilogo presenterà il numero di virus trovati ed eliminati secondo le varie possibilità.

In presenza di un virus non rimovibile si ha sempre l'opzione di porlo in quarantena, cioè nello speciale stato di isolamento dove non può nuocere.

# **L'ergonomia**

Per ergonomia si intende una disciplina che si occupa dell'attività umana in relazione alle condizioni ambientali, strumentali e organizzative in cui questa si svolge e che mira, appunto, alla salute e al benessere di chi lavora.

# **La giusta illuminazione**

In merito all'illuminazione del posto di lavoro, devono essere rispettate le seguenti regole:

- o Evitare l'illuminazione diretta del monitor da parte delle sorgenti luminose.
- o Servirsi di lampade, a incandescenza o a fluorescenza, dotate di diffusori, per integrare l'illuminazione naturale.
- o Privilegiare arredi con superfici opache e chiare, per evitare riflessi.
- o Porre lo schermo del computer in posizione laterale rispetto alle pareti con finestre e, nel caso in cui una finestra sia di fronte, fare in modo che questa venga schermata con tende.

### **La corretta postura**

Sono riportate di seguito alcune semplici regole relative alla posizione corretta da assumente quando si lavora a computer.

#### **Monitor**

Per evitare dolori al collo è bene posizionare il video in modo che lo sguardo sia inclinato di 20-30 gradi verso il basso.

#### **Tastiera**

La tastiera deve essere leggermente inclinata, utilizzando i piedini.

#### **Mouse**

Il mouse deve essere facilmente raggiungibile e il polso deve poter poggiare sulla superficie, in modo da evitare sforzi dannosi.

### **Sedia**

La sedia deve sostenere bene la colonna vertebrale; a questo scopo può essere utile munirsi di un cuscinetto lombare.

#### Appoggio per i piedi

Gli appoggi per i piedi possono dare giovamento a chi<br>non riesce a mantenere i 90 gradi di flessione delle ginocchia e delle caviglie.

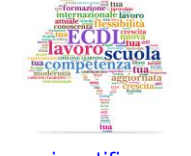

#### Computer Essentials

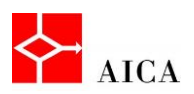

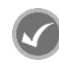

### **APPROFONDIMENTO**

Un ambiente ergonomico è indispensabile, ma nonostante questo riduca lo stress e il disagio, è importante anche un buon comportamento attivo da parte dell'utente, che riduca ai minimi termini i disagi:

- Mini pause a intervalli regolari: fare un mini stretch, alzandosi, muovendosi, facendo un'altra cosa, come telefonare. Ciò, anche se non rappresenta una vera pausa, permette di interrompere l'uso degli stessi muscoli
- Relax: ogni 30-60 minuti fare una vera pausa, durante la quale muoversi e distrarsi. Bere qualcosa, e riposare le zone del corpo più stanche.

# **Le opzioni di risparmio energetico**

È evidente quanto sia importante prestare attenzione ai problemi energetici e operare, anche nelle attività quotidiane, nel rispetto delle regole che riducono lo spreco.

Considerando che un computer desktop in piena attività con monitor, stampante e accessori ha un consumo energetico che può arrivare a 500Watt/h, è bene spegnere il computer quando non viene utilizzato e verificare che anche lo schermo sia spento.

Tutti i computer e le periferiche attuali dispongono di sistemi di risparmio energetico che, nel caso dei computer, vengono gestiti dal sistema operativo.

È pertanto opportuno impostarli in modo che:

- lo schermo venga spento automaticamente dopo alcuni minuti di inattività
- o il computer venga sospeso (o ibernato) dopo un certo periodo di inattività.

**APPROFONDIMENTO**

In Windows 7 le opzioni di risparmio energetico si possono regolare mediante l'applet **Opzioni di risparmio** energia del Pannello di controllo.

Per impostazione predefinita, Windows 7 offre tre combinazioni di risparmio energetico: Bilanciato, Risparmio energia e Prestazioni elevate. È inoltre possibile creare una combinazione personalizzata di energia cliccando sul link omonimo nella barra laterale a sinistra. Ogni piano predefinito può comunque essere cambiato selezionando il link Modifica impostazioni combinazione. Essenzialmente ogni combinazione prevede un tempo per la disattivazione dello schermo e un tempo per la sospensione del computer. Nelle impostazioni avanzate si può regolare in maniera più fine il risparmio energetico di molti componenti interni del computer quali disco rigido, scheda wireless, porte USB, processore, ecc.

Per quanto riguarda invece i termini utilizzati, di seguito è data una breve spiegazione dei termini Sospensione e Ibernazione.

Sospensione: in questa modalità, il computer non si spegne completamente e usa ancora piena energia per alimentare la RAM e tenere in memoria i dati ed i programmi aperti. Monitor e hard disk sono spenti, ma non appena si tocca il mouse, il computer si sveglia.

Ibemazione: in questa modalità il computer si spegne ma prima salva tutto il contenuto della RAM sul disco rigido. Quando si riavvia il computer, la RAM viene caricata dall'hard disk, in modo che si possa continuare a lavorare dal punto in cui si era rimasti.

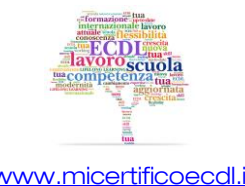

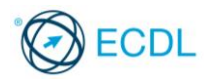

### **Il riciclo di cartucce, carta e dispositivi elettronici**

È noto che i rifiuti elettronici contengono sostanze come piombo, cadmio e mercurio, pericolose per l'ecosistema e, quindi, per l'uomo. Se si pensa al numero di dispositivi elettronici che nell'arco di un anno vengono sostituiti sia nelle grandi organizzazioni, sia da privati, si percepisce chiaramente quanto sia importante riutilizzare ciò che è riciclabile.

Non è possibile provvedere autonomamente alla rottamazione del proprio PC, ma è necessario rivolgersi a ditte specializzate sia nel recupero del materiale inquinante che nello smaltimento, nel rispetto della normativa vigente.

Analogamente, per quanto riguarda la carta, non va buttata ma riciclata.

Per ogni eventuale dubbio in proposito, i cittadini e le aziende possono rivolgersi all'A.N.P.A., Agenzia Nazionale per la Protezione dell'Ambiente, che ha predisposto in merito alcune linee guida.

**APPROFONDIMENTO**

Sono molti gli elementi che possono essere riciclati. Consegnando computer e le periferiche non più funzionanti alle apposite ditte o conferendole presso le piattaforme ecologiche queste apparecchiature saranno smontate in modo da separare plastica, metallo, vetro e metalli rari.

Non va altresì dimenticato che anche le cartucce o il toner delle stampanti sono molto inquinanti. I contenitori infatti possono essere ricaricati e riutilizzati. Molte aziende hanno appositi programmi di ritiro e incentivano le sostituzioni con forti sconti sul riciclato.

Da ultimo, benché le nuove batterie abbiano un contenuto ridotto di metalli pesanti, costituiscono sempre un rischio per l'ambiente e devono essere smaltite negli appositi contenitori che saranno poi conferiti al consorzio di smaltimento abilitato.

Come ulteriore aiuto, dal 2010 è possibile riconsegnare gratuitamente un rifiuto elettronico prodotto in ambito domestico direttamente al rivenditore all'atto dell'acquisto di un'apparecchiatura della medesima tipologia; tale procedura è definita "**uno contro uno**". Lo prevede un decreto del ministero dell'ambiente per raggiungere gli obiettivi di recupero fissati a livello comunitario.

### **Migliorare l'accessibilità al computer**

Il computer può aiutare molto le persone che hanno disabilità soprattutto sensoriali o motorie. Per questo motivo sono stati scritti dei software che facilitano l'accesso a chi qualche tipo di disabilità.

Ad esempio, in Windows 7 il "Centro accessibilità" attivabile dal pannello di controllo fornisce diversi strumenti tra cui l'assistente vocale, per la lettura dello schermo, la lente di ingrandimento, per ingrandire la porzione dello schermo vicino al puntatore del mouse, o la tastiera su schermo, per utilizzare il mouse o altri dispositivo che interagiscano con la tastiera.

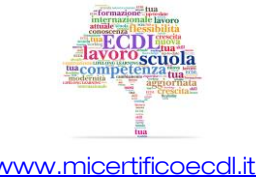

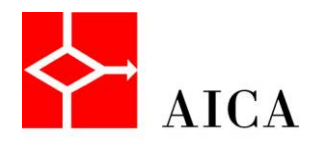

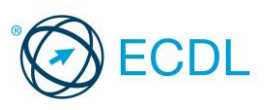

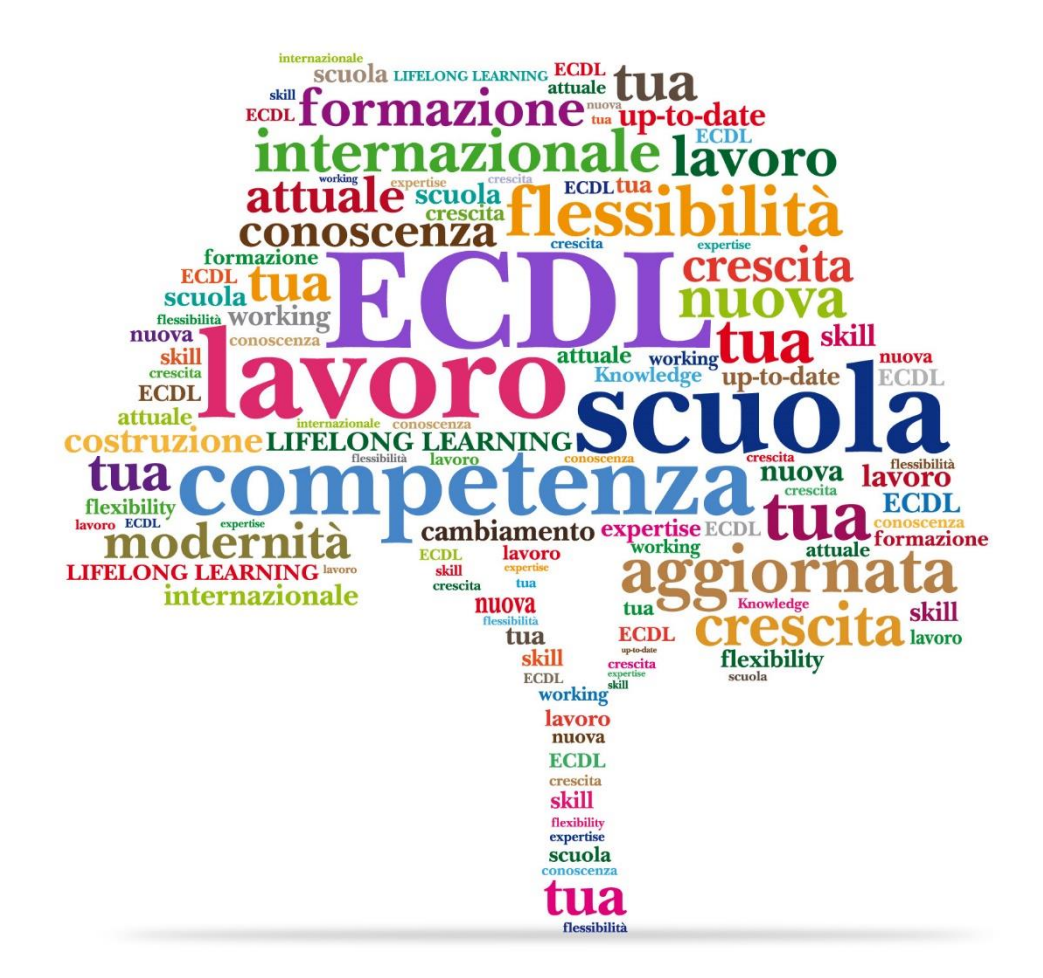